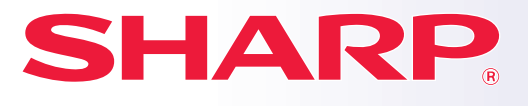

**CYFROWY SYSTEM WIELOFUNKCYJNY**

# **Podręcznik wprowadzający**

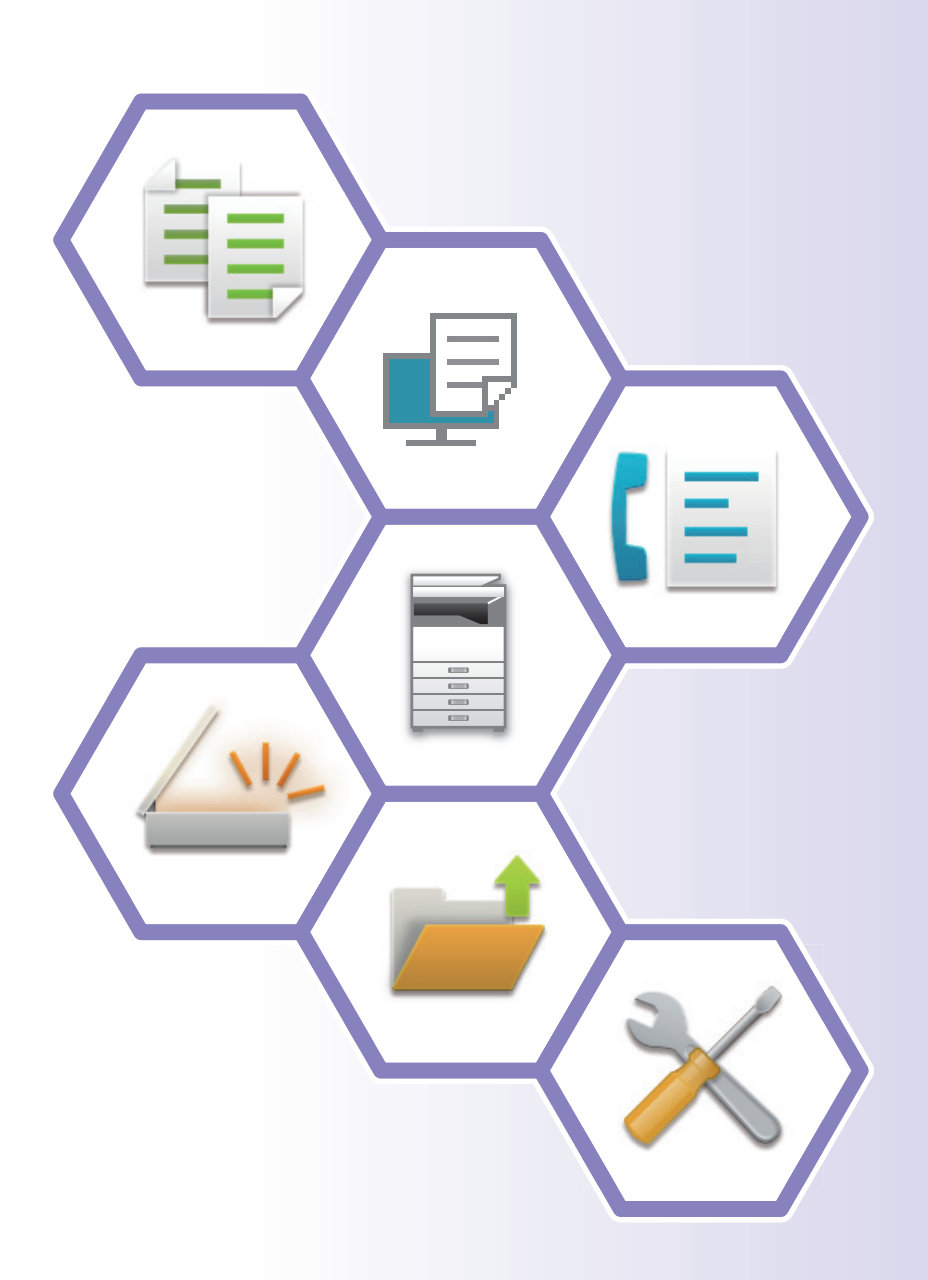

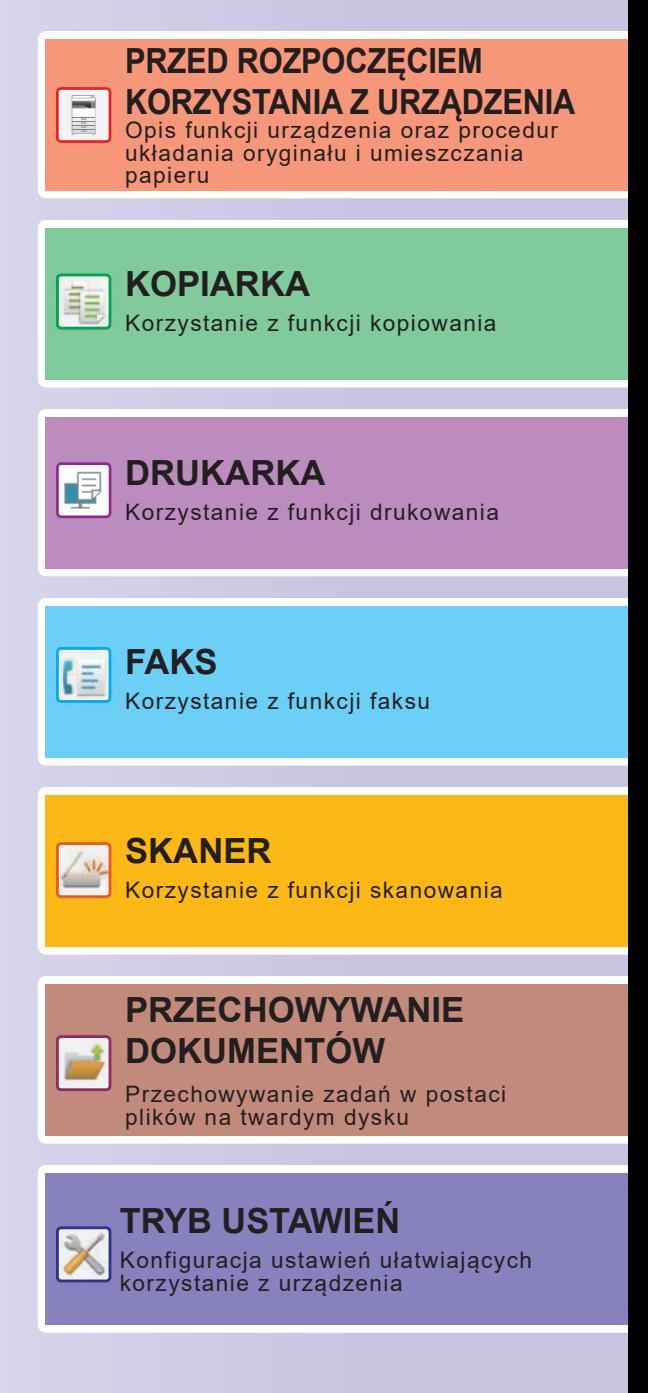

## <span id="page-1-0"></span>**INSTRUKCJE OBSŁUGI ORAZ SPOSÓB KORZYSTANIA**

## **Instrukcja wprowadzająca**

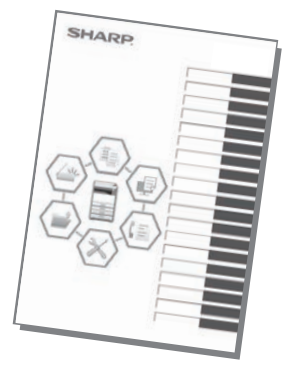

Instrukcja zawiera objaśnienia podstawowych procedur korzystania z urządzenia, ostrzeżenia związane z bezpiecznym korzystaniem z urządzenia oraz informacje dla administratora. Przed przystąpieniem do korzystania z urządzenia zapoznaj się z instrukcją. Szczegółowe informacje na temat procedur obsługi i rozwiązywania problemów znajdują się w instrukcjach w formacie PDF.

**INSTRUKCJA OBSŁUGI (wyświetlana na panelu dotykowym)**

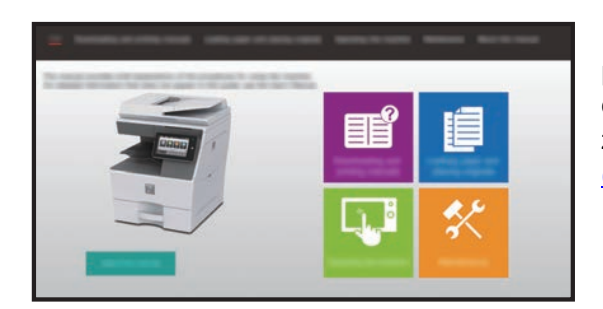

Instrukcja ta pojawi się po naciśnięciu ikony **ale** na panelu dotykowym urządzenia. W instrukcji objaśnione są podstawowe procedury związane z obsługą urządzenia. Instrukcje można wydrukować. [\(strona 3\)](#page-2-0)

## **Podręcznik użytkownika**

Szczegółowe objaśnienia funkcji, z których można korzystać za pomocą urządzenia znajdują się w dokumencie "Podręcznik użytkownika".

Podręcznik użytkownika można pobrać, korzystając z urządzenia.

Pobierz podręcznik użytkownika ze stron internetowych, korzystając z urządzenia.

Informacje o procedurze pobierania znajdują się w części "[POBIERANIE INSTRUKCJI OBS](#page-5-0)ŁUGI (strona 6)".

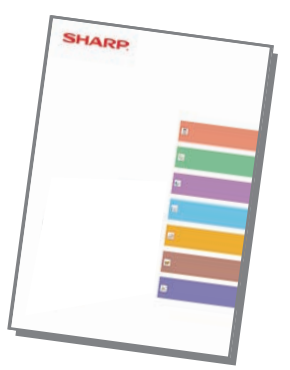

<span id="page-2-0"></span>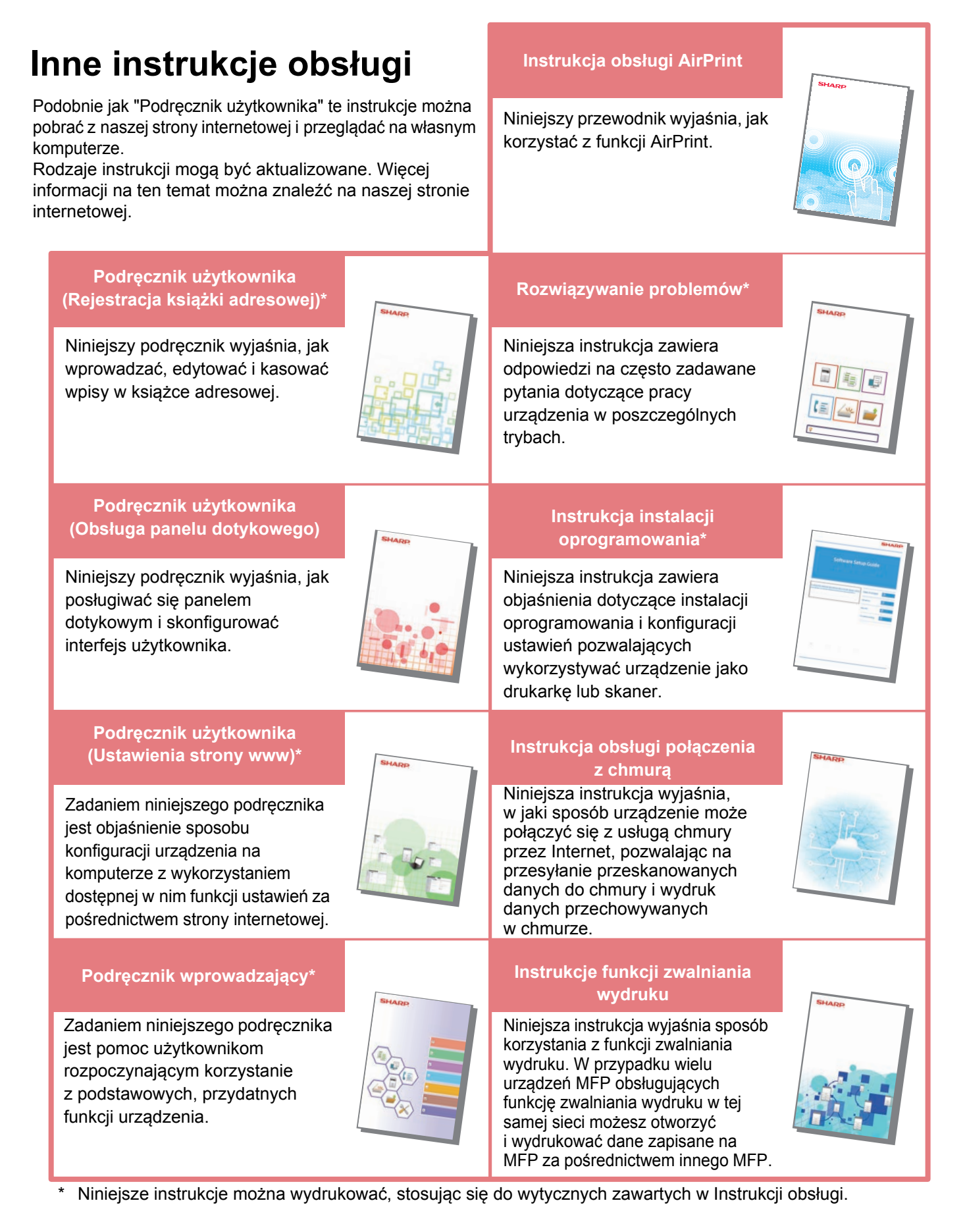

## <span id="page-3-0"></span>**DRUKOWANIE INSTRUKCJI**

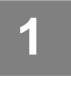

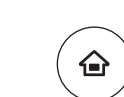

Proste kopiowanie

Obsługi

CLOUD PORTAL

Ilość Tonera Bk

### **1 Naciśnij przycisk [Ekran główny (Home)].**

Wyświetlony zostanie ekran główny.

### **2 Naciśnij przycisk [Instrukcja Obsługi].**

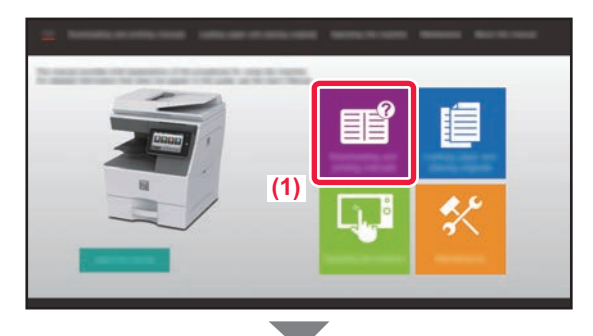

tyb powiększ. ekranu

Łatwe faksowanie

Regulacja jasności

zadaniami

10:15

Łatwe skanowanie

liczba

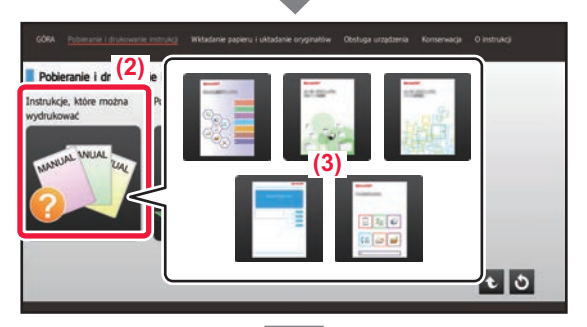

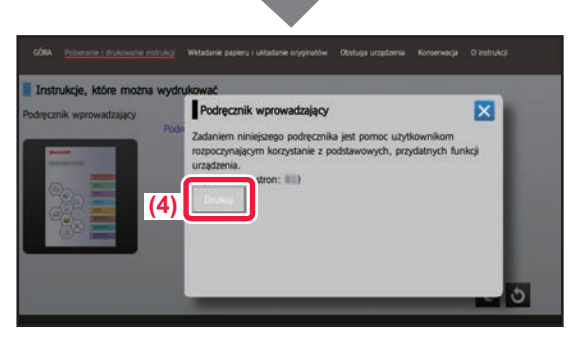

### **3 Ustaw za pomocą panelu dotykowego.**

**(1) Naciśnij przycisk [Pobieranie i drukowanie instrukcji].**

- **(2) Naciśnij przycisk [Instrukcje, które można wydrukować].**
- **(3) Naciśnij ikonę instrukcji.**

### **(4) Naciśnij [Drukuj].**

Wyświetlony zostanie ekran ustawień drukowania. Wybierz ustawienia drukowania i naciśnij przycisk [Start], aby rozpocząć drukowanie.

Jeśli wybrano język inny niż wyświetlany w kroku 2 [POBIERANIE INSTRUKCJI OBS](#page-5-0)ŁUGI (strona 6) w ustawieniach języka na panelu dotykowym, po naciśnięciu [Instrukcja Obsługi] wyświetlony może zostać język angielski. Informacje na temat zmiany języka panelu dotykowego znajdują się w podręczniku użytkownika.

## <span id="page-4-0"></span>**UZYSKIWANIE DOSTĘPU DO SERWERA WWW URZĄDZENIA**

Jeśli urządzenie jest podłączone do sieci, za pośrednictwem przeglądarki internetowej zainstalowanej na komputerze można uzyskać dostęp do wbudowanego serwera WWW urządzenia.

## **OTWIERANIE STRON INTERNETOWYCH**

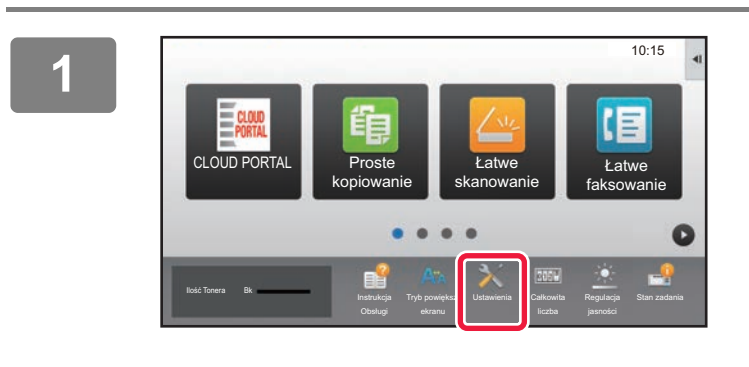

**Naciśnij przycisk [Ustawienia].**

**W menu naciśnij opcje [Status] → [Status sieci].**

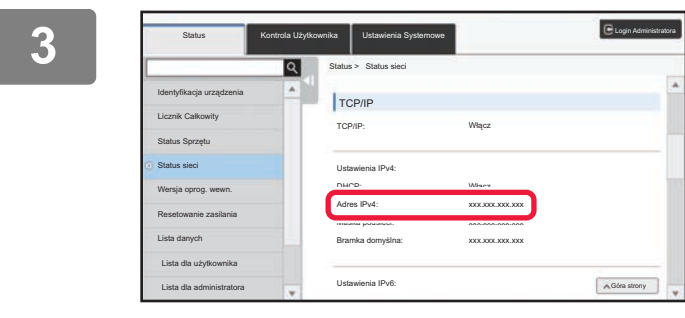

**2**

### **Przewiń ekran w dół i sprawdź "Adres IPv4" w ustawieniach IPv4 TCP/IP.**

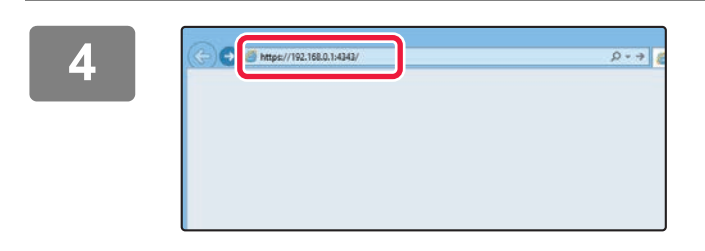

### **<sup>4</sup> Uzyskaj dostęp do serwera WWW urządzenia, aby otworzyć strony internetowe.**

### **Uruchom przeglądarkę internetową na komputerze znajdującym się w tej samej sieci co urządzenie i wprowadź adres IP urządzenia.**

Zalecane przeglądarki internetowe: Internet Explorer: wersja 11 lub wyższa (Windows®) Microsoft Edge (Windows®), Firefox (Windows®), Safari (macOS®), Chrome (Windows®): Najnowsza wersja lub bezpośrednio poprzedzające ją główne wydanie

Wyświetlona zostanie strona internetowa. W zależności od ustawień urządzenia otwarcie strony internetowej może wymagać autoryzacji użytkownika. Zapytaj administratora urządzenia o hasło wymagane do autoryzacji użytkownika.

## <span id="page-5-0"></span>**POBIERANIE INSTRUKCJI OBSŁUGI**

Instrukcję obsługi, która jest dokumentem bardziej szczegółowym, można pobrać ze stron internetowych urządzenia.

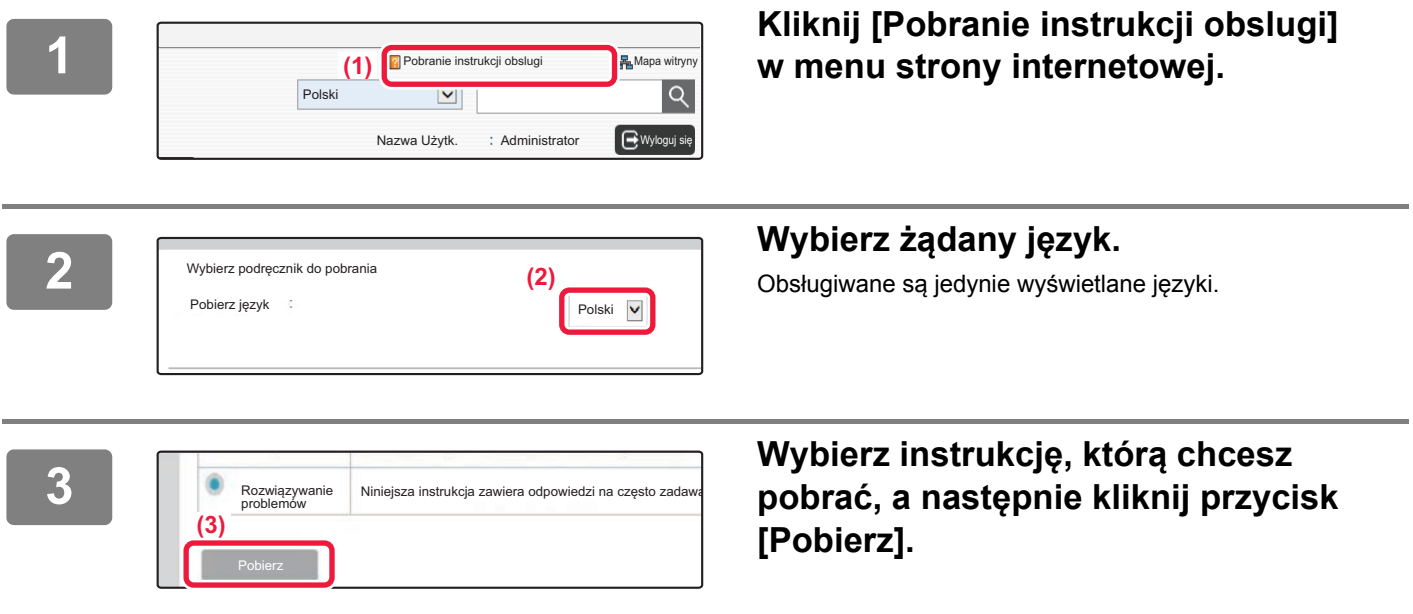

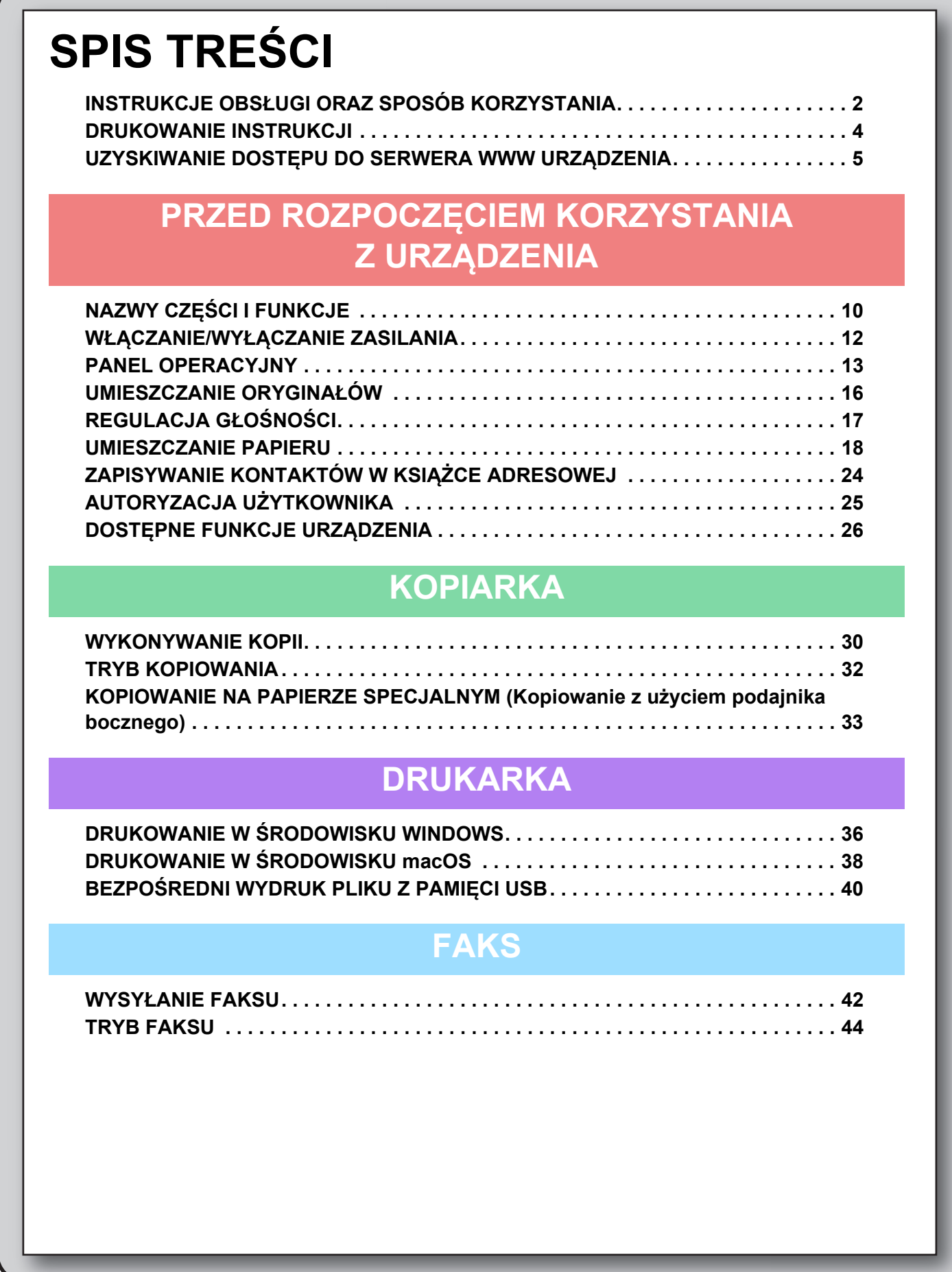

## **SKANER**

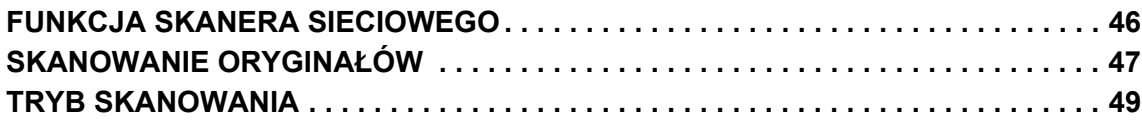

## **PRZECHOWYWANIE DOKUMENTÓW**

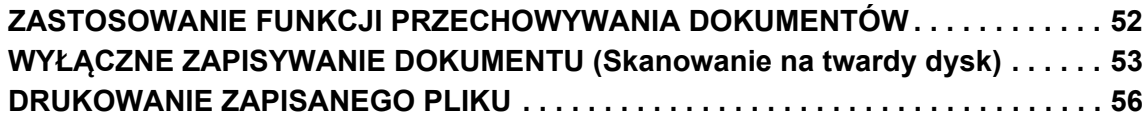

## **TRYB USTAWIEŃ**

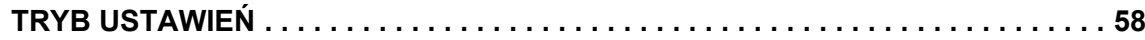

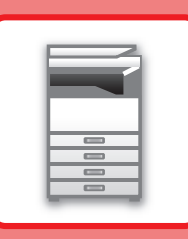

# <span id="page-8-1"></span><span id="page-8-0"></span>**PRZED ROZPOCZĘCIEM KORZYSTANIA Z URZĄDZENIA**

Niniejsza część instrukcji zawiera ogólne informacje na temat urządzenia, nazw i funkcji jego części, urządzeń peryferyjnych oraz procedur układania oryginału i umieszczania papieru.

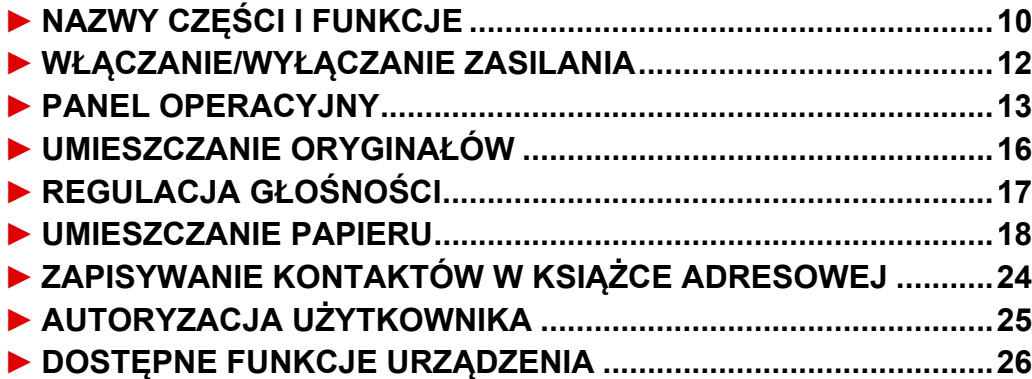

## <span id="page-9-1"></span><span id="page-9-0"></span>**NAZWY CZĘŚCI I FUNKCJE**

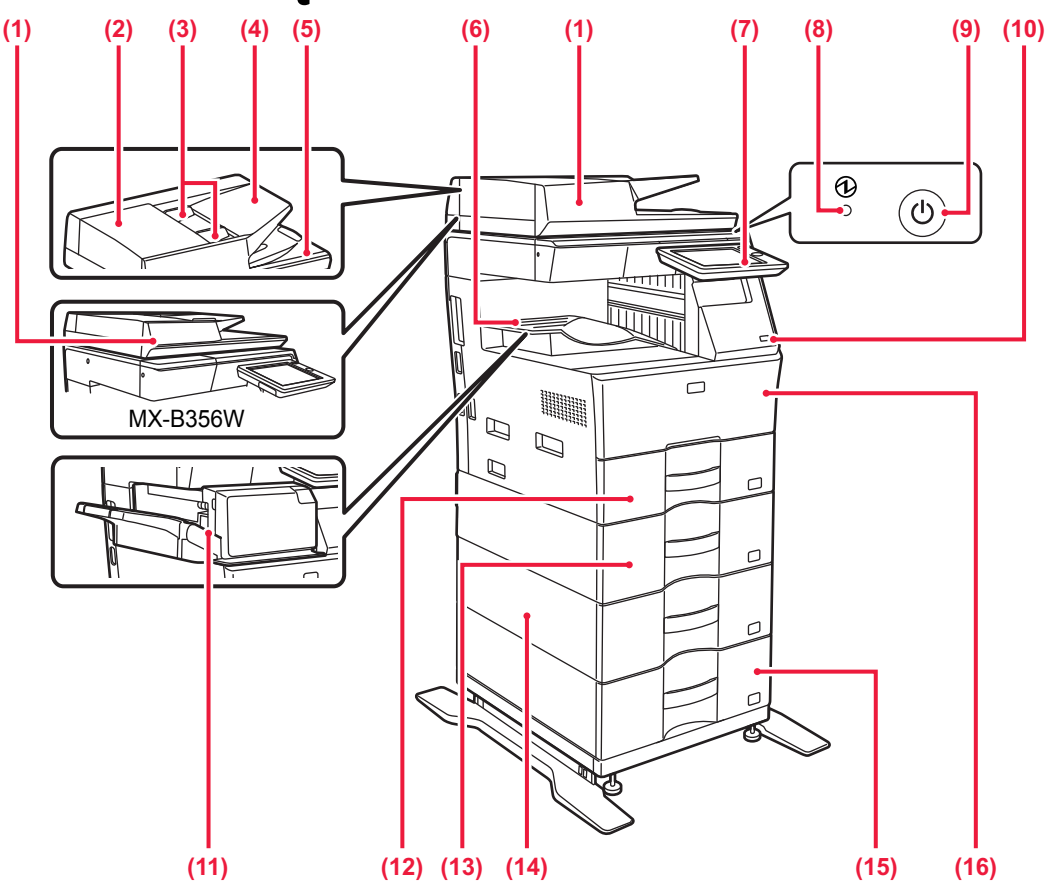

**(1) Automatyczny podajnik dokumentów** Ten element automatycznie podaje i skanuje wiele oryginałów. Dwustronne oryginały mogą zostać zeskanowane automatycznie.

W przypadku urządzeń MX-B456W obie strony 2-stronnych oryginałów mogą zostać automatycznie zeskanowane za jednym razem.

► [KORZYSTANIE Z AUTOMATYCZNEGO PODAJNIKA](#page-15-2)  [DOKUMENTÓW \(strona 16\)](#page-15-2)

**(2) Pokrywa obszaru podajnika dokumentów** Otwórz tę pokrywę, aby wyciągnąć zacięty oryginał lub

wyczyścić rolkę pobierającą papier.

### **(3) Prowadnice oryginału**

Te prowadnice zapewniają prawidłowe skanowanie oryginału. Dopasuj prowadnice do szerokości oryginału.

### **(4) Podajnik dokumentów**

Ułóż oryginał.<br>Oryginały muszą być ułożone nadrukiem do góry.

### **(5) Taca wyjścia oryginału**

Po zeskanowaniu oryginały trafiają na tę tacę.

### **(6) Taca odbiorcza**

Wydruk jest umieszczany na tej tacy.

### **(7) Panel operacyjny**

Na tym panelu znajduje się przycisk [Zasilanie], przycisk/kontrolka [Oszczędzanie energii], kontrolka błędu, przycisk [Ekran główny (Home)], główny wskaźnik zasilania, wskaźnik powiadamiania o danych i panel dotykowy.<br>Użyj panelu dotykowego, aby obsługiwać funkcje.<br>► [PANEL OPERACYJNY \(strona 13\)](#page-12-1)

### **(8) Główny wskaźnik zasilania**

Kontrolka zapala się, gdy główny włącznik zasilania urządzenia znajduje się w pozycji " | ".

**(9) Przycisk [Zasilanie]** 

<sup>U</sup>żyj tego przycisku, aby włączyć lub wyłączyć zasilanie urządzenia.

- **(10) Port USB (typ A)**  Port USB (typ A) służy do podłączania urządzenia USB, na przykład pamięci USB. Obsługuje standard USB 2.0 (Hi-Speed). Jeśli pamięć USB jest podłączona z przodu i z boku, rozpoznana zostanie pamięć USB włożona jako pierwsza.
- **(11) Finiszer wewnętrzny\*** Służy do zszywania arkuszy.

### **(12) Podajnik 1**

Umieść papier w tym podajniku. Podajnik może pomieścić maksymalnie 500 arkuszy papieru (80 g/m<sup>2</sup> (20 lb)).

- **(13) Podajnik 2 (w przypadku jednego podajnika na 600 arkuszy papieru)\*** Umieść papier w tym podajniku. Podajnik może pomieścić maksymalnie 600 arkuszy papieru (80 g/m2 (20 lb)).
- **(14) Podajnik 3 (w przypadku dwóch podajników na 600 arkuszy**

**papieru)\***<br>Umieść papier w tym podajniku. Podajnik może pomieścić<br>maksymalnie 600 arkuszy papieru (80 g/m<sup>2</sup> (20 lb)).

- **(15) Podajnik 4 (w przypadku trzech podajników na 600 arkuszy papieru)\*** Umieść papier w tym podajniku. Podajnik może pomieścić
- maksymalnie 600 arkuszy papieru (80 g/m2 (20 lb)). **(16) Przednia pokrywa**

Otwórz tę pokrywę, aby wymienić pojemnik z tonerem.

Urządzenie peryferyjne. Więcej informacji znajduje się w podręczniku użytkownika.

Ta funkcja jest wyposażeniem standardowym lub jest niedostępna w niektórych krajach i regionach. Funkcja niedostępna w niektórych modelach. Skontaktuj się z dealerem lub najbliższym autoryzowanym punktem serwisowym.

### **PRZED ROZPOCZĘ[CIEM KORZYSTANIA Z URZ](#page-8-1)ĄDZENIA**

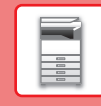

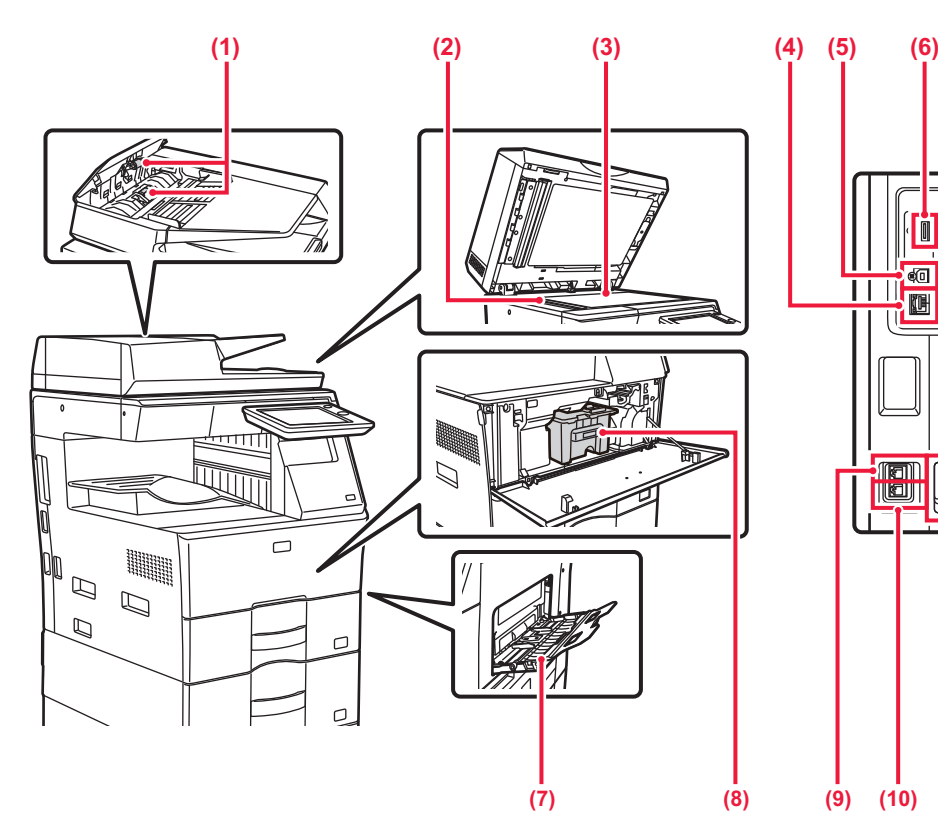

### **(1) Rolka pobierająca papier**

Ta rolka obraca się automatycznie pobierając oryginał.

**(2) Obszar skanowania**  Tutaj skanowane są oryginały umieszczone w podajniku

dokumentów.

### **(3) Szyba dokumentów**

Aby zeskanować książki lub inne grube oryginały, których nie można zeskanować za pomocą automatycznego podajnika dokumentów, należy umieścić je na tej szybie.<br>► KORZYSTANIE Z SZYBY DOKUMENTÓW ንOKUMENTÓW (strona 16)

**(4) Złącze LAN** 

Jeżeli urządzenie jest używane w sieci, kabel LAN podłącz do tego złącza. Należy używać ekranowanego kabla LAN.

### **(5) Port USB (typ B)**

- Urządzenie nie korzysta z tego złącza.
- 

**(6) Port USB (typ A)**  Port USB (typ A) służy do podłączania urządzenia USB, na przykład pamięci USB. Obsługuje standard USB 2.0 (Hi-Speed). Jeśli pamięć USB jest podłączona z przodu i z boku,

rozpoznana zostanie pamięć USB włożona jako pierwsza.

### **(7) Podajnik boczny**

Używaj tego podajnika, aby wprowadzać papier do urządzenia ręcznie. Podczas ładowania papieru również należy otworzyć

prowadnicę. ► [UMIESZCZANIE PAPIERU W PODAJNIKU BOCZNYM](#page-20-0)

### [\(strona 21\)](#page-20-0)

### **(8) Kaseta z tonerem**

Ten pojemnik zawiera toner. Po wyczerpaniu zapasu tonera z pojemnika wymień go na nowy.

## DO CO + CO  $\varnothing$ **ie**ll O

D

### **(7) (9) (10) (11) (12)**

 $\sqrt{a}$ T  $\mathbf{H}$ 

I

- **(9) Gniazdo słuchawki telefonicznej (TEL)** Gdy używana jest funkcja faksu, do tego gniazda można podłączyć słuchawkę telefoniczną.
- **(10) Gniazdo linii telefonicznej (LINE)** Gdy używana jest funkcja faksu, do tego gniazda można podłączyć linię telefoniczną.
- **(11) Główny włącznik zasilania** <sup>U</sup>żyj tego przycisku, aby włączyć lub wyłączyć zasilanie urządzenia. Podczas korzystania z funkcji faksu lub faksu internetowego

włącznik główny powinien zawsze znajdować się w pozycji <u>|</u>

► WŁĄCZANIE/WYŁĄ[CZANIE ZASILANIA \(strona 12\)](#page-11-1)

### **(12) Wtyczka**

## <span id="page-11-1"></span><span id="page-11-0"></span>**WŁĄCZANIE/WYŁĄCZANIE ZASILANIA**

W tej części opisano włączanie/wyłączanie zasilania urządzenia oraz jego ponowne uruchamianie. Użyj dwóch przełączników zasilania: przełącznika głównego zlokalizowanego na boku oraz przycisku [Zasilanie] na panelu operacyjnym.

### **Włączanie zasilania**

- Przełącz włącznik główny do położenia " ".
- Gdy kontrolka zasilania zaświeci się na zielono, naciśnij przycisk [Zasilanie].

### **Wyłączanie zasilania**

• Naciśnij przycisk [Zasilanie], aby wyłączyć zasilanie.

Aby wyłączyć zasilanie na dłuższy czas, naciśnij przycisk [Zasilanie], by wyłączyć zasilanie, i przestaw główny włącznik do położenia "O", gdy zniknie ekran panelu operacyjnego.

### **Ponowne uruchomienie urządzenia**

• Wyłącz zasilanie, naciskając klawisz [Zasilanie], a następnie naciśnij go ponownie, aby włączyć zasilanie.

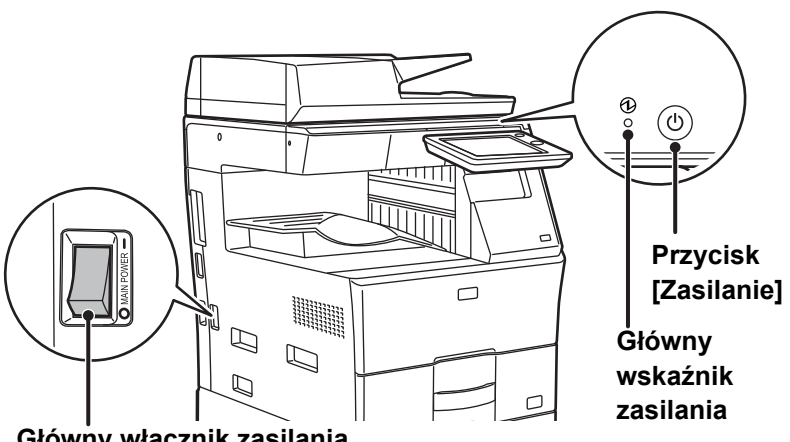

**Główny włącznik zasilania**

- Przy wyłączaniu głównego włącznika naciśnij przycisk [Zasilanie] na panelu operacyjnym, a następnie ustaw główny włącznik w położeniu " $\bigcirc$ "
	- W przypadku nagłej przerwy w dostawie zasilania włącz ponownie zasilanie urządzenia, a następnie wyłącz je w odpowiedniej kolejności.
	- Jeśli zasilanie jest wyłączone przez dłuższy czas przed wyłączeniem urządzenia za pomocą przycisku [Zasilanie], mogą pojawić się nietypowe odgłosy, pogorszona jakość obrazu oraz inne problemy.
	- Jeśli podejrzewasz awarię urządzenia, w pobliżu jest silna burza z piorunami lub gdy chcesz przenieść urządzenie, wyłącz klawisz [Zasilanie], główny włącznik sieciowy oraz odłącz przewód zasilania.
- Podczas korzystania z faksu lub faksu internetowego główny włącznik powinien zawsze znajdować się w pozycji " ". • Aby niektóre ustawienia zaczęły obowiązywać, należy ponownie uruchomić urządzenie. W niektórych stanach urządzenia ustawienia mogą nie zadziałać pomimo ponownego uruchomienia za pomocą klawisza [Zasilanie]. W takim przypadku wyłącz główny włącznik a następnie ponownie go włącz.

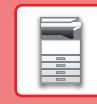

## <span id="page-12-1"></span><span id="page-12-0"></span>**PANEL OPERACYJNY**

Po naciśnięciu przycisku [Ekran główny (Home)] na panelu operacyjnym zostanie wyświetlony na panelu dotykowym ekran główny. Na ekranie głównym znajdują się przyciski wyboru trybów i funkcji.

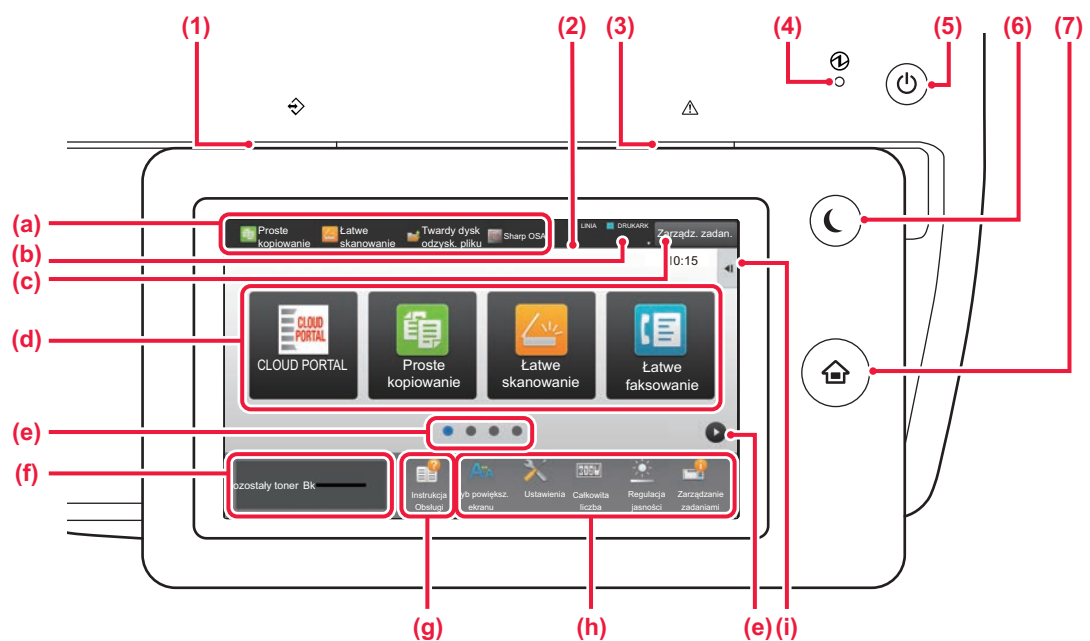

### **(1) Wskaźnik powiadamiania o danych**

Miga podczas odbierania faksu i faksu internetowego. Po zakończeniu drukowania lampka gaśnie. Kontrolka może również świecić podczas realizacji zadania

w niektórych trybach, w stanie gotowości lub gdy wykryto oryginał w automatycznym podajniku dokumentów.

### **(2) Panel dotykowy**

Komunikaty i przyciski są wyświetlane na ekranie panelu dotykowego.

Urządzenie jest obsługiwane przez bezpośrednie naciskanie wyświetlanych przycisków.

- (a) Przyciski umożliwiające aktywację poszczególnych trybów.
- (b) Zawiera ikony pozwalające określić status urządzenia.
- (c) Zawiera tekst lub ikonę pozwalające stwierdzić, że zadanie jest realizowane lub oczekuje na realizację.
- (d) Przyciski skrótu dla trybów i funkcji.
- (e) Przechodzenie do kolejnych ekranów zawierających przyciski skrótu.
- (f) Wyświetlanie ilości toneru.
- (g) Wyświetlenie instrukcji obsługi.
- (h) Przyciski pozwalające wybrać funkcje ułatwiające użytkowanie maszyny.
- (i) Wybór funkcji dla poszczególnych trybów. Naciśnij kartę, aby wyświetlić listę przycisków funkcyjnych.
- **(3) Kontrolka błędu**
- Świeci się lub miga, wskazując status błędu. **(4) Główny wskaźnik zasilania**
	- Kontrolka zapala się, gdy główny włącznik zasilania urządzenia znajduje się w pozycji " | ". Gdy lampka miga, nie można włączyć zasilania poprzez naciśnięcie przycisku [Zasilanie].
- **(5) Przycisk [Zasilanie]** Użyj tego przycisku, aby włączyć lub wyłączyć zasilanie urządzenia.
- **(6) Przycisk/kontrolka [Oszczędzanie energii]** Użyj tego przycisku, aby włączyć tryb uśpienia pozwalający oszczędzać energię. Przycisk [Oszczędzanie energii] miga, gdy urządzenie znajduje się w trybie uśpienia.
- **(7) Przycisk [Ekran główny (Home)]** Wyświetla ekran główny.

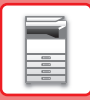

## **Zmiana kąta ustawienia panelu operacyjnego**

Możesz zmienić kąt ustawienia panelu operacyjnego. Ustaw odpowiedni kąt w celu poprawienia widoczności.

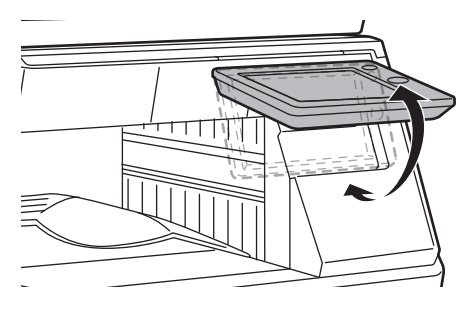

## **Sprawdzanie statusu zadania/priorytet/anulowanie**

Aby wyświetlić okno statusu zadania, naciśnij przycisk [Status Zadania] na ekranie głównym lub przycisk [Status Zadania] wyświetlany w prawym górnym rogu ekranu każdego z trybów.

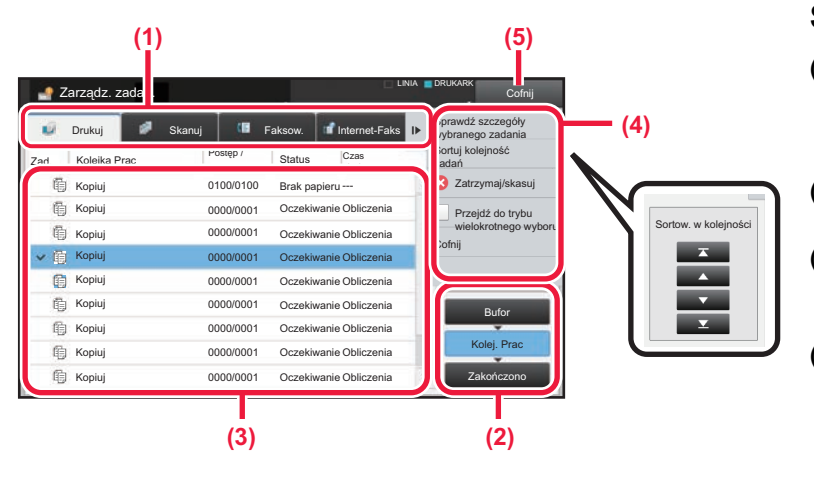

### **Sprawdzanie statusu zadania**

- **(1) Naciśnij zakładkę trybu, który chcesz sprawdzić.** Sprawdź zadania kopiowania i drukowania na karcie [Drukuj].
- **(2) Naciśnij przycisk [Kolej. Prac] lub [Zakończono].**
- **(3) Sprawdź zadania na liście.** Jeśli chcesz nadać priorytet lub anulować zadanie, naciśnii to zadanie.
- **(4) Aby nadać priorytet zadaniu:** Naciśnij [Sortuj kolejność zadań], a następnie przycisk Zmień priorytet. **Aby anulować zadanie:** Naciśnij [Zatrzymaj/skasuj].
- **(5) Naciśnij przycisk [Cofnij], aby powrócić do ekranu podstawowego.**

<span id="page-14-0"></span>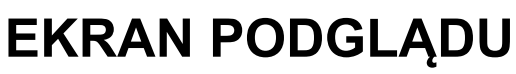

Naciśnij przycisk [Podgląd], aby otworzyć ekran Podgląd. Na ekranie podglądu na panelu dotykowym możesz wyświetlić podglądy zadań i obrazów zapisanych w urządzeniu.

### $_{\rm A4}$ Podgląd OK  $AA$ Image Image  $1/5$ Skanu **Star** CA Skanuj po po pri <sup>V Start</sup> de la construcción de la construcción de la construcción de la construcción de la construcción de la construcción de la construcción de la construcción de la construcción de la construcción de ponownie

### **Tryb prosty Tryb normalny**

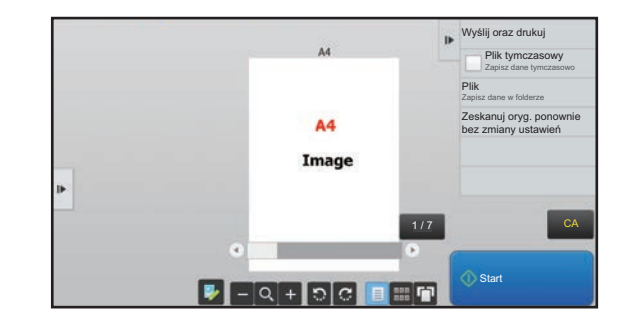

### **Przyciski ekranu podglądu**

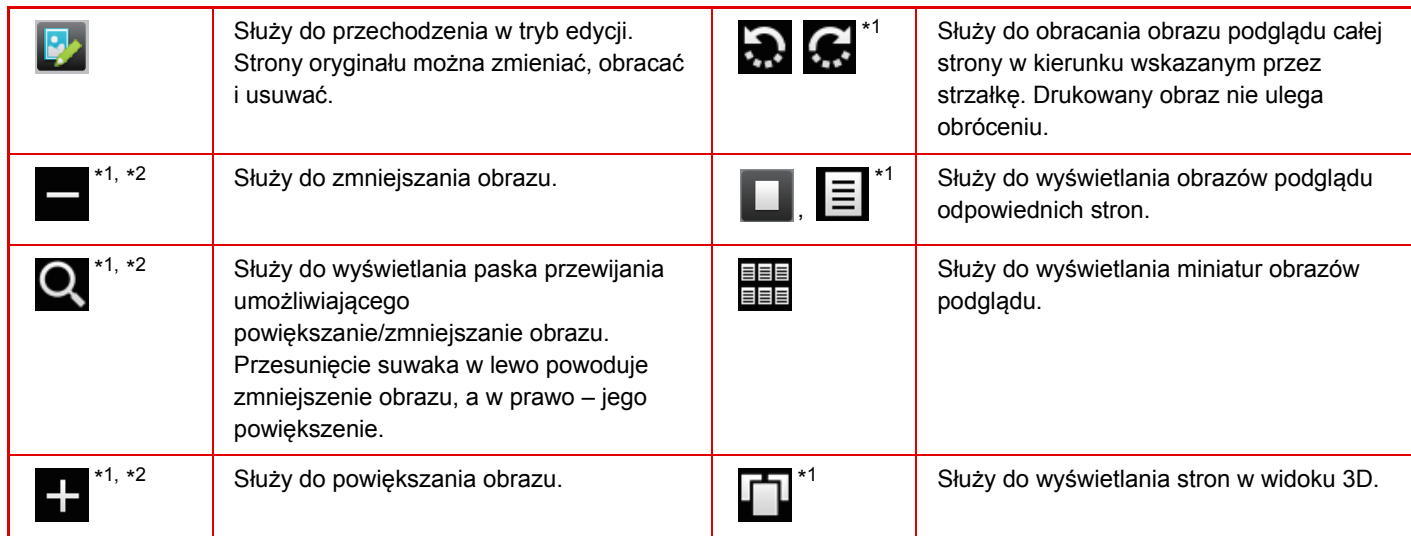

\*1Można również użyć w trybie uproszczonym.

\*2W trybie Łatwym ekran ten jest wyświetlany po dotknięciu pola .

E

## <span id="page-15-1"></span><span id="page-15-0"></span>**UMIESZCZANIE ORYGINAŁÓW**

Aby zeskanować wiele oryginałów za jednym razem, można skorzystać z automatycznego podajnika dokumentów, dzięki któremu nie będzie konieczne ręczne wprowadzanie każdego oryginału. Jeśli oryginał taki jak książka lub dokument z dołączonymi notatkami nie może zostać zeskanowany za pomocą automatycznego podajnika, użyj szyby dokumentów.

## <span id="page-15-2"></span>**KORZYSTANIE Z AUTOMATYCZNEGO PODAJNIKA DOKUMENTÓW**

Podczas korzystanie z automatycznego podajnika dokumentów, umieść oryginały na tacy podajnika dokumentów. Upewnij się, że na szybie dokumentów nie znajdują się żadne oryginały.

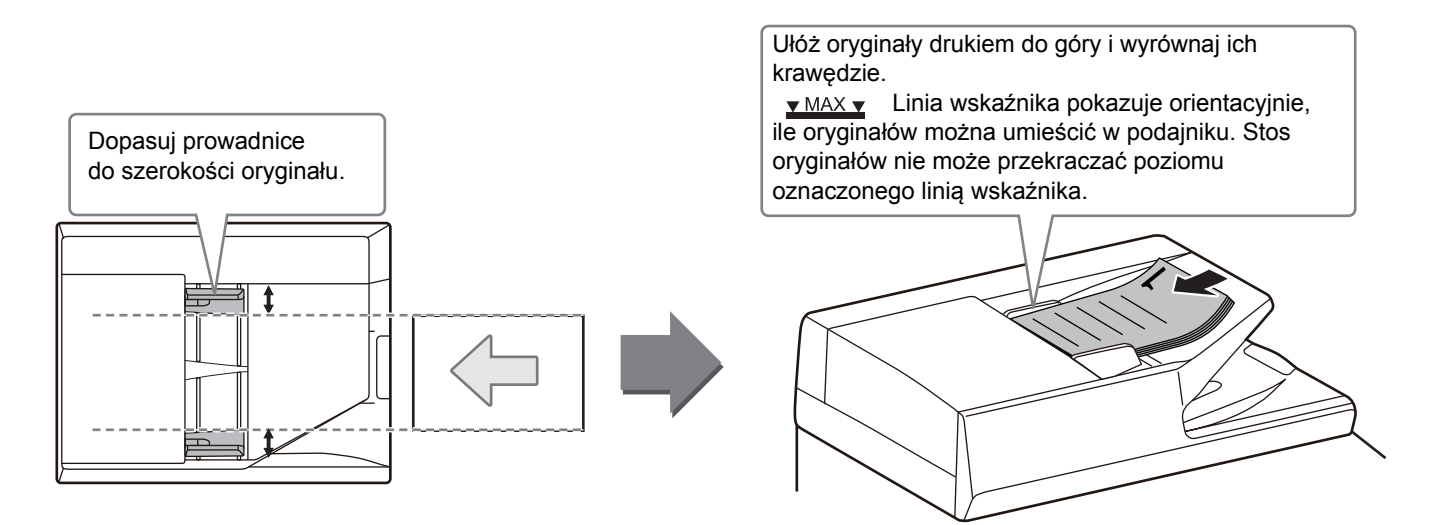

## <span id="page-15-3"></span>**KORZYSTANIE Z SZYBY DOKUMENTÓW**

Uważaj, aby nie przytrzasnąć palców podczas zamykania automatycznego podajnika dokumentów. Po ułożeniu oryginału zamknij automatyczny podajnik dokumentów. Jeżeli moduł pozostanie otwarty, elementy wychodzące poza oryginał zostaną skopiowane na czarno, co spowoduje nadmierne zużycie toneru.

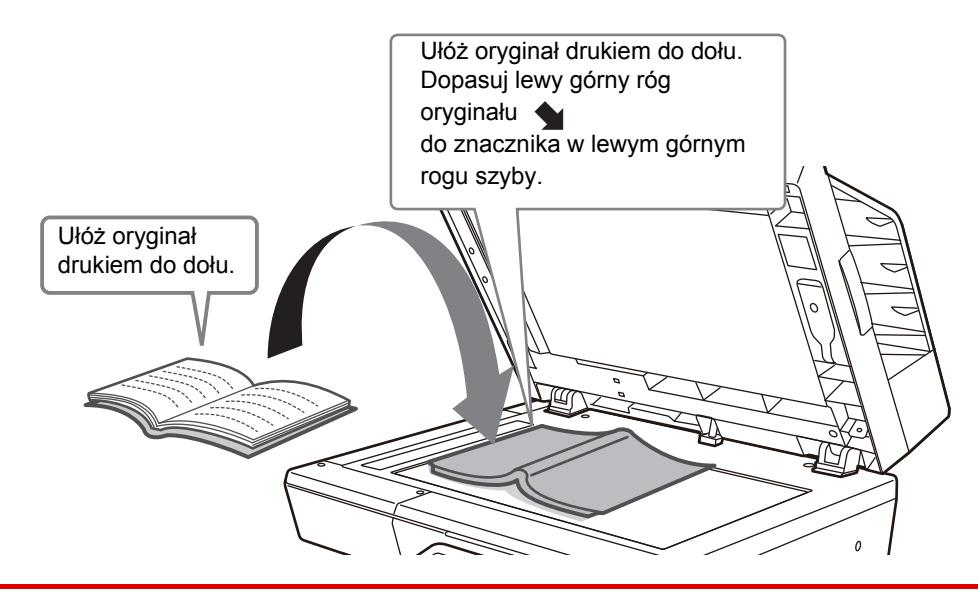

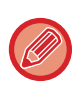

Ustaw orientację obrazu, aby upewnić się, że orientacja umieszczonego oryginału jest poprawnie rozpoznawana. Szczegółowe informacje znajdują się w podręczniku użytkownika.

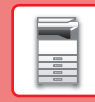

 $\overline{\mathbb{R}}$ 

## <span id="page-16-1"></span><span id="page-16-0"></span>**REGULACJA GŁOŚNOŚCI**

Możesz regulować głośność dźwięków urządzenia. Naciśnij przycisk [Ustawienia] i skonfiguruj poniższe ustawienia z poziomu karty [Ustawienia Systemowe]. (Wymagane są uprawnienia administracyjne). ► Tryb ustawień dostę[pnych dla administratora \(strona 60\)](#page-59-0)

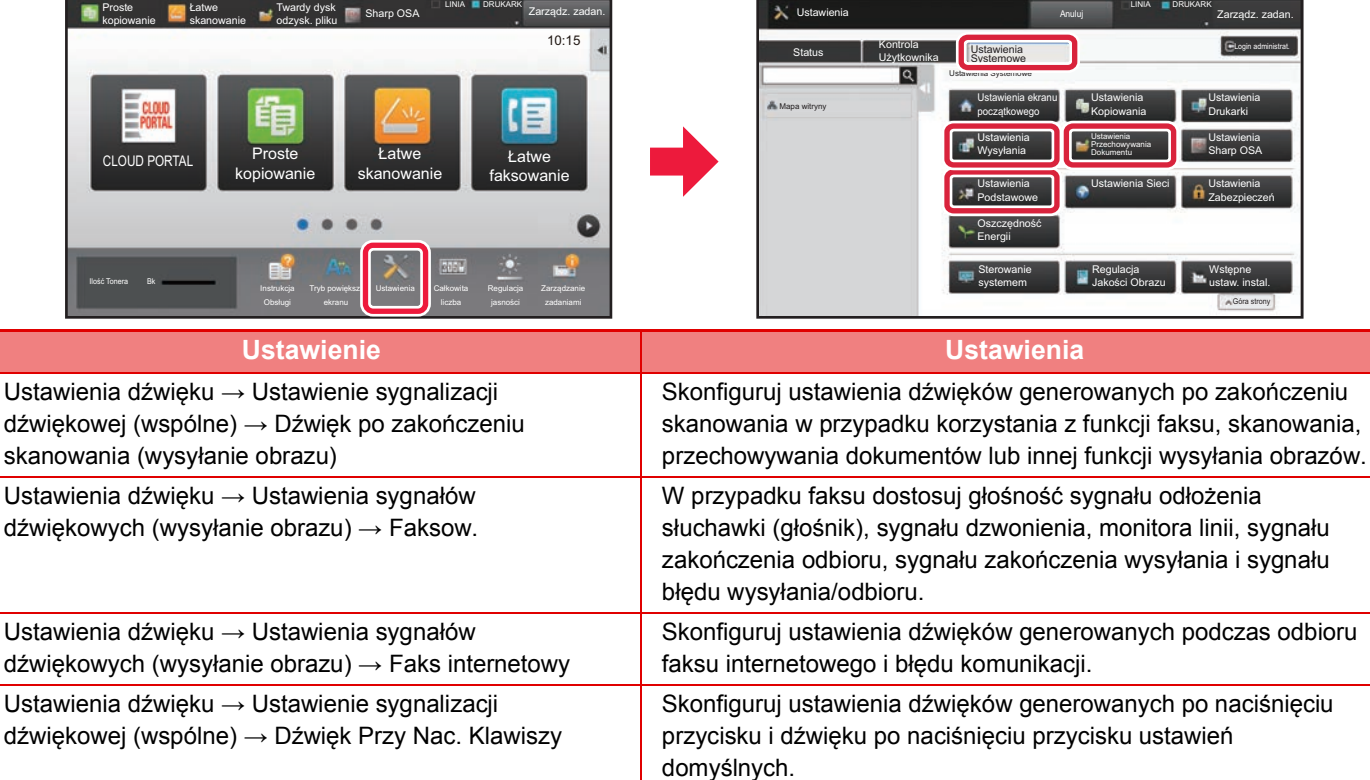

## <span id="page-17-1"></span><span id="page-17-0"></span>**UMIESZCZANIE PAPIERU NAZWY I UMIEJSCOWIENIE TAC**

Tace mają następujące nazwy:

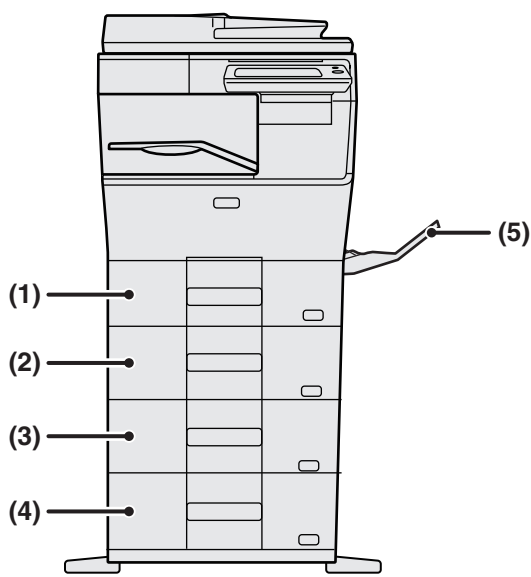

### **(1) Podajnik 1**

- **(2) Podajnik 2 (w przypadku jednego podajnika na 600 arkuszy papieru)**
- **(3) Podajnik 3 (w przypadku dwóch podajników na 600 arkuszy papieru)**
- **(4) Podajnik 4 (w przypadku trzech podajników na 600 arkuszy papieru)**
- **(5) Podajnik boczny**

### **Ustawianie orientacji strony przeznaczonej do zadrukowania**

Ustawienie orientacji strony przeznaczonej do zadrukowania różni się w zależności od używanego podajnika. Papier "Papier Firmowy" i "Pre-Print" ustaw w odwrotnej orientacji. Umieść papier stroną do zadruku w kierunku wskazanym poniżej:

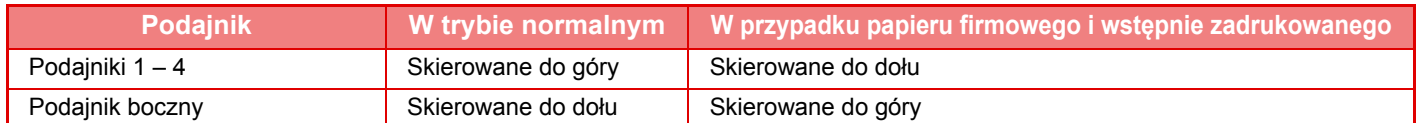

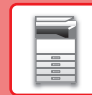

E

## **UMIESZCZANIE PAPIERU W PODAJNIKACH 1 – 4**

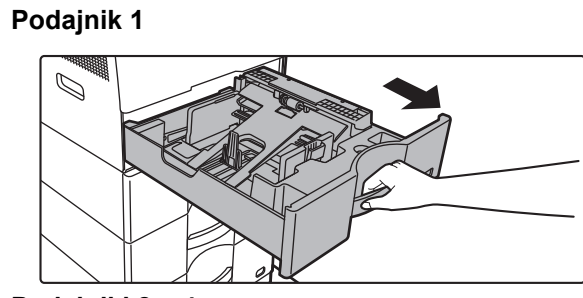

**Podajniki 2 – 4**

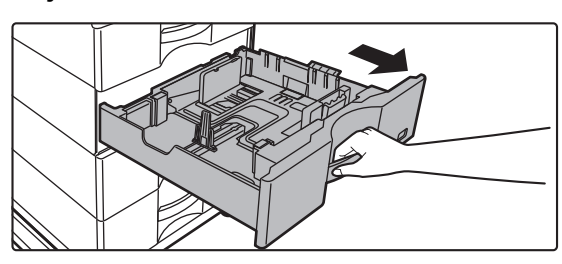

### **Wyciągnij podajnik papieru.**

Delikatnie wyciągaj podajnik do momentu jego zatrzymania. Jeśli chcesz umieścić papier, przejdź do kroku 3. W celu umieszczenia papieru o innym formacie przejdź do następnego kroku.

Korzystając z podajnika 1, dociśnij środek płytki dociskowej w dół, aż wskoczy na miejsce.

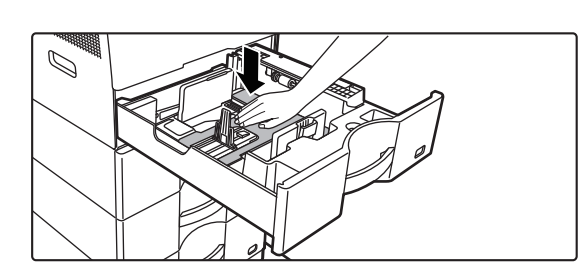

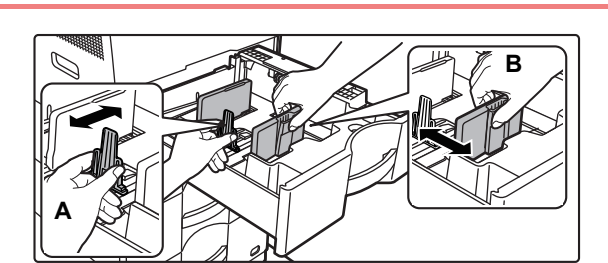

## **2 Wyreguluj ograniczniki A i B, aby odpowiadały pionowemu i poziomemu wymiarowi papieru, który masz zamiar umieścić w podajniku.**

Ograniczniki A i B są ruchome. Ściśnij dźwignię płyty separatora i dopasuj ustawienie separatora do żądanego formatu papieru. Wyreguluj do formatu papieru, dzięki czemu papier nie będzie zbyt luźno ani zbyt ciasno przytrzymywany.

• W przypadku ładowania papieru o formacie A4 na podajnik 1 lub papieru 8-1/2" x 14" na podajniki od 2 do 4 należy wymontować płytę rozdzielającą A.

Przesunąć płytę rozdzielającą do końca do otworu podawania papieru (z prawej strony) i wyciągnąć.

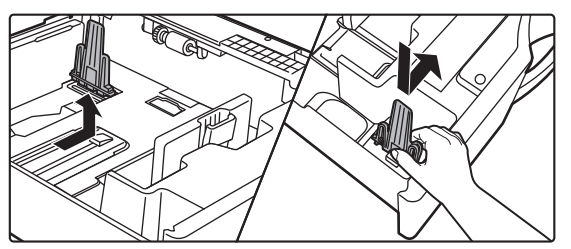

• Jeśli urządzenie nie rozpoznaje formatu papieru, mimo że do podajnika 1 jest prawidłowo włożony format A4, lub do podajników od 2 do 4 jest prawidłowo włożony format 8-1/2" x 14", należy sprawdzić, czy uchwyt w kasecie jest ustawiony na A4 (8-1/2" x 14" w podajnikach od 2 do 4).

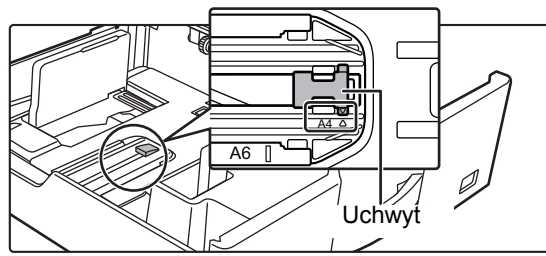

• Ustawiając format papieru 8-1/2" x 11" w podajnikach od 2 do 4, przed załadowaniem papieru należy wymontować 2 płyty regulacyjne oznaczone zielonym kolorem z przodu i z tyłu podajnika. Płyty są umieszczone w wewnętrznym schowku z tyłu podajnika.

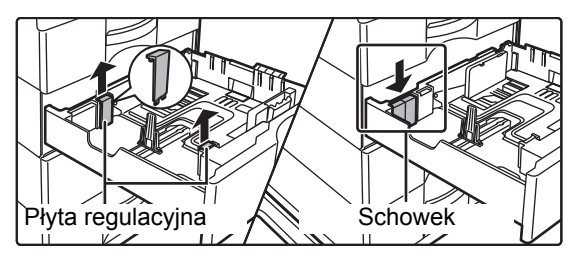

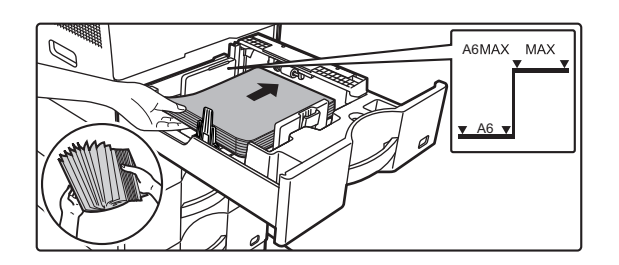

### **3 <sup>W</sup>łóż papier do podajnika.**

- Włóż papier stroną przeznaczoną do zadrukowania skierowaną do góry. Stos papieru nie może przekraczać poziomu oznaczonego linią wskaźnika.
- Przetasuj dobrze papier przed załadowaniem go. Jeśli tego nie zrobisz, może nastąpić podawanie wielu arkuszy naraz oraz zacięcie.
- Nie ładować papieru w sposób pokazany poniżej.

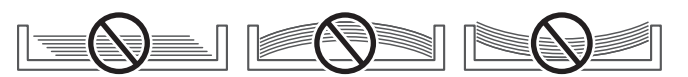

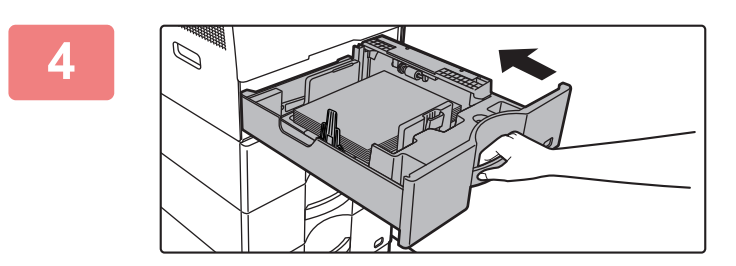

### **4 Delikatnie wsuń podajnik do urządzenia.**

Powoli wepchnij podajnik do końca do urządzenia, wykonując zdecydowany ruch ręką. Włożenie papieru na siłę może być przyczyną nierównego podawania i zacięcia papieru.

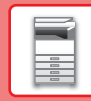

## <span id="page-20-1"></span><span id="page-20-0"></span>**UMIESZCZANIE PAPIERU W PODAJNIKU BOCZNYM**

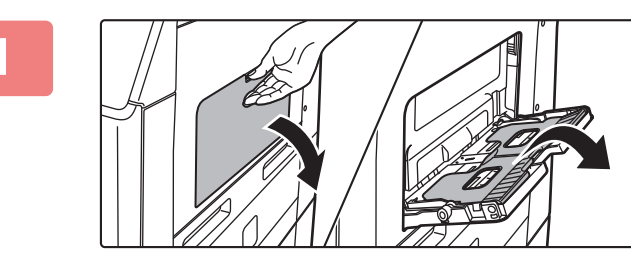

### **1 Otwórz podajnik boczny i prowadnicę.**

**2 Dociśnij środek płytki dociskowej w dół, aż wskoczy na miejsce.**

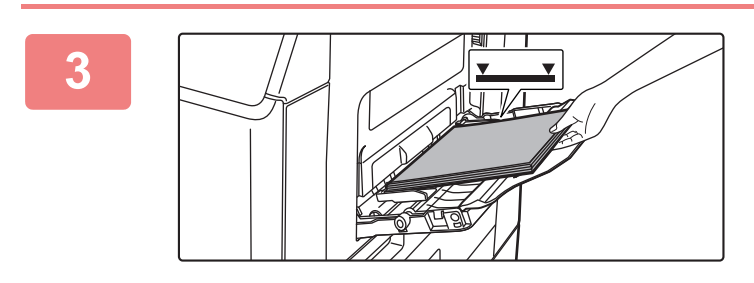

### **3 <sup>W</sup>łóż papier stroną przeznaczoną do zadrukowania skierowaną do dołu.**

Włóż papier powoli wzdłuż podajnika w stronę urządzenia aż do oporu. Włożenie papieru z nadmierną siłą może być przyczyną odgięcia krawędzi przedniej. Zbyt luźne włożenie papieru może być przyczyną nierównego lub nieprawidłowego podawania.

Ilość papieru nie może przekraczać maksymalnej liczby arkuszy, a łączna wysokość papieru nie może przekraczać linii wskaźnika.

### **4 Dopasuj prowadnice podajnika bocznego do szerokości papieru.**

Ustaw prowadnice podajnika bocznego w taki sposób, aby delikatnie dotykały załadowanego papieru.

Aby dodać papier, wciśnij płytę dociskającą, aby ją zablokować, wyjmij papier pozostający w podajniku bocznym, połącz z nowym papierem i ponownie umieść papier w podajniku bocznym. Jeśli tego nie zrobisz, mogą powstawać zacięcia. Zacięcie może również być spowodowane załadowaniem zbyt dużej liczby arkuszy papieru lub przekroczeniem limitu przez stos papieru.

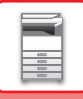

### <span id="page-21-0"></span>**Ładowanie kopert**

Wkładając koperty do podajnika bocznego, umieść je, wyrównując do lewej strony, w orientacji przedstawionej poniżej.

Kopiowanie i drukowanie jest możliwe tylko na przedniej stronie koperty. Ułóż przednią stronę do dołu.

Złóż skrzydełko i zegnij skrzydełko, wykonując ostre zagniecenie.

Podczas drukowania przedniej strony

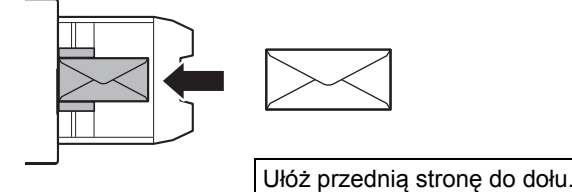

**Podczas umieszczania DL**

- Ustaw kopertę tak, aby skrzydełko znajdowało się po prawej stronie.
- W przypadku kopert obraz można w razie potrzeby obrócić o 180 stopni. Więcej informacji znajduje się w "Podręczniku użytkownika".

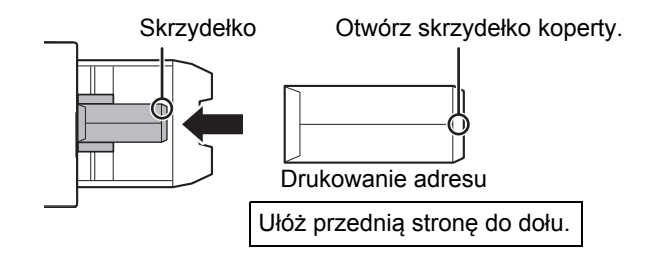

### **Dźwignie zwalniania modułu utrwalania (ładowanie kopert)**

Może się również zdarzyć, że mimo zastosowania kopert o wskazanych specyfikacjach dojdzie do uszkodzenia kopert lub rozmazywania nadruku. Problem ten można rozwiązać, zmieniając ustawienie dźwigni zwalniania modułu utrwalania z "pozycji normalnego nacisku" na "pozycję zmniejszonego nacisku". Postępuj zgodnie z procedurą opisaną na tej stronie.

- Przesuń (dwie) dźwignie zwalniania modułu utrwalania do pozycji zmniejszonego nacisku, jak na rysunku.
- Po zakończeniu podawania kopert przywróć dźwignię do normalnej pozycji.

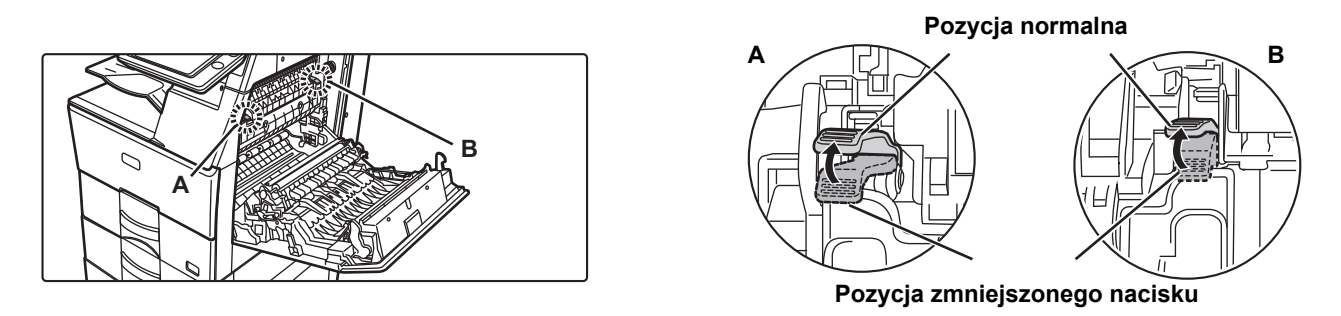

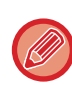

• Przed rozpoczęcia drukowania na kopertach zaleca się wykonanie drukowania próbnego.

• W przypadku wkładania kopert do podajnika bocznego ustaw prawidłowy typ papieru.

►ZMIANA USTAWIEŃ [PODAJNIKA PAPIERU \(strona 23\)](#page-22-0)

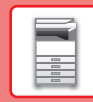

 $\boxed{1}$ 

## <span id="page-22-0"></span>**ZMIANA USTAWIEŃ PODAJNIKA PAPIERU**

Aby wymienić papier umieszczony w podajniku, zmień ustawienia podajnika za pomocą opcji [Ustawienia tacy] na ekranie głównym.

Poniżej opisano przykładową procedurę zmiany papieru w podajniku 1 z papieru zwykłego A4 na papier ekologiczny B5.

Regulacja

Lista program. (wys. obraz.)

10:15

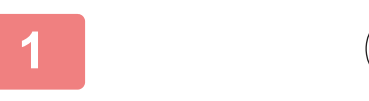

Twardy dysk odzysk. pliku

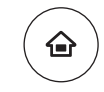

### **1 Naciśnij przycisk [Ekran główny (Home)].**

Wyświetlony zostanie ekran główny.

**2 Dotknij przycisku [Ustawienia Podajnika], a następnie dotknij przycisku podajnika 1.**

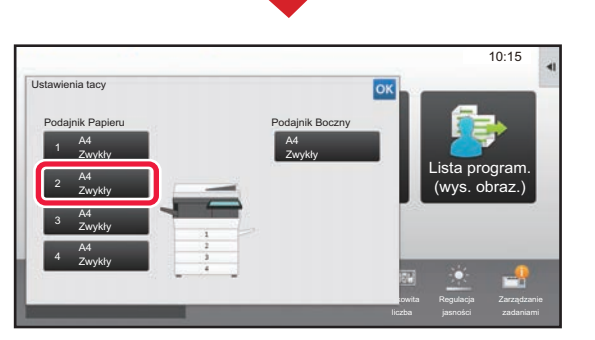

Ilość Tonera Bk Zarządzanie z zarodziela Tryb powiększ. Ustawienia Całkowita Regulacja Zarządzanie

Ustawienia tacy

**Sterowanie** adresami

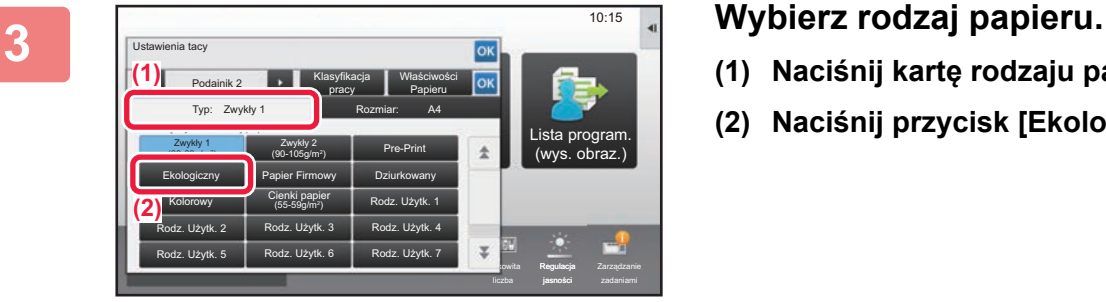

- **(1) Naciśnij kartę rodzaju papieru.**
- **(2) Naciśnij przycisk [Ekologiczny].**

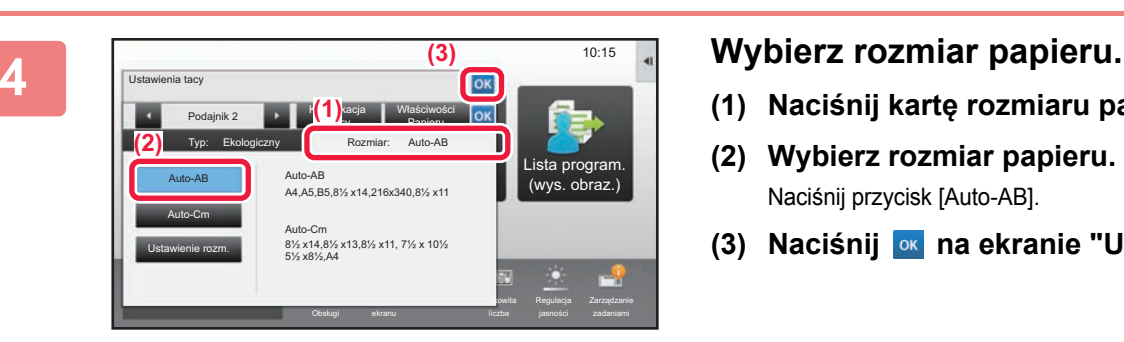

- **(1) Naciśnij kartę rozmiaru papieru.**
- **(2) Wybierz rozmiar papieru.** Naciśnij przycisk [Auto-AB].
- **(3) Naciśnij na ekranie "Ustawienia tacy".**

## <span id="page-23-1"></span><span id="page-23-0"></span>**ZAPISYWANIE KONTAKTÓW W KSIĄŻCE ADRESOWEJ**

W książce adresowej można zapisywać "Kontakty" i "Grupy". Poniżej opisano przykładową procedurę dodawania nowego kontaktu do książki adresowej przez bezpośrednie wprowadzenie nazwiska i adresu.

 $10:15$ 

Lista program. (wys. obraz.)

Regulacja

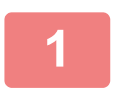

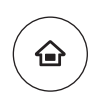

Ustawienia tacy

Twardy dysk odzysk. pliku

Ilość Tonera Bk

Adres Serwera SMTP

**Sterowanie** adresami

Ustawienia Całkowita

### **1 Naciśnij przycisk [Ekran główny (Home)].**

Wyświetlony zostanie ekran główny.

**2 Naciśnij przycisk [Sterowanie adresami].**

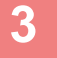

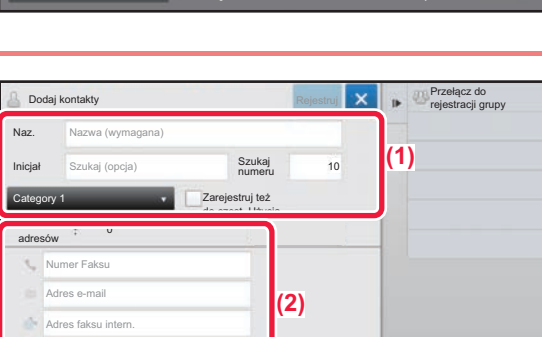

### **3 Wpisz informacje, które chcesz zarejestrować w książce adresowej.**

- **(1) Wprowadź podstawowe informacje.** Wypełnij pola [Naz.] oraz [Inicjał]. Aby określić kategorię, wybierz ją z listy, która zostanie wyświetlona po naciśnięciu pola wprowadzania. Aby zapisać kontakt jako często używany, zaznacz pole wyboru [Zarejestruj też do częst. Użycia]  $\vee$ .
- **(2) Naciśnij [Numer Faksu], [Adres e-mail], [Adres faksu intern.] lub [Adres Serwera SMTP], wprowadź adres, a następnie naciśnij** ok.

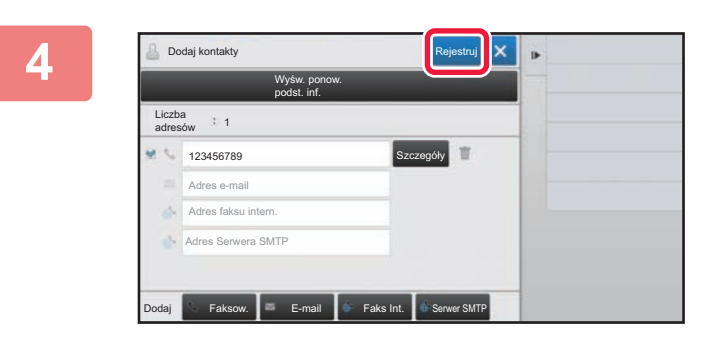

### **4 Naciśnij przycisk [Rejestruj].**

Pierwszy zapisany adres danego typu jest ustawiany jako adres domyślny. Jeśli pole wyboru przy żadnym adresie nie jest zaznaczone, wyświetlony zostanie ekran potwierdzenia zawierający prośbę w wybranie adresu domyślnego.

### **Edytowanie lub usuwanie kontaktu**

Naciśnij przycisk [Książka adresowa] na ekranie głównym, wybierz kontakt, który chcesz edytować lub usunąć, naciśnij na panelu zadań i naciśnij [Edycja] lub [Kasowanie].

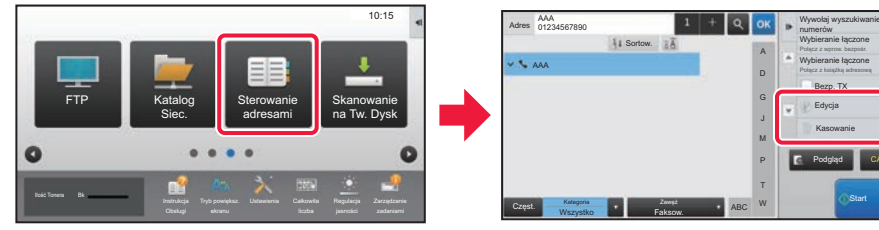

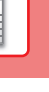

## <span id="page-24-1"></span><span id="page-24-0"></span>**AUTORYZACJA UŻYTKOWNIKA**

Jeśli w ustawieniach włączona jest funkcja autoryzacji, korzystanie z urządzenia wymaga zalogowania. W domyślnych ustawieniach fabrycznych autoryzacja użytkownika jest wyłączona. Po zakończeniu korzystania z urządzenia wyloguj się.

## **METODY AUTORYZACJI**

Istnieją trzy metody autoryzacji użytkownika: za pomocą numeru użytkownika, za pomocą loginu/hasła oraz metodą szybkiej autoryzacji. Poproś administratora systemu o dane potrzebne do zalogowania do urządzenia.

### **AUTORYZACJA ZA POMOCĄ NUMERU UŻYTKOWNIKA**

Niniejsza procedura służy do logowania za pomocą numeru użytkownika otrzymanego od administratora urządzenia. Podczas uruchamiania urządzenia wyświetlany jest ekran logowania.

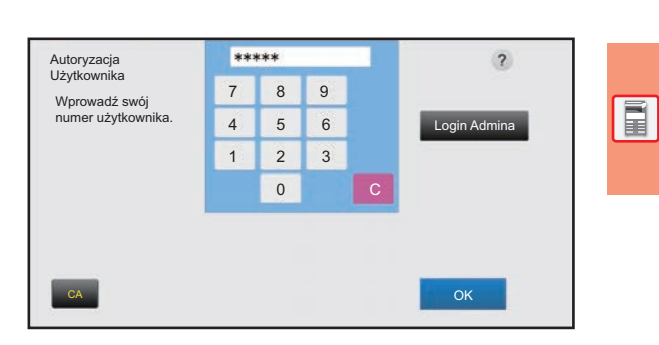

### **AUTORYZACJA ZA POMOCĄ LOGINU/HASŁA**

Ta metoda pozwala użytkownikom logować się za pomocą loginu i hasła otrzymanych od administratora urządzenia lub administratora serwera LDAP.

Podczas uruchamiania urządzenia wyświetlany jest ekran logowania.

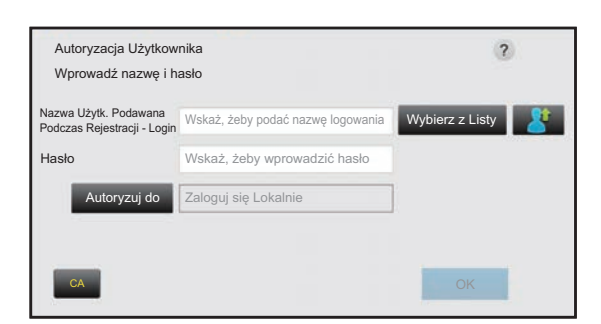

### **SZYBKIE UWIERZYTELNIANIE**

Ta metoda może zostać użyta tylko podczas uwierzytelniania użytkownika. Umożliwia ona proste uwierzytelnienie administratora, który został wcześniej zarejestrowany na urządzeniu.

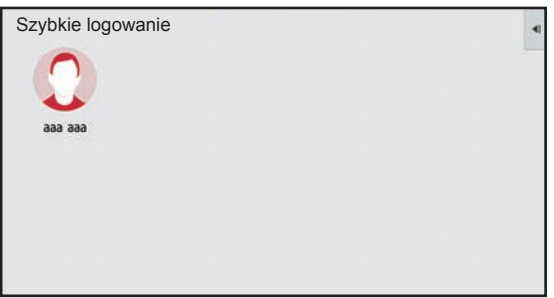

## **Wylogowanie**

Po zakończeniu korzystania z urządzenia wyloguj się. Zapobiega to korzystaniu z urządzenia przez osoby niepowołane.

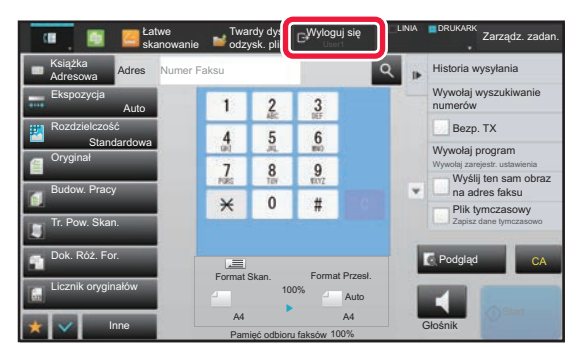

## <span id="page-25-1"></span><span id="page-25-0"></span>**DOSTĘPNE FUNKCJE URZĄDZENIA**

Urządzenie posiada wiele funkcji przeznaczonych do różnych celów. Niektóre przydatne funkcje są opisane poniżej. Szczegółowe informacje znajdują się w podręczniku użytkownika.

## **FUNKCJE OSZCZĘDZANIA PAPIERU I CZASU**

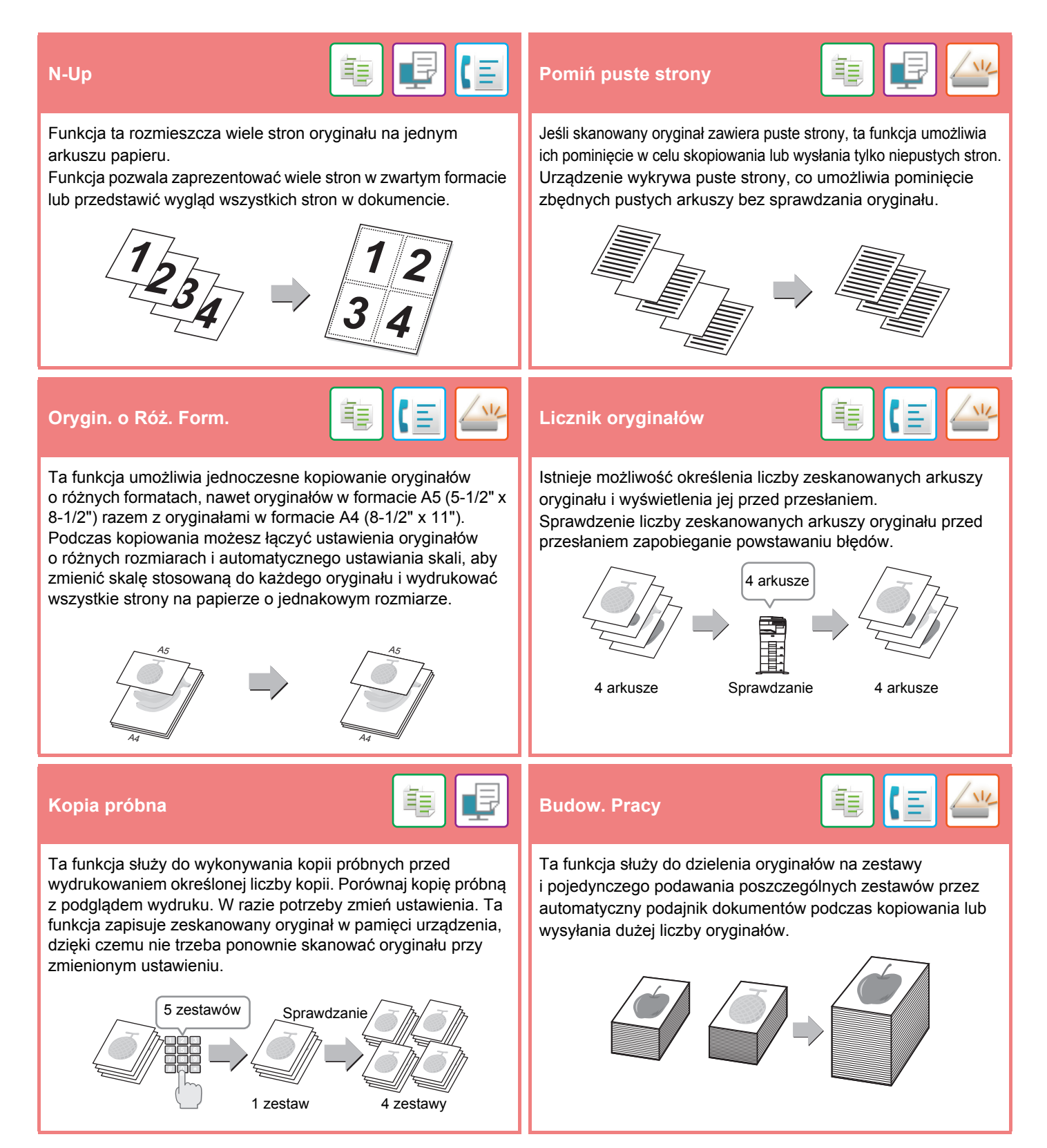

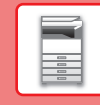

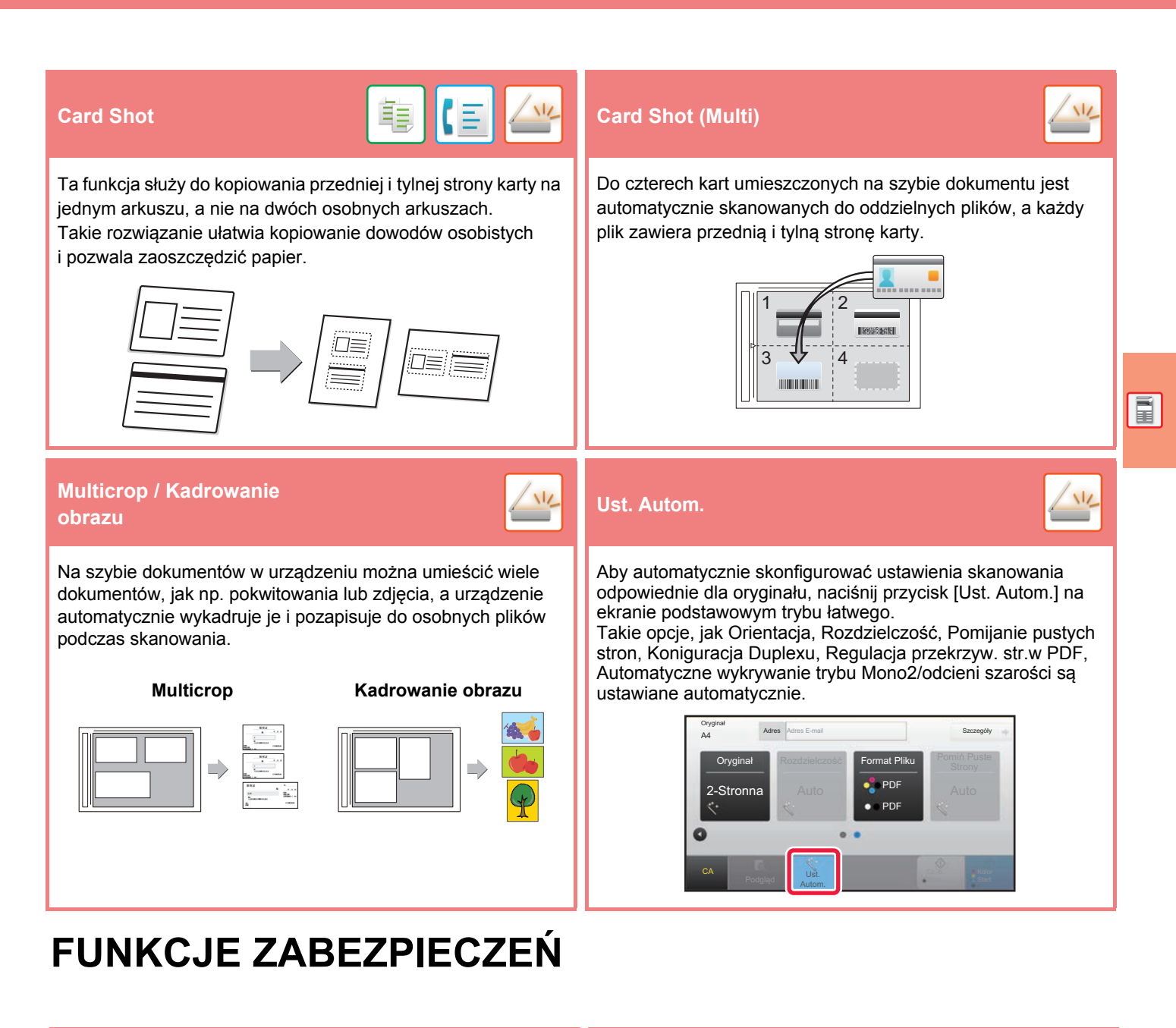

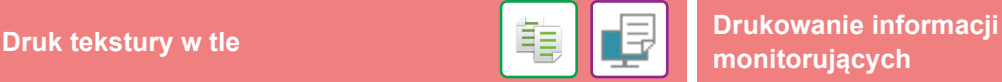

Na dokumencie jako wzór tła umieszczane są niewidoczne znaki zapobiegające nieautoryzowanemu kopiowaniu, mające formę tekstu ustalonego lub tekstu użytkownika.

Podczas kopiowania wydruku z takim wzorem ukryte znaki zostają wydrukowane.

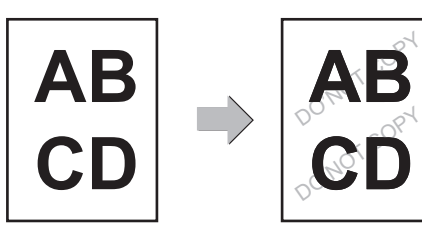

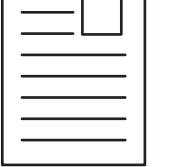

Ta funkcja wymusza wydruk wcześniej zdefiniowanych informacji monitorujących, aby zapobiec nieautoryzowanemu

**monitorujących**

kopiowaniu.

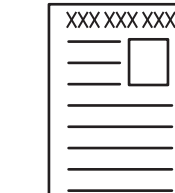

重

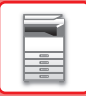

## **FUNKCJE SKANOWANIA**

Tło można wyrównać poprzez ustawienie jasnych obszarów oryginału jako ciemniejszych lub jaśniejszych.

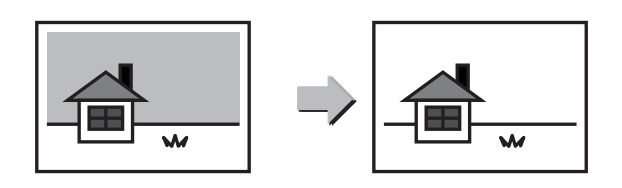

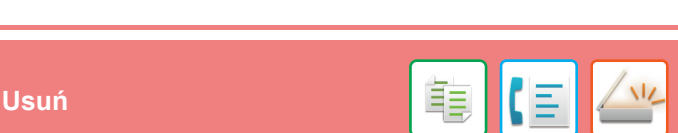

Opisywana funkcja umożliwia usuwanie cieni powstających podczas skanowania grubych oryginałów lub książek.

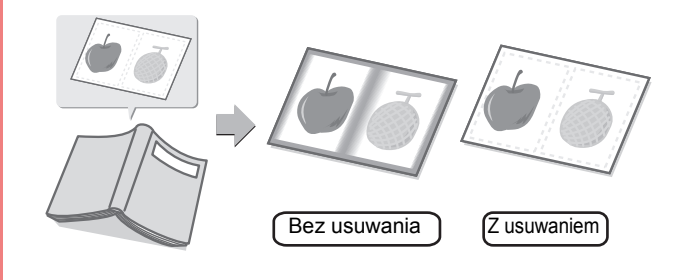

### **Wyrównanie tł<sup>a</sup> Tr. Pow. Skan**

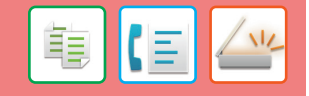

Ta funkcja umożliwia zeskanowanie cienkich oryginałów za pomocą automatycznego podajnika dokumentów. Pomaga ona zapobiegać zacinaniu się oryginałów.

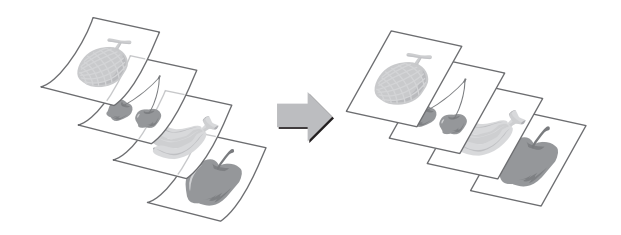

<span id="page-28-1"></span><span id="page-28-0"></span>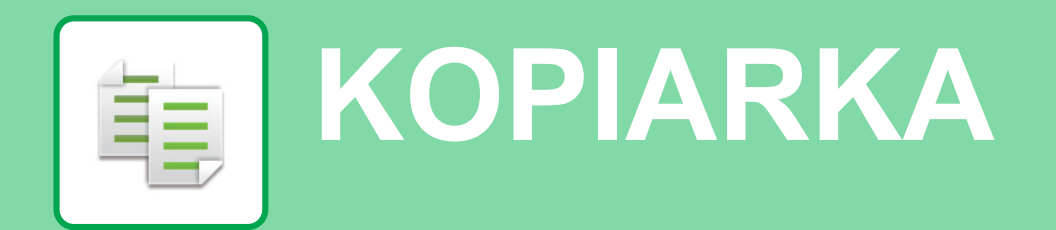

Poniżej opisane są podstawowe procedury korzystania z funkcji kopiarki.

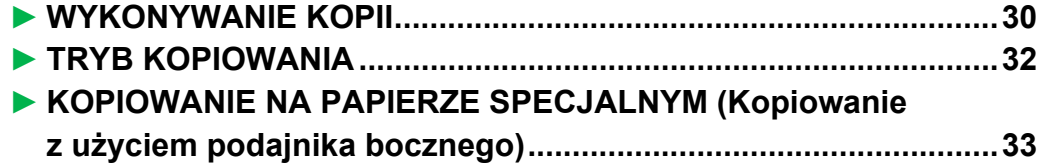

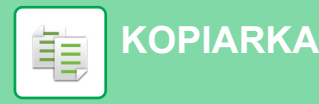

## <span id="page-29-1"></span><span id="page-29-0"></span>**WYKONYWANIE KOPII**

Poniżej został opisany sposób ustawiania skali kopiowania.

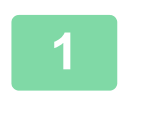

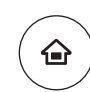

Łatwe faksowanie

E

Regulacja

 $10:15$ 

Łatwe skanowanie

### **1 Naciśnij przycisk [Ekran główny (Home)].**

Wyświetlony zostanie ekran główny.

### **2 10:15 Naciśnij ikonę trybu [Proste 2 beniguralistic de later in the contract of the contract of the contract of the contract of the contract of the contract of the contract of the contract of the contract of t kopiowanie].**

Wyświetlony zostanie ekran prostego kopiowania.

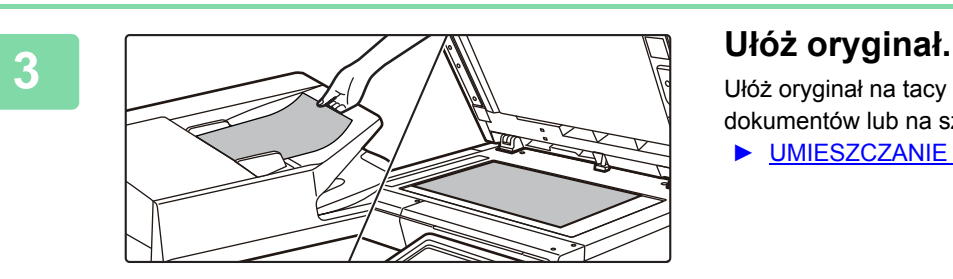

Proste kopiowanie

CLOUD PORTA

Ilość Tonera Bk

Ułóż oryginał na tacy automatycznego podajnika dokumentów lub na szybie dokumentów.

► [UMIESZCZANIE ORYGINA](#page-15-0)ŁÓW (strona 16)

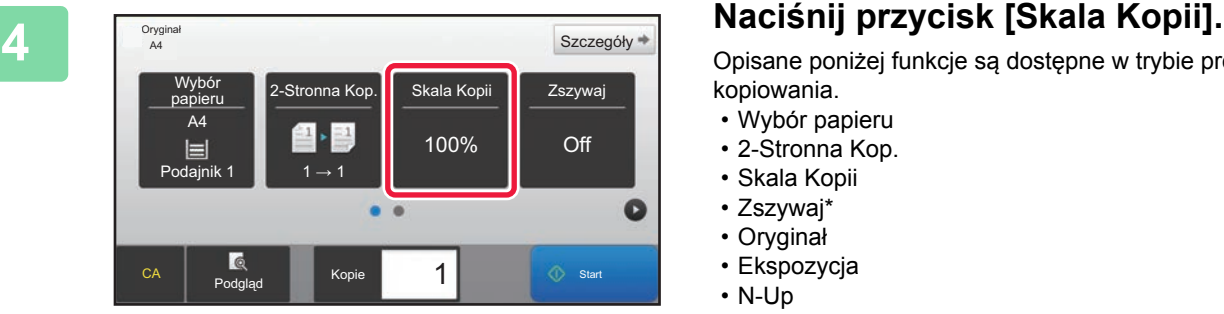

Opisane poniżej funkcje są dostępne w trybie prostego kopiowania.

- Wybór papieru
- 2-Stronna Kop.
- Skala Kopii
- Zszywaj\*
- Oryginał
- Ekspozycja
- N-Up
- Card Shot

Gdy zamontowano finiszer wewnętrzny. Aby wybrać bardziej szczegółowe ustawienia, naciśnij przycisk [Szczegóły] i wybierz ustawienia w trybie normalnym.

► [TRYB KOPIOWANIA \(strona 32\)](#page-31-1)

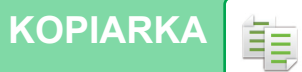

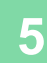

**5 100 Example 100 Example 100 Decision Example 100 Decision in the UStaw skalę kopiowania.**<br>
Po wprowadzeniu ustawień naciśnij prz Skala Kopii Auto Obraz  $\frac{(25-200)}{96}$ Nieznaczne zmniejszen Wg formatu papieru  $A6$ A4 B5 A5 Oryginał  $\ddot{\textbf{z}}$ A4 | B5 | A5  $A6$  $\overline{B}$ Papier Podgląd Kopie  $\overline{\phantom{a}}$  1  $\overline{\phantom{a}}$  Start

Po wprowadzeniu ustawień naciśnij przycisk <sup>ok</sup>.

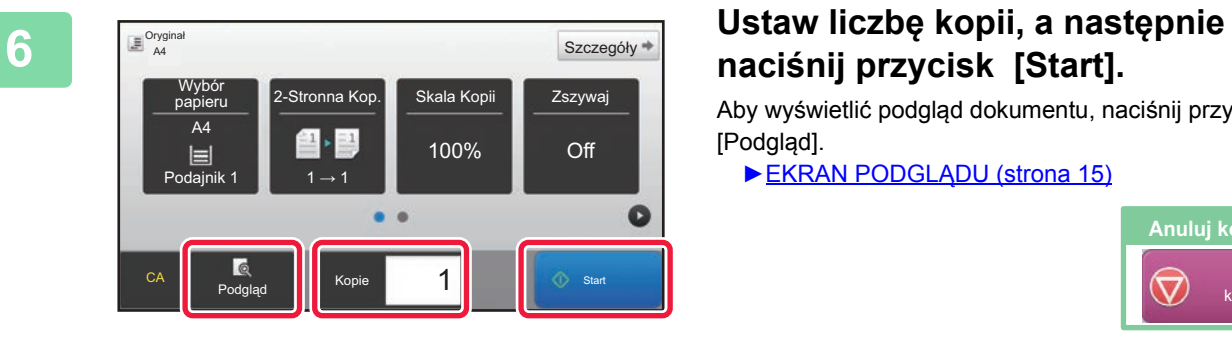

## **naciśnij przycisk [Start].**

Aby wyświetlić podgląd dokumentu, naciśnij przycisk [Podgląd].

►[EKRAN PODGL](#page-14-0)ĄDU (strona 15)

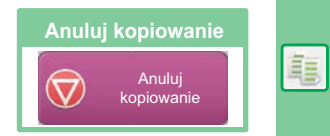

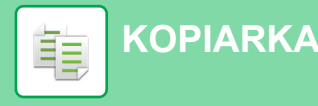

## <span id="page-31-1"></span><span id="page-31-0"></span>**TRYB KOPIOWANIA**

Istnieją dwa tryby kopiowania: proste i normalne.

Tryb prosty pozwala korzystać tylko z najczęściej używanych funkcji zapewniających bezproblemowe wykonanie większości zadań kopiowania.

Jeśli konieczny jest wybór ustawień szczegółowych bądź funkcji specjalnych, użyj trybu normalnego. W trybie normalnym dostępne są wszystkie funkcje.

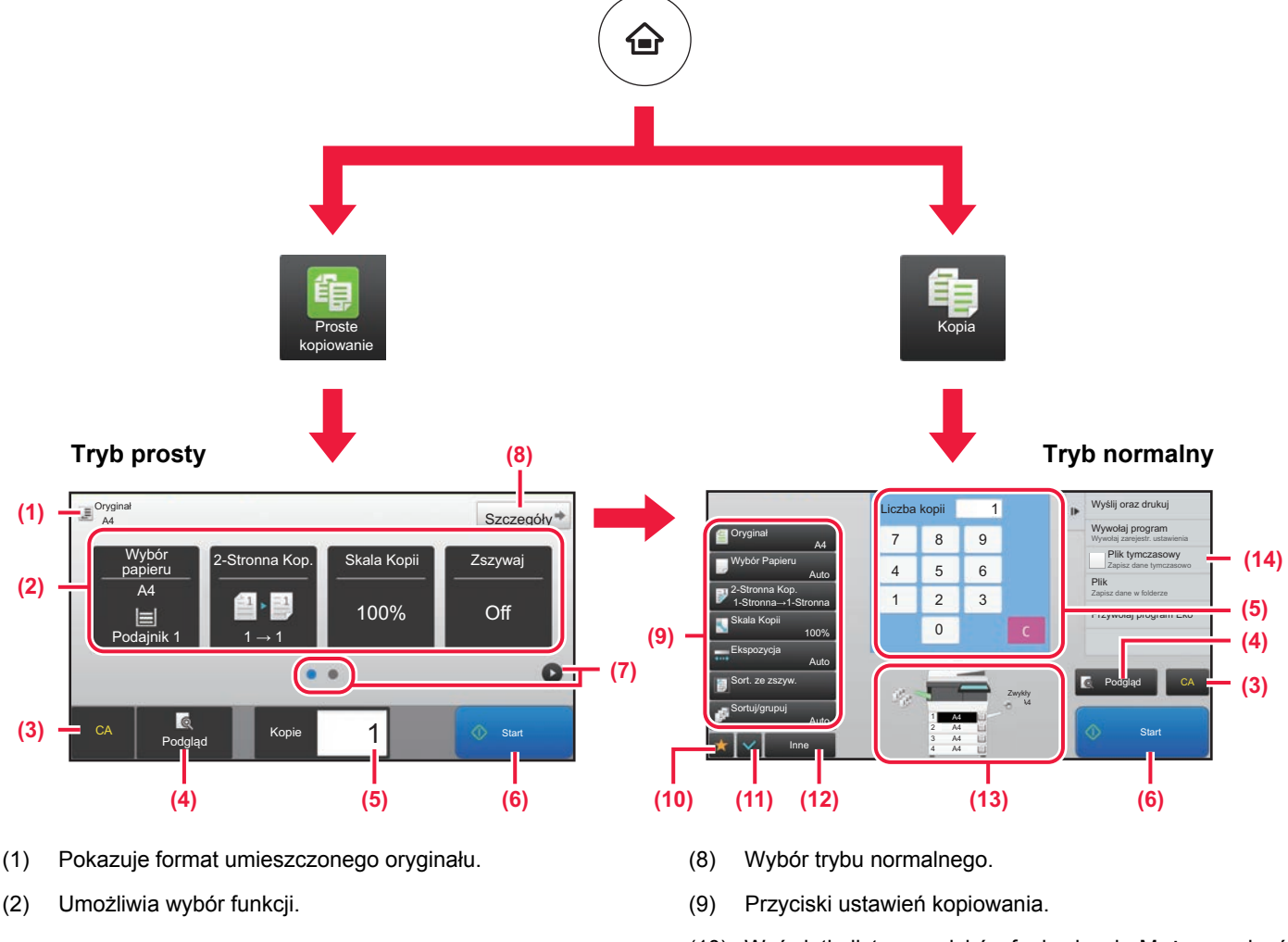

### **Wybór funkcji w trybie prostym**

W "Trybie ustawień" wybierz kolejno opcje [Ustawienia Systemowe] → [Ustawienia Podstawowe]  $\rightarrow$  [Ustawienia Operacji]  $\rightarrow$  [Ustawienia trybu uproszczonego] → [Proste kopiowanie]

- (3) Resetuje wszystkie ustawienia.
- (4) Skanuje oryginał i wyświetla obraz poglądu. ► [EKRAN PODGL](#page-14-0)ĄDU (strona 15)
- (5) Umożliwia wprowadzenie liczby kopii.
- (6) Rozpoczyna kopiowanie.
- (7) Umożliwia przejście do kolejnych ekranów zawierających przyciski skrótu.
- (10) Wyświetla listę przycisków funkcyjnych. Można zapisać często używane opcje [Inne].
- (11) Umożliwia sprawdzenie aktualnych ustawień.
- (12) Wyświetla listę przycisków funkcyjnych innych niż opisane powyżej.
	- ► DOSTĘ[PNE FUNKCJE URZ](#page-25-0)ĄDZENIA (strona 26)
- (13) Wskazuje obecność lub nieobecność oryginału oraz rozmiar papieru umieszczonego w każdym z podajników. Naciśnięcie spowoduje otwarcie okna wyboru papieru.
- (14) Wyświetla funkcje dostępne w trybie kopiowania.

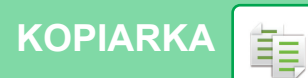

## <span id="page-32-1"></span><span id="page-32-0"></span>**KOPIOWANIE NA PAPIERZE SPECJALNYM (Kopiowanie z użyciem podajnika bocznego)**

W niniejszej części wyjaśniono, w jaki sposób umieszczać ciężki papier A4 w podajniku bocznym.

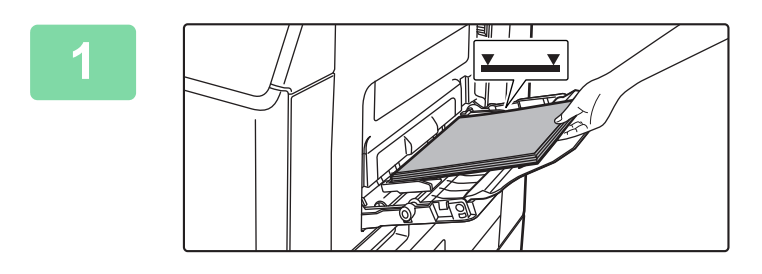

### **1 <sup>W</sup>łóż papier do podajnika bocznego.**

► [UMIESZCZANIE PAPIERU W PODAJNIKU BOCZNYM](#page-20-1) [\(strona 21\)](#page-20-1)

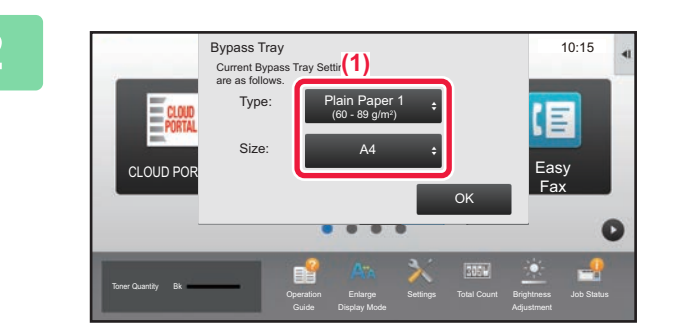

### **2 Wybierz ustawienia za pomocą panelu dotykowego.**

**(1) Jeśli ustawienia tacy uniwersalnej są inne od ustawień papieru do zadrukowania, naciśnij przyciski [Format] i [Typ] i wprowadź żądane ustawienia.**

Jeśli są takie same, naciśnij przycisk [OK].

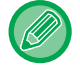

Ustawienia te można zmienić poniżej.

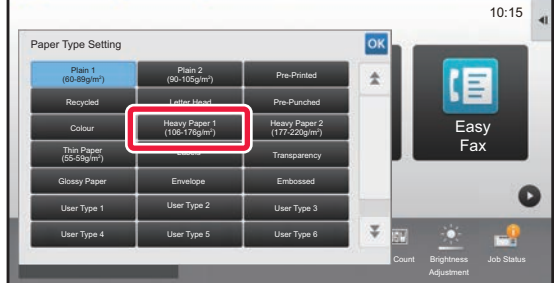

### **Typ Format**

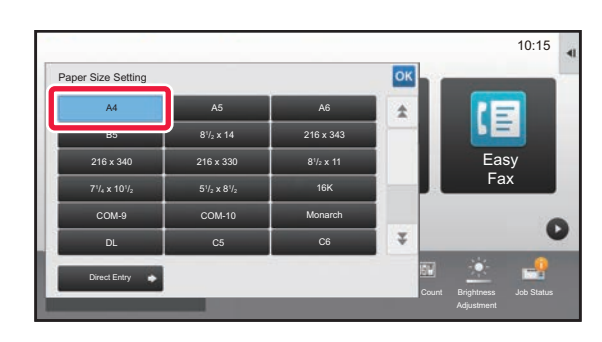

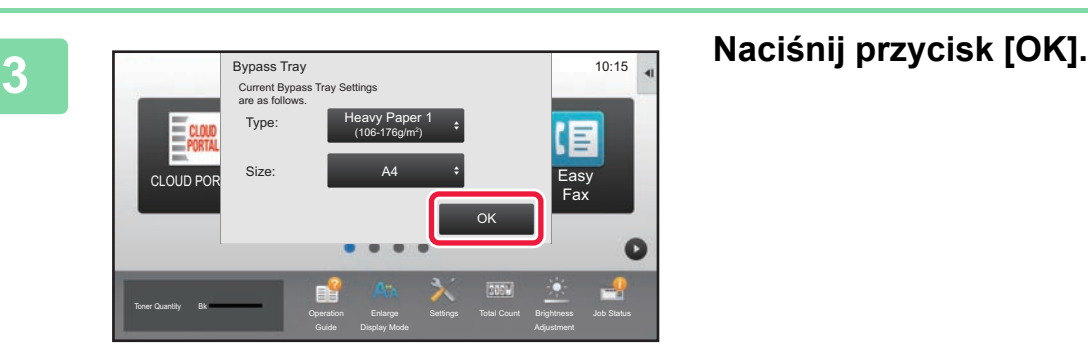

甌

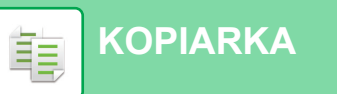

Oryginał A4

**CA** 

Oryginał<br>A4

papieru A4

CA Podg

 $\boxed{\equiv}$  **Podajnik 1** 1 → 1

papieru  $\mathbf{A}$ 

 $\equiv$ 

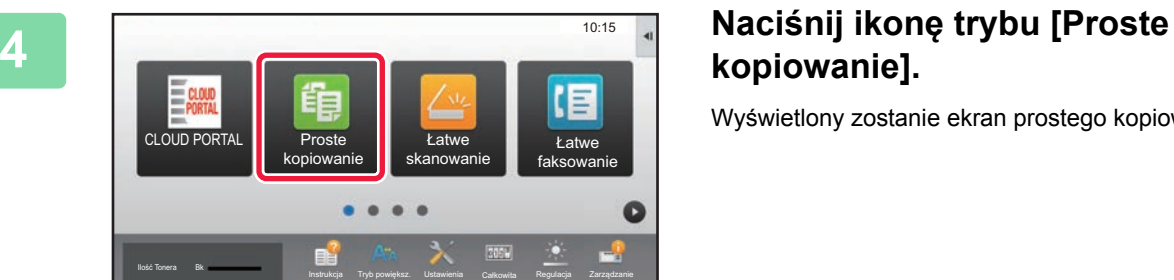

100%

Szczegóły <sup>+</sup>

Off

 $1$   $\circ$  Start

1  $\circ$  Start

100%

 $\bullet$   $\bullet$ 

Szczegóły<sup>\*</sup>

 $\bullet$ 

Off

## **kopiowanie].**

Wyświetlony zostanie ekran prostego kopiowania.

**5 Naciśnij przycisk [Wybór papieru].**<br> **1 Naciśnij przycisk [Wybór papieru].**<br> **1 Naciśni**j przycisk [Wybór papieru].

# **7 Ustaw liczbę kopii, a następnie**<br> **1 E** <sup>Cryptor</sup> **Land Containers in the containers of the containers of the containers and the containers of the containers and the containers of the containers of the containers of**

**naciśnij przycisk [Start].** Aby wyświetlić podgląd dokumentu, naciśnij przycisk [Podgląd].

►[EKRAN PODGL](#page-14-0)ĄDU (strona 15)

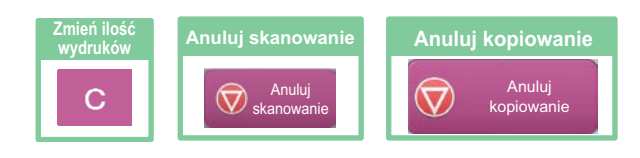

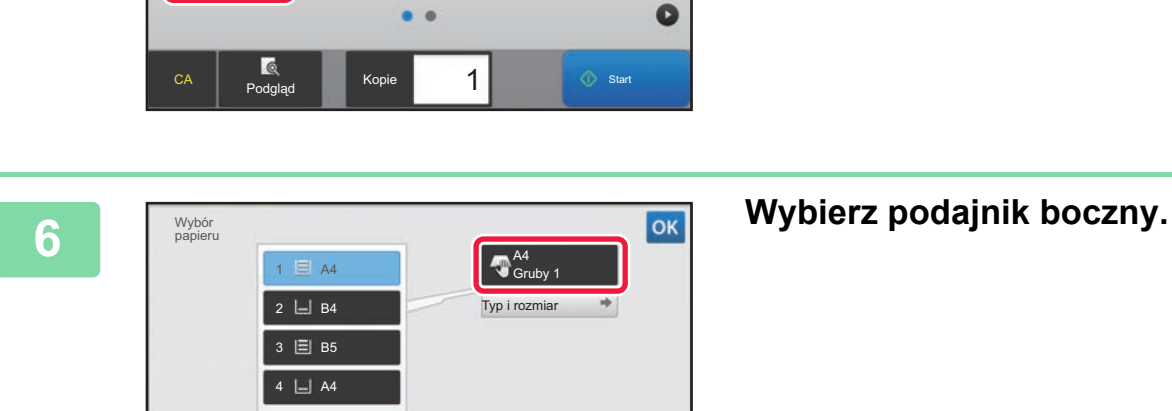

**Podgląd** Kopie

2-Stronna Kop.

Ξ,  $\equiv 1$ 

2-Stronna Kop.

 $1 \rightarrow 1$ 

 $\blacksquare$ ,  $\blacksquare$ 

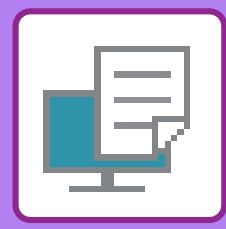

# <span id="page-34-1"></span><span id="page-34-0"></span>**DRUKARKA**

Niniejsza część zawiera informacje na temat podstawowych procedur drukowania przy użyciu sterownika urządzenia. Zawarte w niniejszej instrukcji objaśnienia ekranów i procedur przygotowano przede wszystkim z myślą o Windows® 10 (komputery z systemem Windows)® i macOS v10.12 (komputery z systemem macOS). Ekran różni się w zależności od wersji systemu operacyjnego, sterownika i aplikacji.

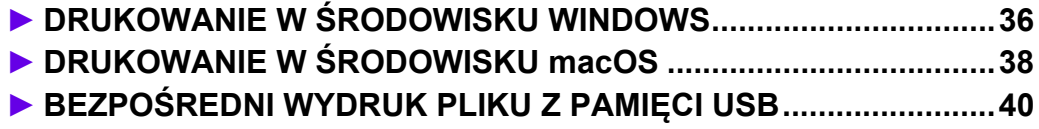

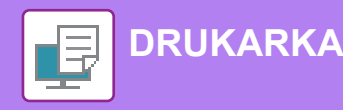

## <span id="page-35-1"></span><span id="page-35-0"></span>**DRUKOWANIE W ŚRODOWISKU WINDOWS**

Poniżej opisano przykładową procedurę drukowania w formacie A4 dokumentów "WordPad", który jest standardowym programem systemu Windows.

Więcej informacji o instalowaniu sterownika drukarki i konfigurowaniu jego ustawień można znaleźć w instrukcji instalacji oprogramowania.

Informacje o dostępnych sterownikach drukarki i wymogi dotyczące ich wykorzystania znajdują się w podręczniku użytkownika.

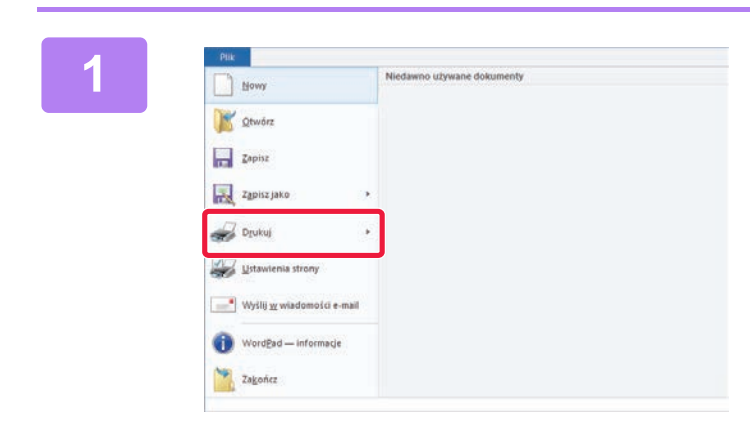

### **1888 Mars 2008 West States of the Concept of Concept States of the Concept States of the Concept States of the Concept States of the Concept States of the Concept States of the Concept States of the Concept States of the wybierz polecenie [Drukuj].**

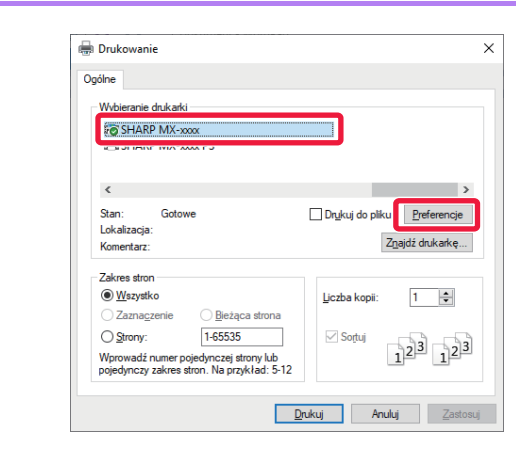

### **2 2 2 2008 Wybierz sterownik drukarki i kliknij**<br>**2 2008 Preferenciel przycisk [Preferencje].**

Jeśli widoczna jest lista sterowników drukarki, wybierz z niej nazwę sterownika, który ma być używany.

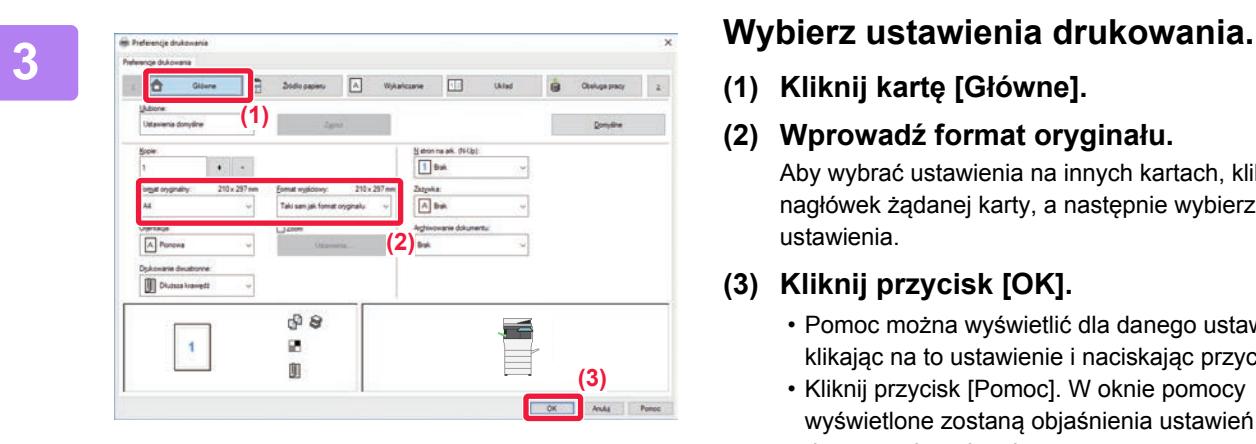

**(1) Kliknij kartę [Główne].**

### **(2) Wprowadź format oryginału.**

Aby wybrać ustawienia na innych kartach, kliknij nagłówek żądanej karty, a następnie wybierz żądane ustawienia.

### **(3) Kliknij przycisk [OK].**

- Pomoc można wyświetlić dla danego ustawienia, klikając na to ustawienie i naciskając przycisk [F1].
- Kliknij przycisk [Pomoc]. W oknie pomocy wyświetlone zostaną objaśnienia ustawień dostępnych na karcie.

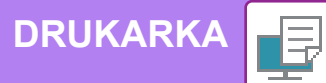

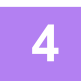

**4 Kliknij przycisk [Drukuj].**

Rozpocznie się drukowanie.

### **DRUKOWANIE NA KOPERTACH**

Podajnika bocznego można używać do drukowania na kopertach.

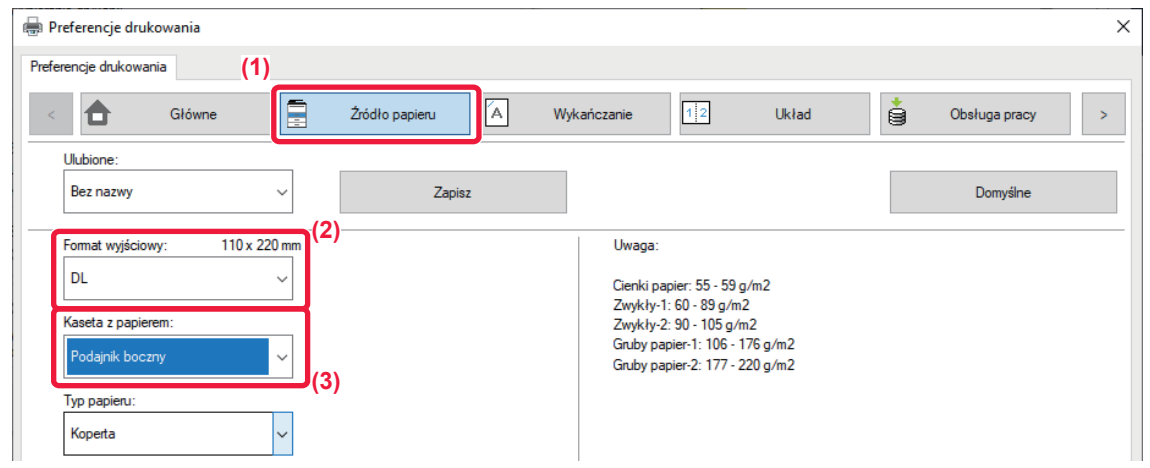

- **(1) Kliknij kartę [Źródło papieru].**
- **(2) Wybierz format koperty z menu "Format wyjściowy".** Jeśli ustawienie "Format wyjściowy" wskazuje na [DL], ustawienie "Typ papieru" jest automatycznie ustawiane na [Koperta].
- **(3) Wybierz [Podajnik boczny] w polu "Kaseta z papierem".**

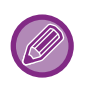

• Ustaw typ papieru [Koperta] dla podajnika bocznego i umieść kopertę w podajniku bocznym.

• W przypadku nośników, takich jak koperta, które można załadować tylko w określonych orientacjach, można w razie potrzeby obrócić obraz o 180 stopni. Więcej informacji znajduje się w "Podręczniku użytkownika".

► Ł[adowanie kopert \(strona 22\)](#page-21-0)

同

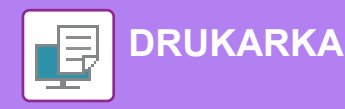

## <span id="page-37-1"></span><span id="page-37-0"></span>**DRUKOWANIE W ŚRODOWISKU macOS**

Poniżej opisano przykładową procedurę drukowania w formacie A4 dokumentów "TextEdit", który jest standardowym programem systemu macOS.

Więcej informacji o instalowaniu sterownika drukarki i konfigurowaniu jego ustawień w środowisku macOS można znaleźć w instrukcji instalacji oprogramowania.

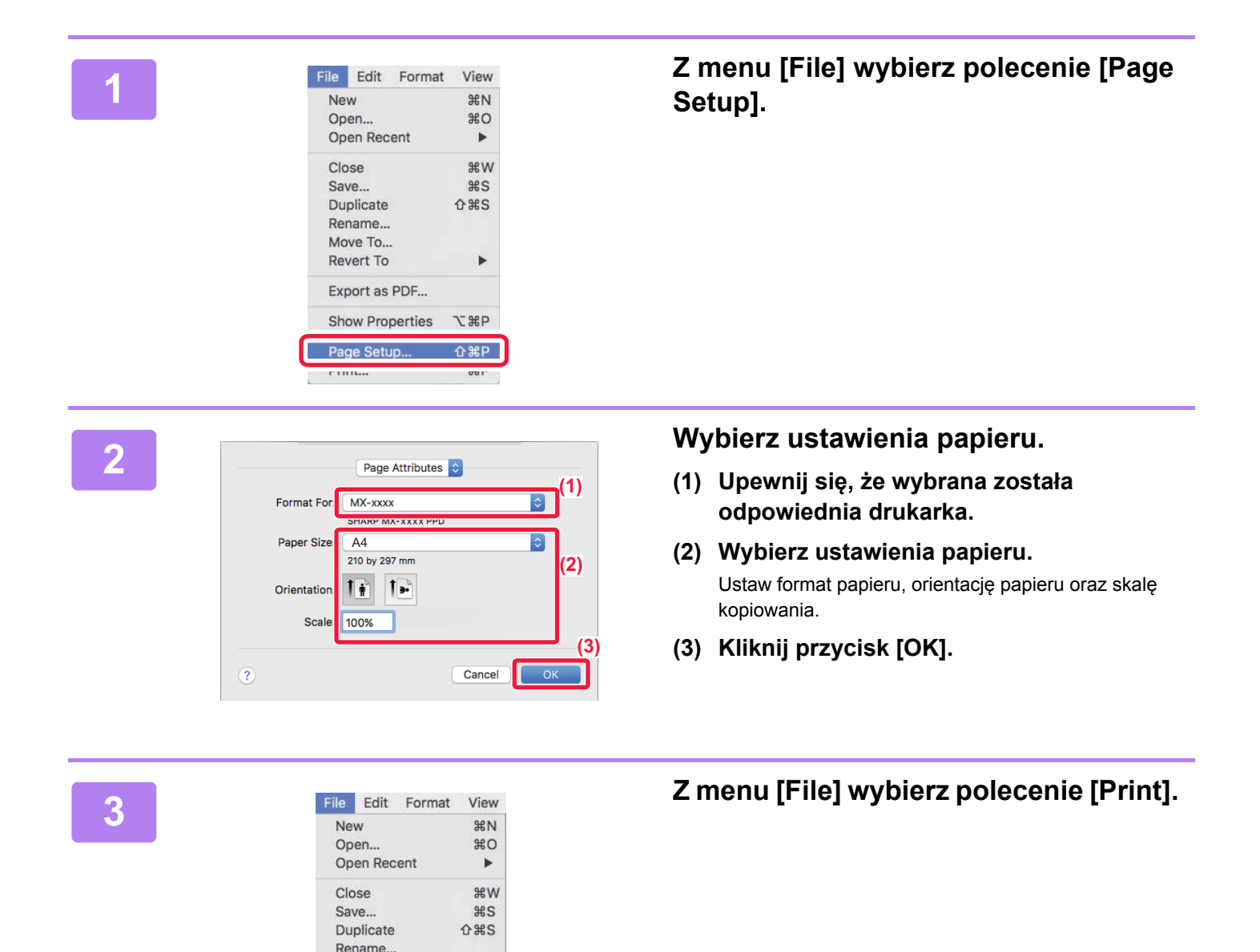

Move To., Revert To

Export as PDF... **Show Properties** 

Page Setun

Print...

 $\overline{ }$ 

**てまP** 

 $\triangle$  9PD

 $\mathcal{B}$ 

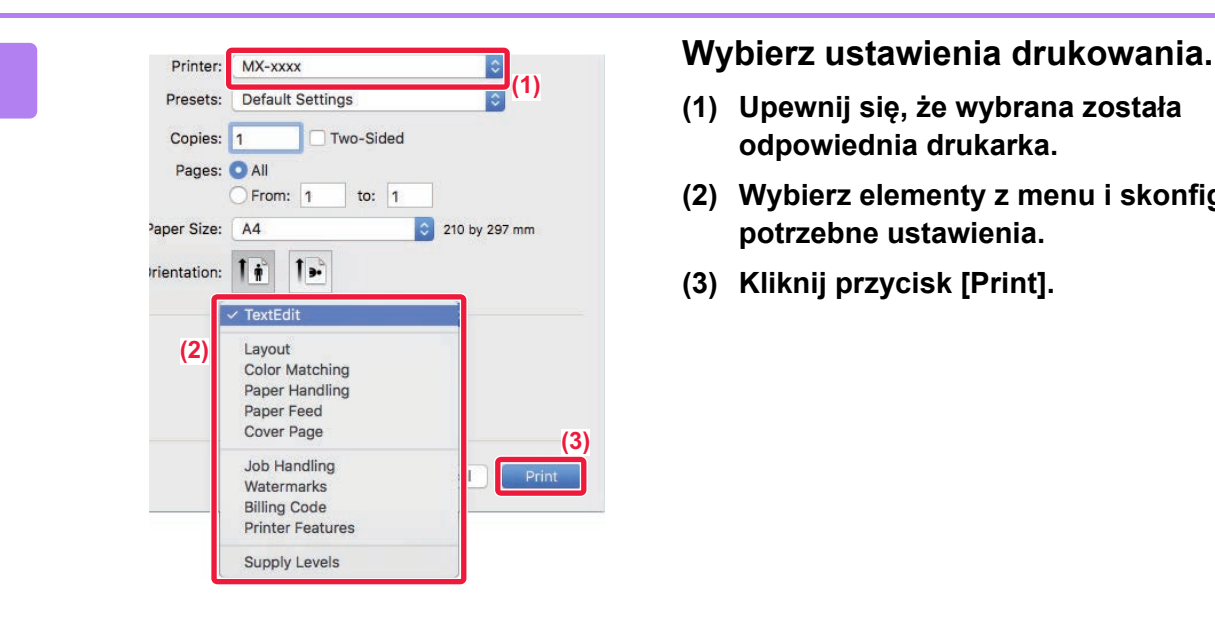

- **(1) Upewnij się, że wybrana została odpowiednia drukarka.**
- **(2) Wybierz elementy z menu i skonfiguruj potrzebne ustawienia.**
- **(3) Kliknij przycisk [Print].**

### **DRUKOWANIE NA KOPERTACH**

Podajnika bocznego można używać do drukowania na kopertach.

Wybierz format koperty w ustawieniach aplikacji (w wielu aplikacjach "Page Setup") i wykonaj poniższe czynności.

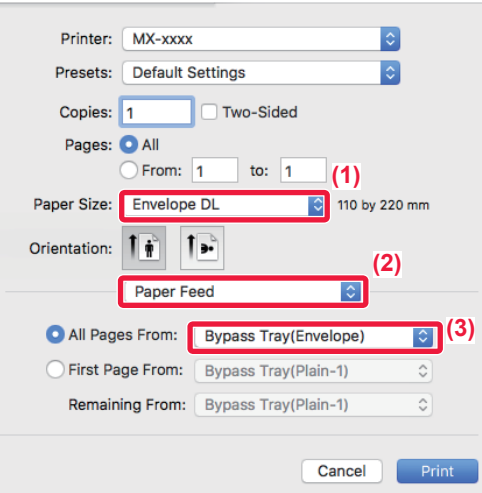

- **(1) Wybierz format koperty z menu "Format papieru".**
- **(2) Wybierz opcję [Paper Feed].**
- **(3) Wybierz opcję [Podajnik boczny(Koperta)] z menu "Wszystkie strony od".**

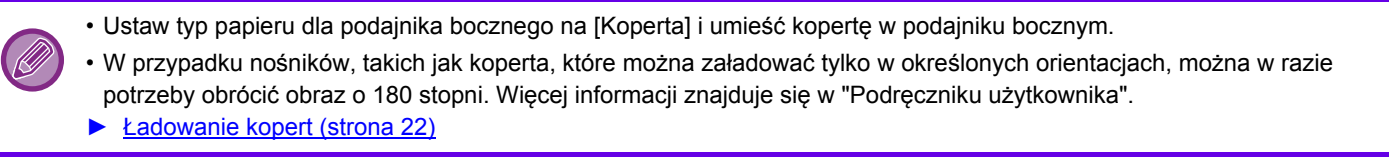

 $\blacksquare$ 

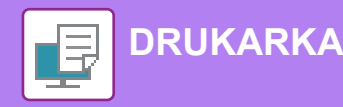

## <span id="page-39-1"></span><span id="page-39-0"></span>**BEZPOŚREDNI WYDRUK PLIKU Z PAMIĘCI USB**

Pliki zapisane w pamięci USB podłączonej do urządzenia są drukowane bez korzystania ze sterownika drukarki, poprzez wysłanie odpowiedniego polecenia z panelu operacyjnego. Poniżej podane są typy plików (i odpowiadające im rozszerzenia), które można drukować bezpośrednio.

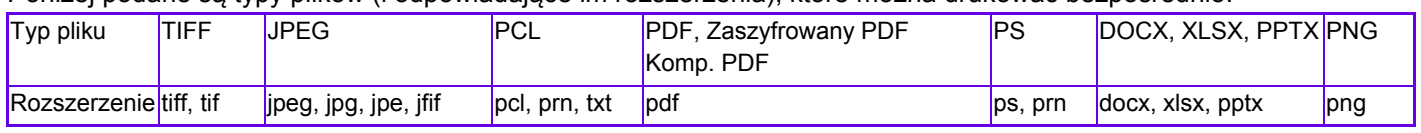

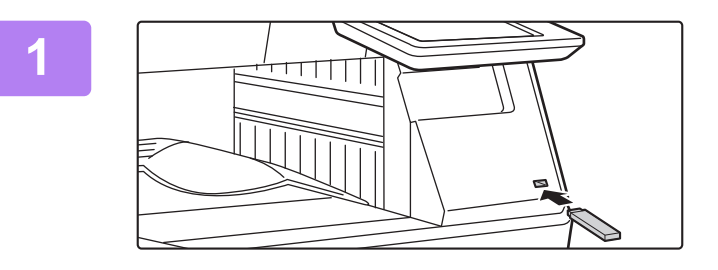

### **Podłącz pamięć USB od urządzenia.**

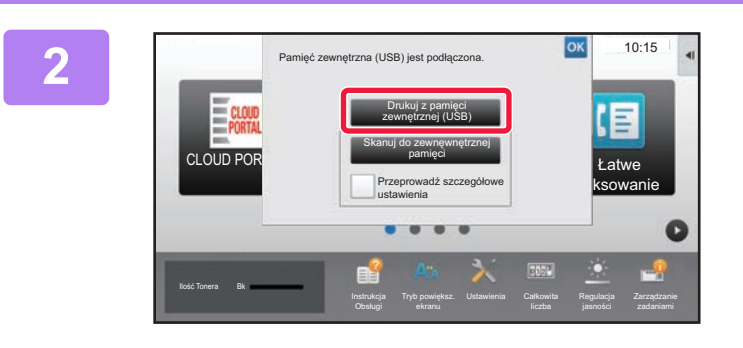

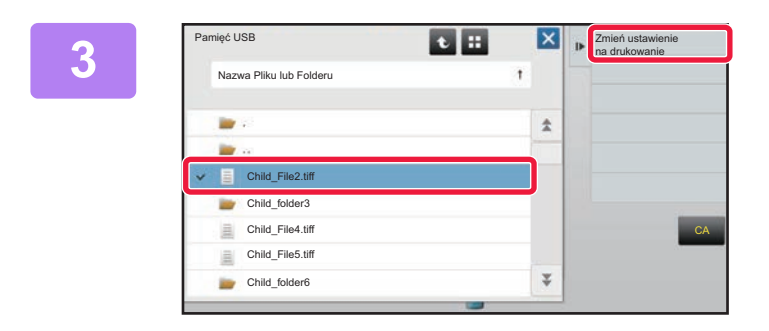

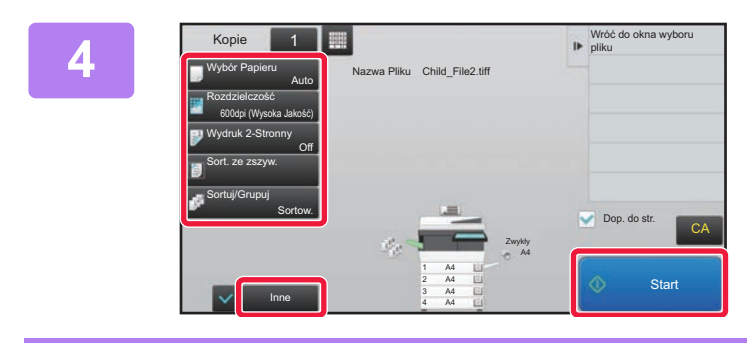

### **Gdy wyświetli się ekran wyboru czynności, naciśnij [Drukuj z pamięci zewnętrznej (USB)].**

Jeśli ekran nie wyświetla się, wykonaj poniższe czynności:

- **(1) Naciśnij przycisk [Twardy dysk odzysk. pliku].**
- **(2) Naciśnij przycisk [Wybierz plik z pamięci USB do wydruku] na panelu sterowania.**

### **Naciśnij przycisk odpowiadający plikowi do druku, a następnie naciśnij przycisk [Zmień ustawienie na drukowanie] na panelu sterowania.**

- W przypadku drukowania wielu plików naciśnij przyciski plików, które chcesz wydrukować, a następnie naciśnij przycisk [Drukuj] na panelu sterowania.
- Naciśnij  $\pm$ , aby przejść do widoku miniatur.

**Wybierz ustawienia drukowania i naciśnij przycisk [Start].**

**5**

**Odłącz pamięć USB od urządzenia.**

Qualcomm<sup>®</sup> DirectOffice™ jest produktem firmy Qualcomm Technologies,Inc. i/lub jej spółek zależnych. Qualcomm® jest znakiem towarowym firmy Qualcomm Incorporated, zarejestrowanym w Stanach Zjednoczonych i innych krajach.

DirectOffice™ jest znakiem towarowym firmy CSR Imaging US, LP zarejestrowanym w Stanach Zjednoczonych i innych krajach.

<span id="page-40-1"></span><span id="page-40-0"></span>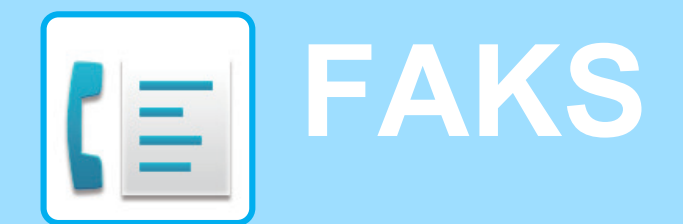

W tej części wyjaśnione zostały podstawowe procedury korzystania z funkcji faksu.

### **► WYSYŁ[ANIE FAKSU........................................................................42](#page-41-1) ► [TRYB FAKSU ...................................................................................44](#page-43-1)**

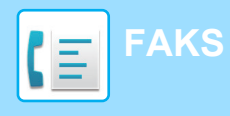

## <span id="page-41-1"></span><span id="page-41-0"></span>**WYSYŁANIE FAKSU**

Poniżej opisane są podstawowe procedury wysyłania faksu. W trybie faksu kolorowe oryginały wysyłane są jako obrazy czarno-białe.

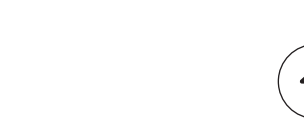

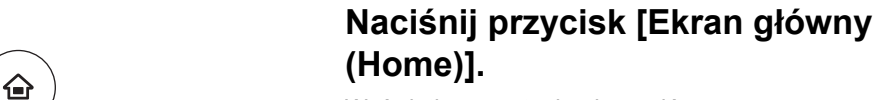

Wyświetlony zostanie ekran główny.

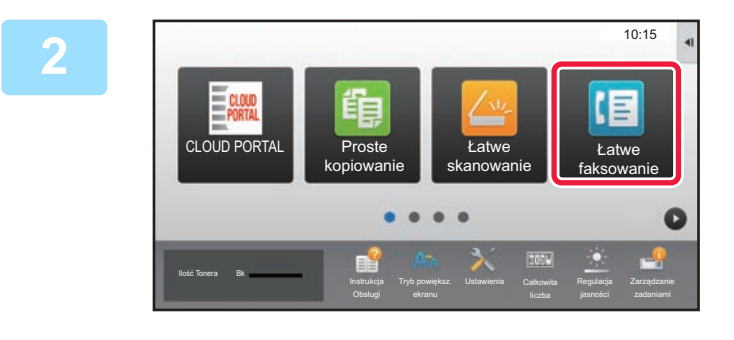

### **2 Naciśnij ikonę trybu [Łatwe faksowanie].**

Wyświetlony zostanie ekran łatwego wysyłania faksu.

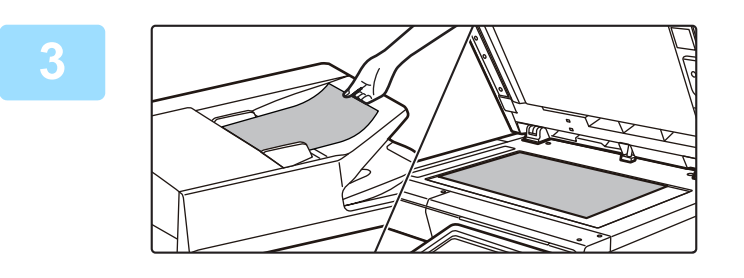

### **3 <sup>U</sup>łóż oryginał.**

Ułóż oryginał na tacy automatycznego podajnika dokumentów lub na szybie dokumentów.

► [UMIESZCZANIE ORYGINA](#page-15-0)ŁÓW (strona 16)

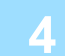

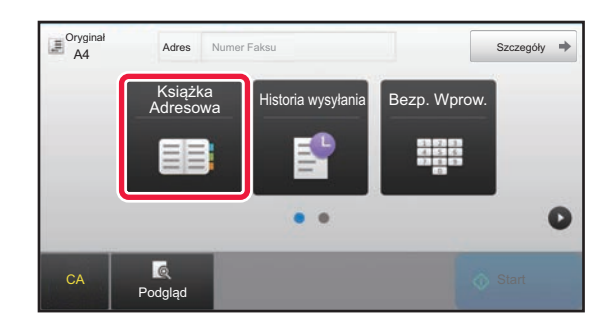

### Adres **Adres <b>Adres Maciśnij przycisk [Książka Adresowa].**

Możesz również użyć przycisku [Bezp. Wprow.], aby bezpośrednio wprowadzić numer faksu lub wybrać numer z dziennika przesyłania.

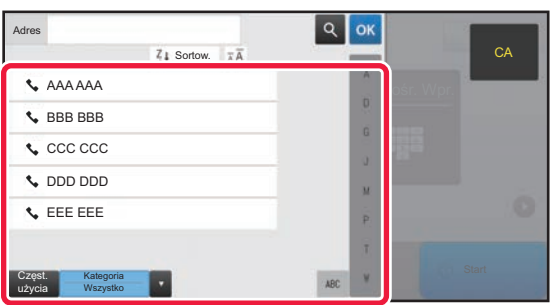

### **5 Naciśnij przycisk wyboru odpowiedniego odbiorcy.**

Adresy dla bieżącego trybu zostały wybrane spośród adresów, których pola wyboru zostały zaznaczone podczas zapisywania odbiorcy. Jeśli żaden adres nie został zapisany z zaznaczonym polem wyboru, naciśnij przycisk [Tak] na ekranie potwierdzenia i wybierz odpowiednie adresy. Aby dodać kolejnego odbiorcę, naciśnij przycisk wyboru odpowiedniego odbiorcy.

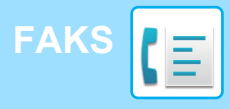

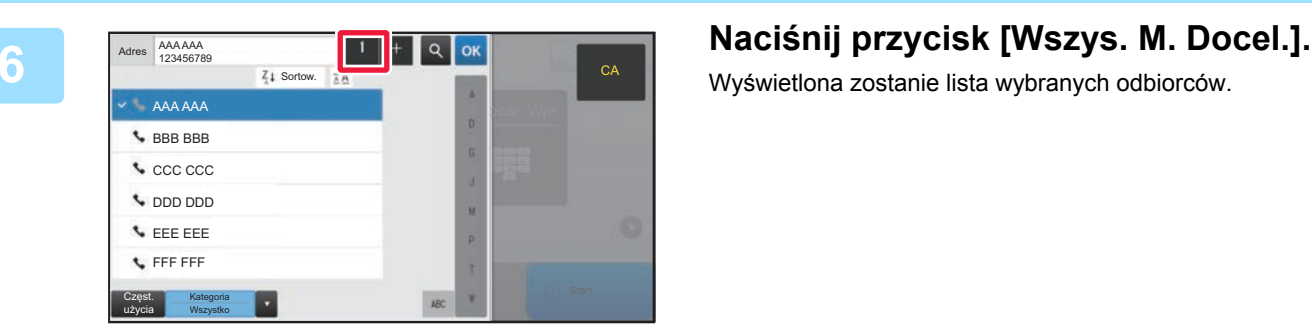

Wyświetlona zostanie lista wybranych odbiorców.

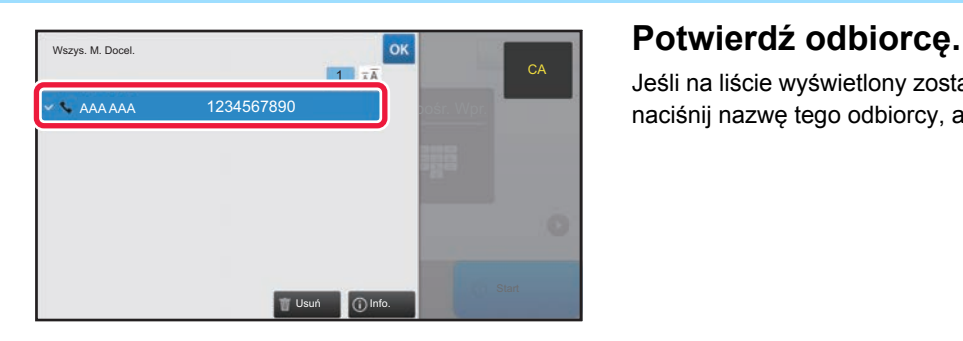

Jeśli na liście wyświetlony zostanie nieprawidłowy odbiorca, naciśnij nazwę tego odbiorcy, a następnie przycisk [Usuń].

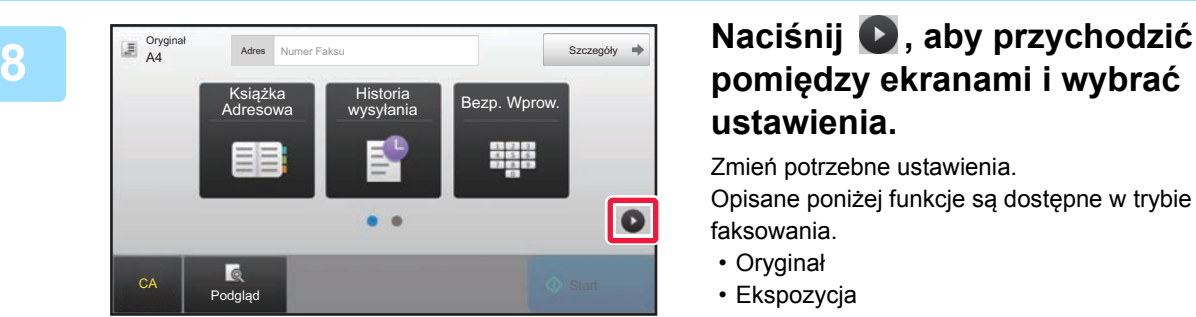

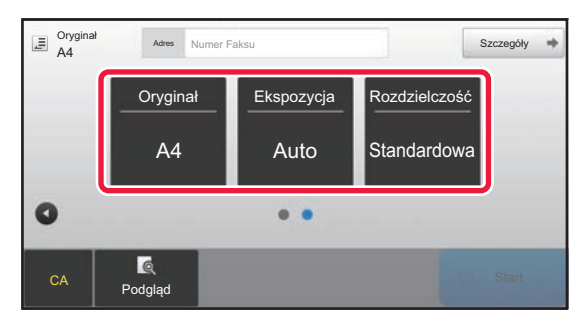

## **pomiędzy ekranami i wybrać ustawienia.**

Zmień potrzebne ustawienia.

Opisane poniżej funkcje są dostępne w trybie prostego faksowania.

- Oryginał
- Ekspozycja
- Rozdzielczość

Aby wybrać bardziej szczegółowe ustawienia, naciśnij przycisk [Szczegóły] i wybierz ustawienia w trybie normalnym.

► [TRYB FAKSU \(strona 44\)](#page-43-1)

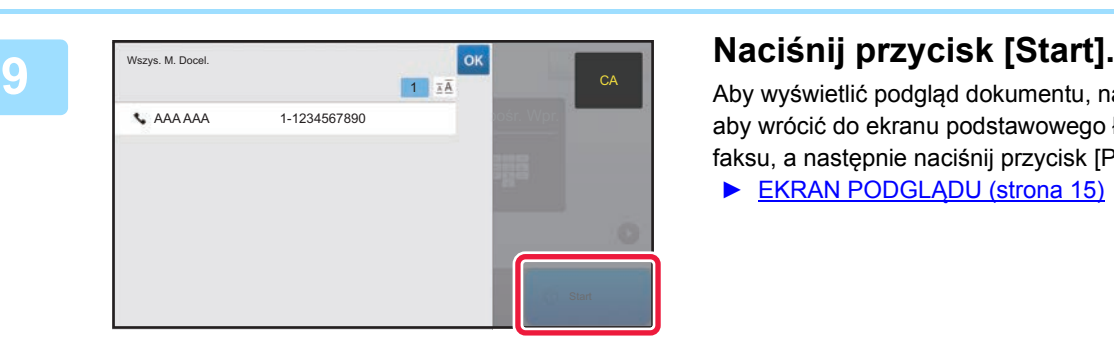

Aby wyświetlić podgląd dokumentu, naciśnij przycisk <sup>ok</sup>, aby wrócić do ekranu podstawowego łatwego przesyłania faksu, a następnie naciśnij przycisk [Podgląd].

► [EKRAN PODGL](#page-14-0)ĄDU (strona 15)

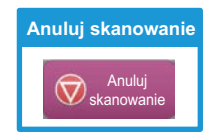

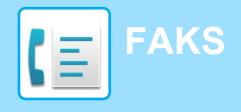

## <span id="page-43-1"></span><span id="page-43-0"></span>**TRYB FAKSU**

Istnieją dwa tryby faksowania: łatwe i normalne.

Tryb łatwy pozwala korzystać tylko z najczęściej używanych funkcji zapewniających bezproblemowe wykonanie większości zadań faksowania.

Jeśli konieczny jest wybór ustawień szczegółowych bądź funkcji specjalnych, użyj trybu normalnego.

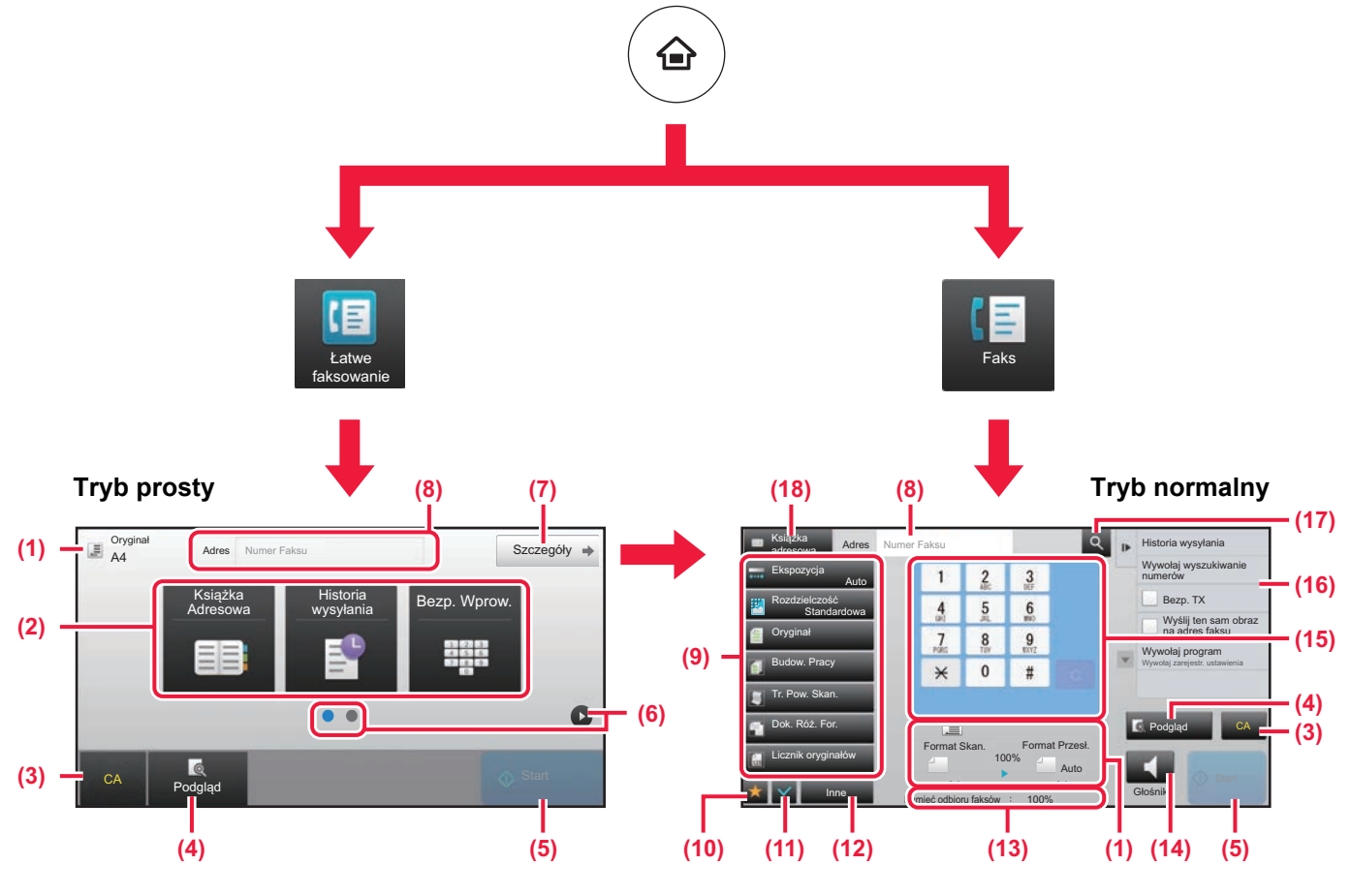

- (1) Wyświetla formaty oryginałów i wysyłanych danych.
- (2) Umożliwia wybór używanych adresów i funkcji.

### **Wybór funkcji w trybie prostym**

W "Trybie ustawień" wybierz kolejno opcje [Ustawienia Systemowe] → [Ustawienia Podstawowe] → [Ustawienia Operacji] → [Ustawienia trybu uproszczonego] → [Łatwe faksowanie]

- (3) Resetuje ustawienia i adresy.
- (4) Skanuje oryginał i wyświetla obraz poglądu. ► [EKRAN PODGL](#page-14-0)ĄDU (strona 15)
- (5) Natychmiast rozpoczyna przesyłanie faksu.
- (6) Umożliwia przejście do kolejnych ekranów zawierających przyciski skrótu.
- (7) Wybór trybu normalnego.
- (8) Pokazuje numer odbiorcy faksu.
- (9) Przyciski ustawień faksowania.
- (10) Wyświetla listę przycisków funkcyjnych. Można zapisać często używane opcje [Inne].
- (11) Umożliwia sprawdzenie aktualnych ustawień.
- (12) Wyświetla listę przycisków funkcyjnych innych niż opisane powyżej.
	- ► DOSTĘ[PNE FUNKCJE URZ](#page-25-0)ĄDZENIA (strona 26)
- (13) Pokazuje ilość wolnej pamięci dostępnej do odbioru faksów.
- (14) Umożliwia korzystanie z głośników.
- (15) Umożliwia wpisanie numer faksu.
- (16) Wyświetla funkcje, z których można korzystać w trybie faksu.
- (17) Wyszukuje adresy.
- (18) Wyświetla książkę adresową.

<span id="page-44-1"></span><span id="page-44-0"></span>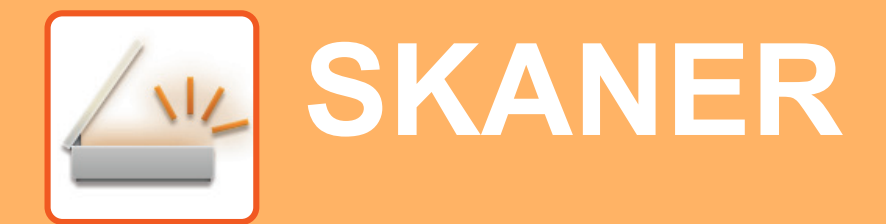

Niniejsza część zawiera informacje o korzystaniu z funkcji skanera sieciowego oraz o podstawowych procedurach dla trybu skanowania.

Do korzystania z funkcji faksu internetowego wymagany jest zestaw rozszerzenia faksu internetowego.

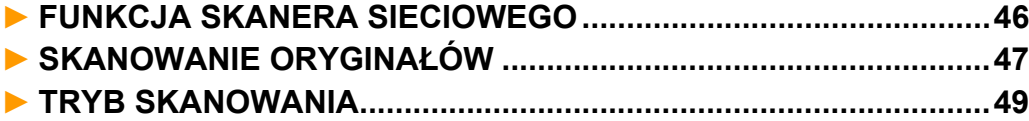

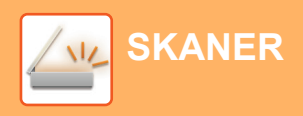

## <span id="page-45-1"></span><span id="page-45-0"></span>**FUNKCJA SKANERA SIECIOWEGO**

Funkcja skanera sieciowego może być wykorzystana do przesyłania zeskanowanych obrazów na różne sposoby. Funkcja skanera sieciowego posiada opisane poniżej tryby.

Aby skorzystać z trybu, naciśnij przycisk trybu na ekranie głównym.

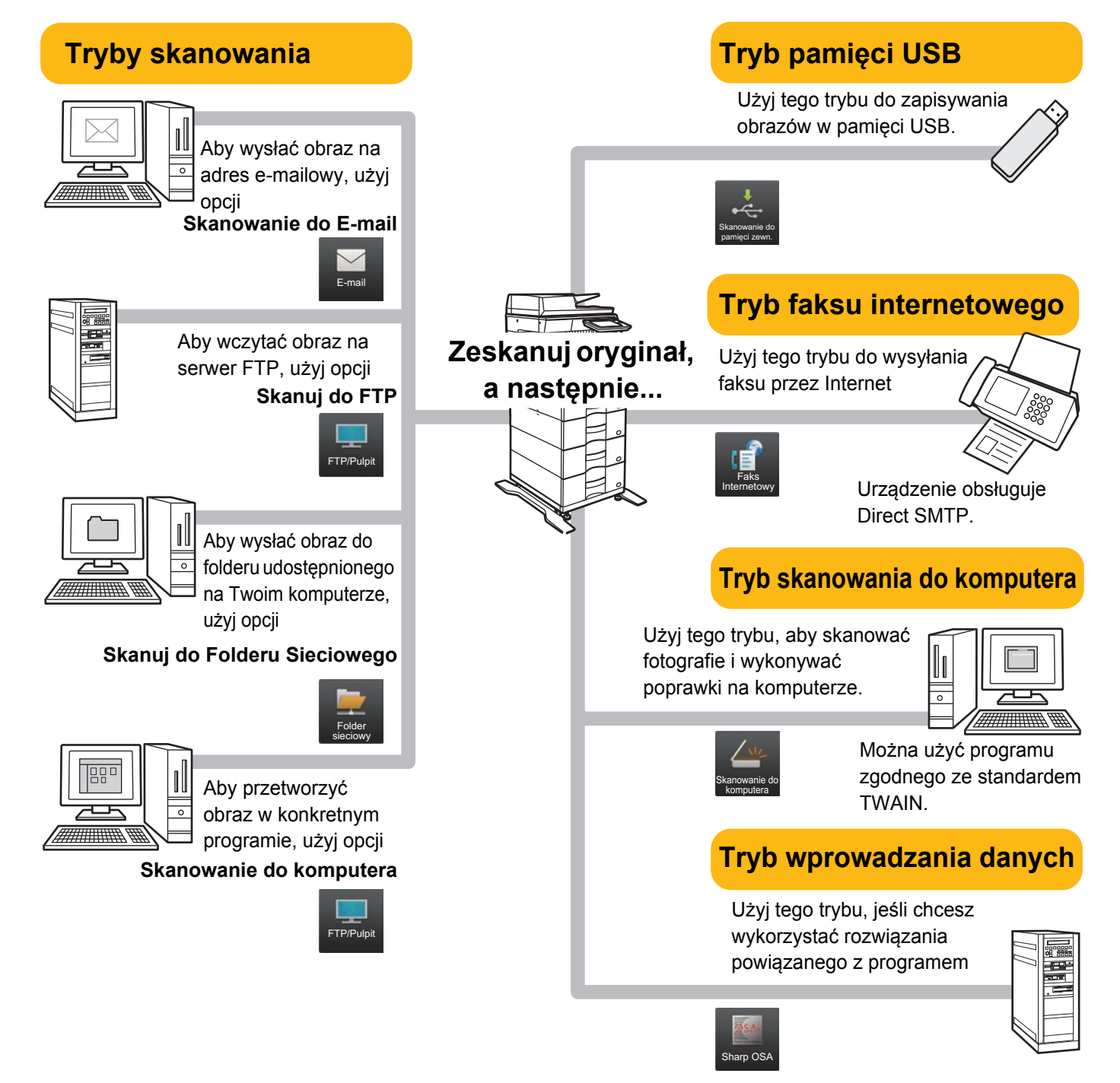

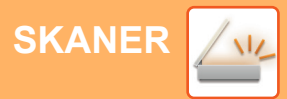

## <span id="page-46-1"></span><span id="page-46-0"></span>**SKANOWANIE ORYGINAŁÓW**

Poniżej zostały opisane podstawowe funkcje skanowania. W tej części objaśniono procedurę wysyłania zeskanowanego pliku przez pocztę e-mail do miejsca docelowego zapisanego w książce adresowej.

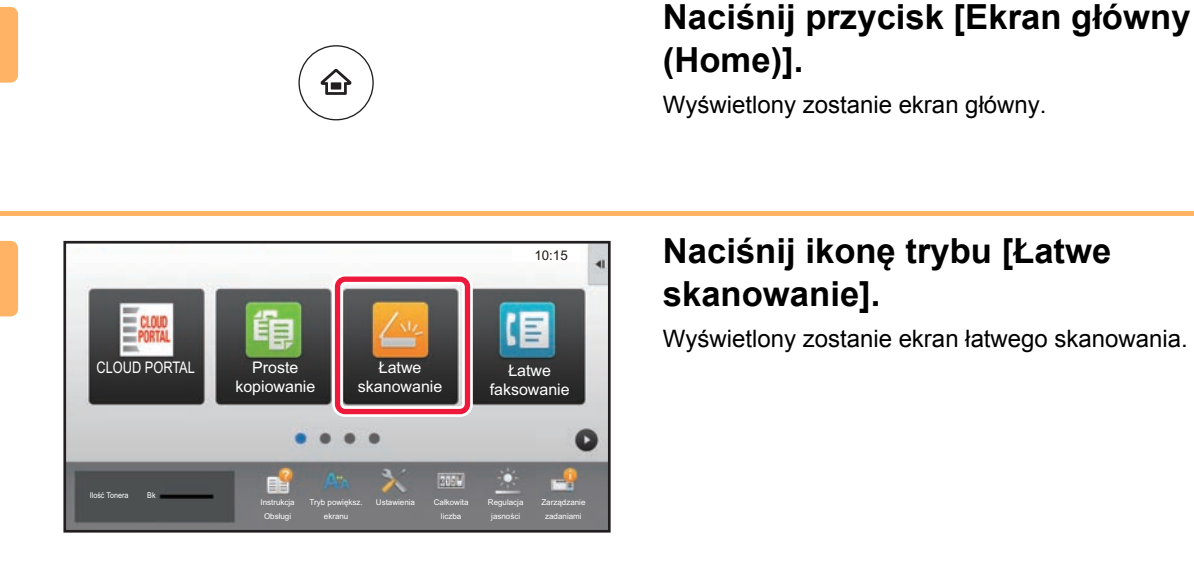

Wyświetlony zostanie ekran łatwego skanowania.

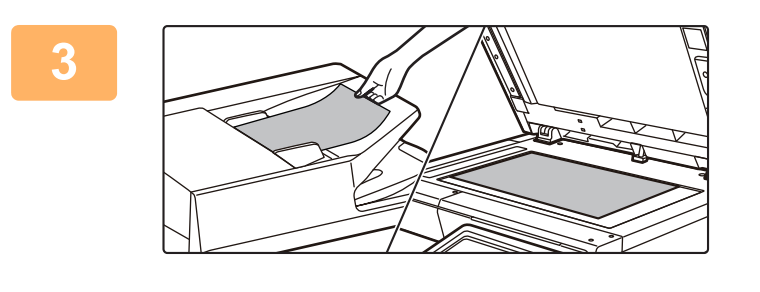

### **3 <sup>U</sup>łóż oryginał.**

Ułóż oryginał na tacy automatycznego podajnika dokumentów lub na szybie dokumentów.

► [UMIESZCZANIE ORYGINA](#page-15-0)ŁÓW (strona 16)

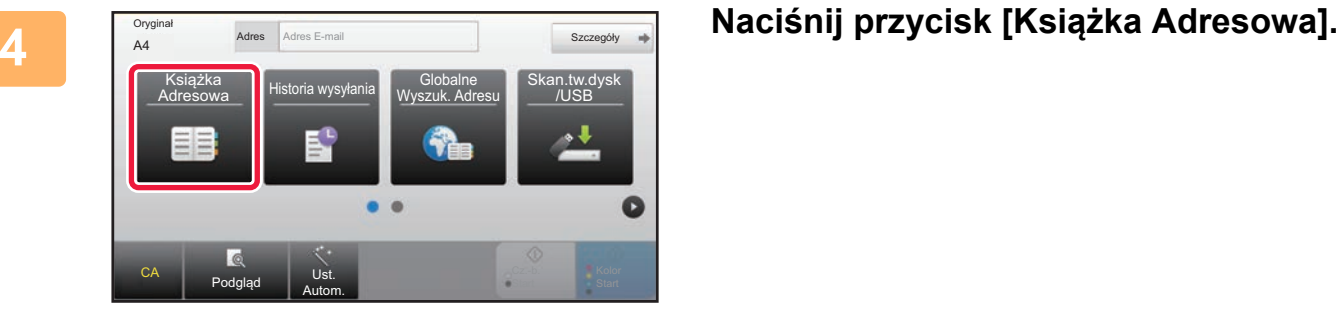

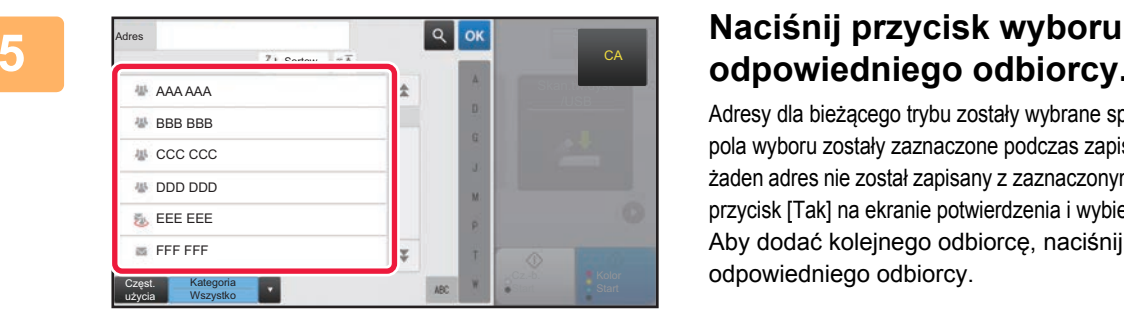

## **odpowiedniego odbiorcy.**

Adresy dla bieżącego trybu zostały wybrane spośród adresów, których pola wyboru zostały zaznaczone podczas zapisywania odbiorcy. Jeśli żaden adres nie został zapisany z zaznaczonym polem wyboru, naciśnij przycisk [Tak] na ekranie potwierdzenia i wybierz odpowiednie adresy. Aby dodać kolejnego odbiorcę, naciśnij przycisk wyboru odpowiedniego odbiorcy.

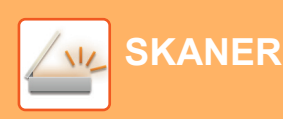

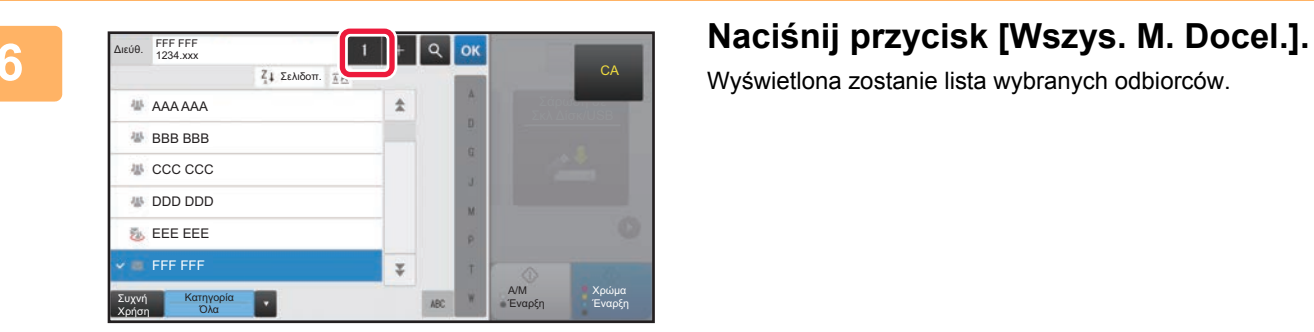

Wyświetlona zostanie lista wybranych odbiorców.

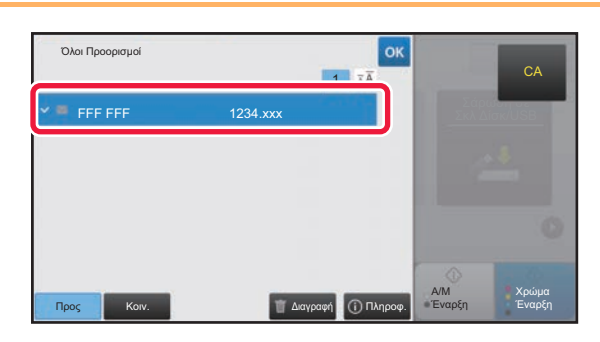

### **7 Potwierdź odbiorcę.**

Jeśli na liście wyświetlony zostanie nieprawidłowy odbiorca, naciśnij nazwę tego odbiorcy, a następnie przycisk [Usuń].

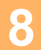

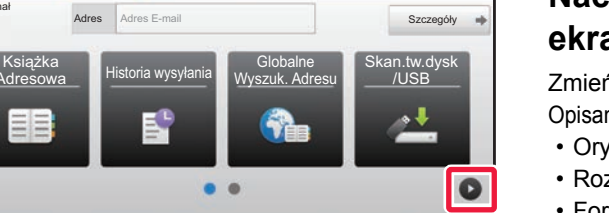

### 8 **addes Adres E-mail <b>Naciśnij , aby przychodzić pomiędzy Szczegów also przychodzić pomiędzy ekranami i wybrać ustawienia.**

Zmień potrzebne ustawienia.

Opisane poniżej funkcje są dostępne w trybie prostego skanowania.

- Oryginał
- Rozdzielczość
- Format Pliku
- Pomiń Puste Strony

Aby wybrać bardziej szczegółowe ustawienia, naciśnij przycisk [Szczegóły] i wybierz ustawienia w trybie normalnym.

► [TRYB SKANOWANIA \(strona 49\)](#page-48-1)

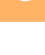

Adresowa CA Podgląd Ust. Orygina A4 Adres Adres E-mail Szczegóły

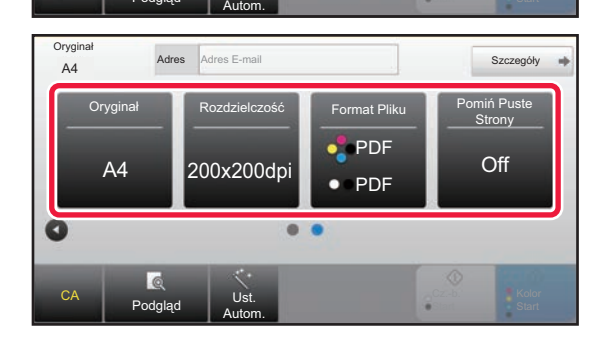

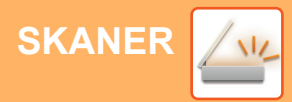

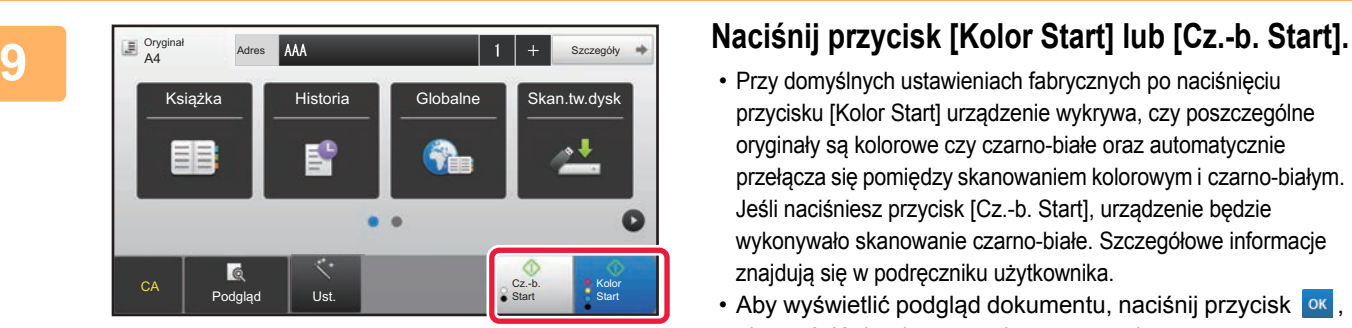

- Przy domyślnych ustawieniach fabrycznych po naciśnięciu przycisku [Kolor Start] urządzenie wykrywa, czy poszczególne oryginały są kolorowe czy czarno-białe oraz automatycznie przełącza się pomiędzy skanowaniem kolorowym i czarno-białym. Jeśli naciśniesz przycisk [Cz.-b. Start], urządzenie będzie wykonywało skanowanie czarno-białe. Szczegółowe informacje znajdują się w podręczniku użytkownika.
- Aby wyświetlić podgląd dokumentu, naciśnij przycisk <sup>ok</sup>, aby wrócić do ekranu podstawowego łatwego skanowania, a następnie naciśnij przycisk [Podgląd]. ►[EKRAN PODGL](#page-14-0)ĄDU (strona 15)

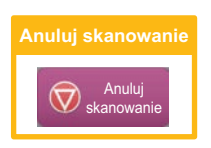

# <span id="page-48-1"></span><span id="page-48-0"></span>**TRYB SKANOWANIA**

## **WYBÓR TRYBU SKANERA**

Na ekranie głównym naciśnij ikonę żądanego trybu skanowania, aby wyświetlić jego ekran podstawowy. Jeśli przycisk trybu, którego chcesz użyć nie jest wyświetlony, przejdź do następnego lub poprzedniego ekranu za pomocą przycisku  $\bigcirc$  lub  $\bigcirc$ .

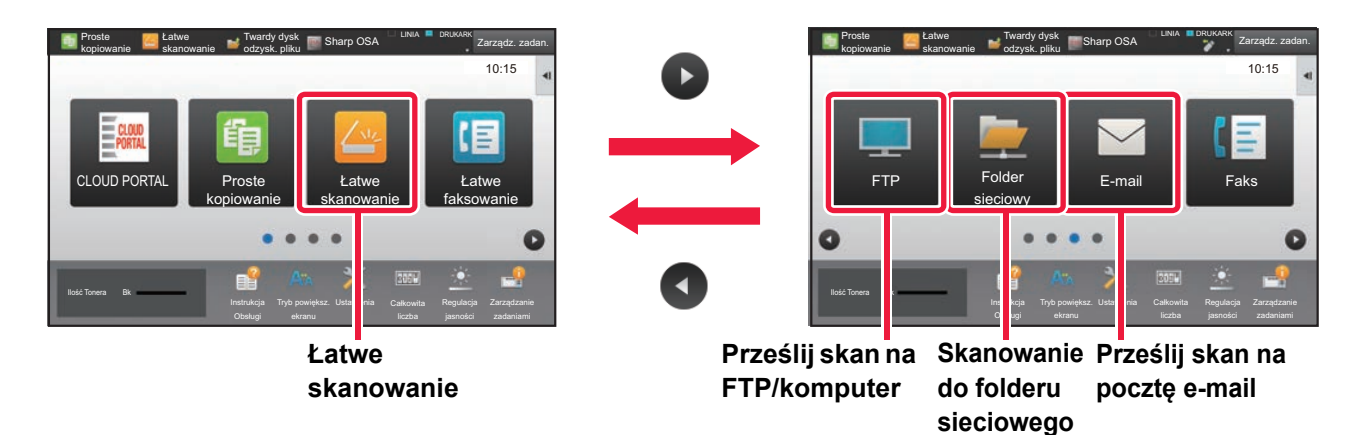

 $\sqrt{\frac{2}{3}}$ 

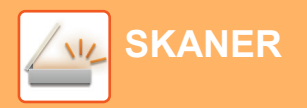

## <span id="page-49-0"></span>**EKRAN PODSTAWOWY TRYBU SKANOWANIA**

Istnieją dwa tryby skanowania: łatwe i normalne.

Tryb łatwy pozwala korzystać tylko z najczęściej używanych funkcji zapewniających bezproblemowe wykonanie większości zadań skanowania.

Jeśli konieczny jest wybór ustawień szczegółowych bądź funkcji specjalnych, użyj trybu normalnego.

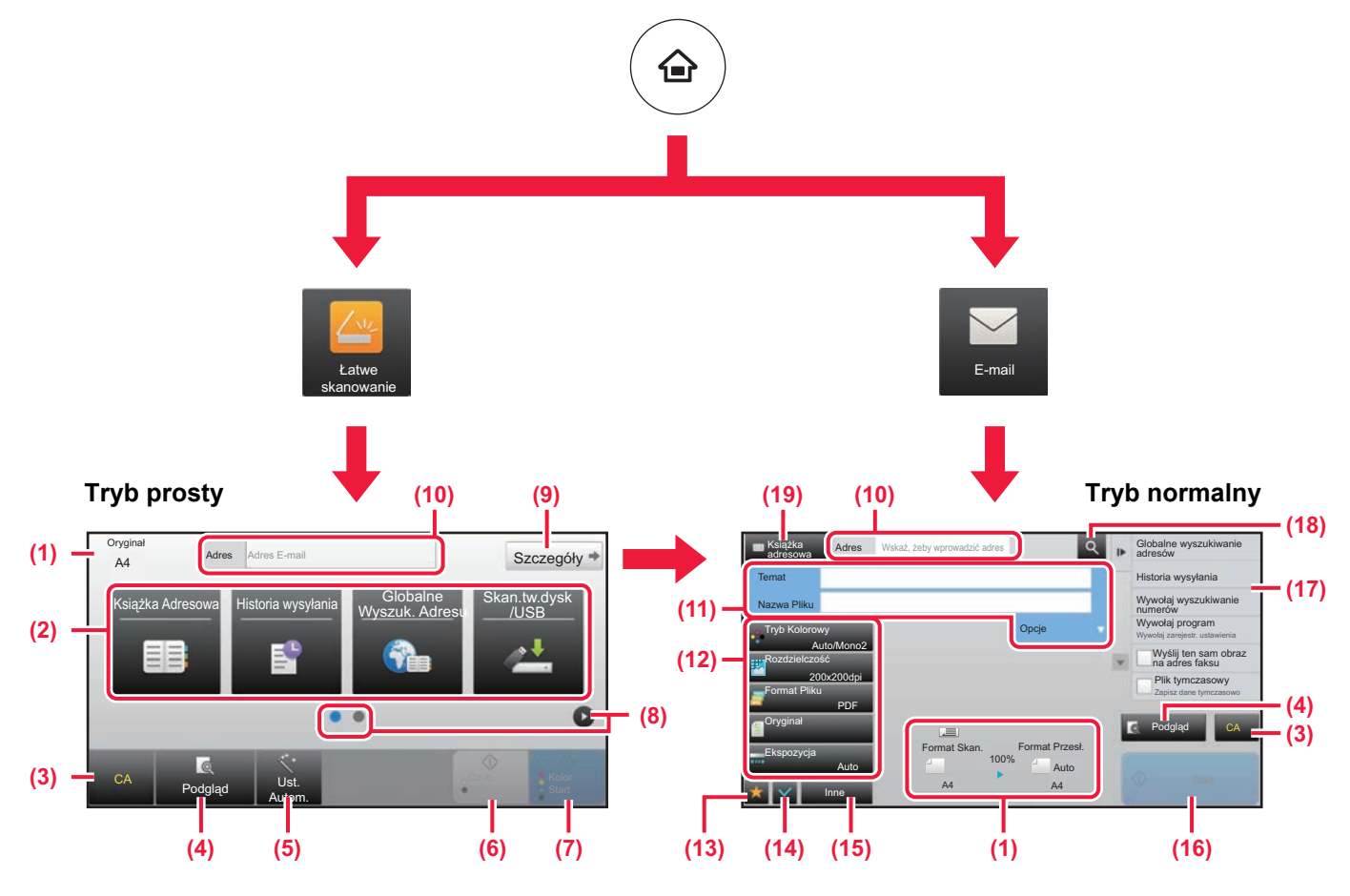

- (1) Wyświetla formaty oryginałów i wysyłanych danych.
- (2) Umożliwia wybór używanych adresów i funkcji.

### **Wybór funkcji w trybie prostym**

- W "Trybie ustawień" wybierz kolejno opcje [Ustawienia Systemowe] → [Ustawienia Podstawowe] → [Ustawienia Operacji] → [Ustawienia trybu uproszczonego] → [Łatwe skanowanie]
- (3) Resetuje ustawienia i adresy.
- (4) Skanuje oryginał i wyświetla obraz poglądu. ► [EKRAN PODGL](#page-14-0)ĄDU (strona 15)
- (5) Automatyczne przywracanie oryginalnych ustawień orientacji, rozdzielczości, pomijania pustych stron, konfiguracji dupleksu, regulacji przekrzywienia strony w PDF i automatycznego wykrywania trybu Mono2/odcieni szarości.
- (6) Rozpoczyna skanowanie biało-czarne.
- (7) Rozpoczyna skanowanie kolorowe.
- (8) Umożliwia przejście do kolejnych ekranów zawierających przyciski skrótu.
- (9) Wybór trybu normalnego.
- (10) Pozwala wyświetlić klawiaturę programową.
- (11) Pozwala wpisać temat, nazwę pliku i inne informacje. Ekran różni się w zależności od typu skanowania.
- (12) Przyciski ustawień skanowania.
- (13) Wyświetla listę przycisków funkcyjnych. Można zapisać często używane opcje [Inne].
- (14) Umożliwia sprawdzenie aktualnych ustawień.
- (15) Wyświetla listę przycisków funkcyjnych innych niż opisane powyżej.
	- ► DOSTĘ[PNE FUNKCJE URZ](#page-25-0)ĄDZENIA (strona 26)
- (16) Rozpoczyna przesyłanie.
- (17) Wyświetla funkcje, z których można korzystać w trybie wysyłania obrazów.
- (18) Wyszukuje adresy.
- (19) Wyświetla książkę adresową.

# <span id="page-50-1"></span><span id="page-50-0"></span>**PRZECHOWYWANIE DOKUMENTÓW**

Funkcja przechowywania dokumentów wykorzystywana jest do zapisywania dokumentów lub obrazów na dysku podczas wykonywania kopii, wydruku lub innych zadań. W późniejszym czasie możesz wydrukować lub wykonać inne czynności, wykorzystując zapisany plik.

Niniejsza część zawiera podstawowe informacje na temat kilku funkcji przechowywania dokumentów.

### **► [ZASTOSOWANIE FUNKCJI PRZECHOWYWANIA DOKUMENTÓW](#page-51-1)...[52](#page-51-1)**

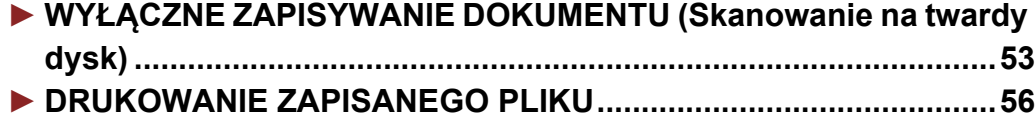

## <span id="page-51-1"></span><span id="page-51-0"></span>**ZASTOSOWANIE FUNKCJI PRZECHOWYWANIA DOKUMENTÓW**

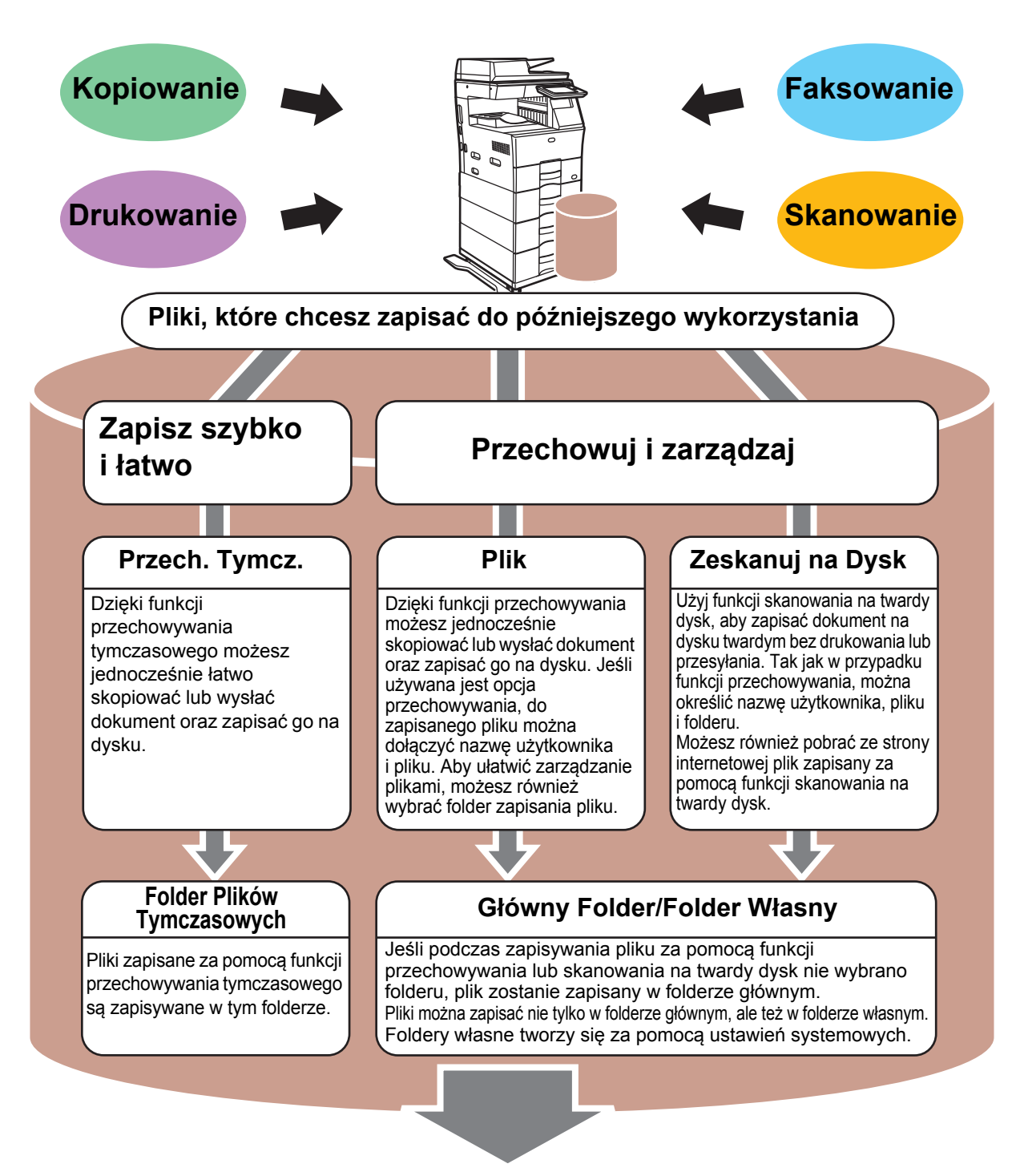

**Zapisane pliki można w zależności od potrzeby wydrukować lub wysłać. Plik zapisany za pomocą sterownika drukarki nie może zostać przesłany. (Plik może zostać przesłany, jeśli "format RIP" zostanie zmieniony na format "RGB").**

## <span id="page-52-1"></span><span id="page-52-0"></span>**WYŁĄCZNE ZAPISYWANIE DOKUMENTU (Skanowanie na twardy dysk)**

Funkcja skanowania na twardy dysk umożliwia zapisanie zeskanowanego dokumentu w folderze głównym lub własnym. Ta funkcja nie służy do drukowania lub wysyłania.

Poniżej opisano procedurę zapisywania dokumentu w folderze głównym.

CA

Ust.<br>Podgląd <sub>Autor</sub> Autom. Wyszuk. Adresu

/USB

Aby zapisać dokument w folderze własnym, naciśnij przycisk [Twardy dysk odzysk. pliku] na ekranie głównym, a następnie przycisk [Zeskanuj na Dysk] na panelu sterowania i wybierz ustawienia zapisywania. Więcej informacji znajduje się w podręczniku użytkownika.

## **Zapisywanie za pomocą funkcji łatwego skanowania**

Plik możesz zapisać w folderze głównym lub Moim folderze (jeśli włączona jest funkcja autoryzacji użytkownika).

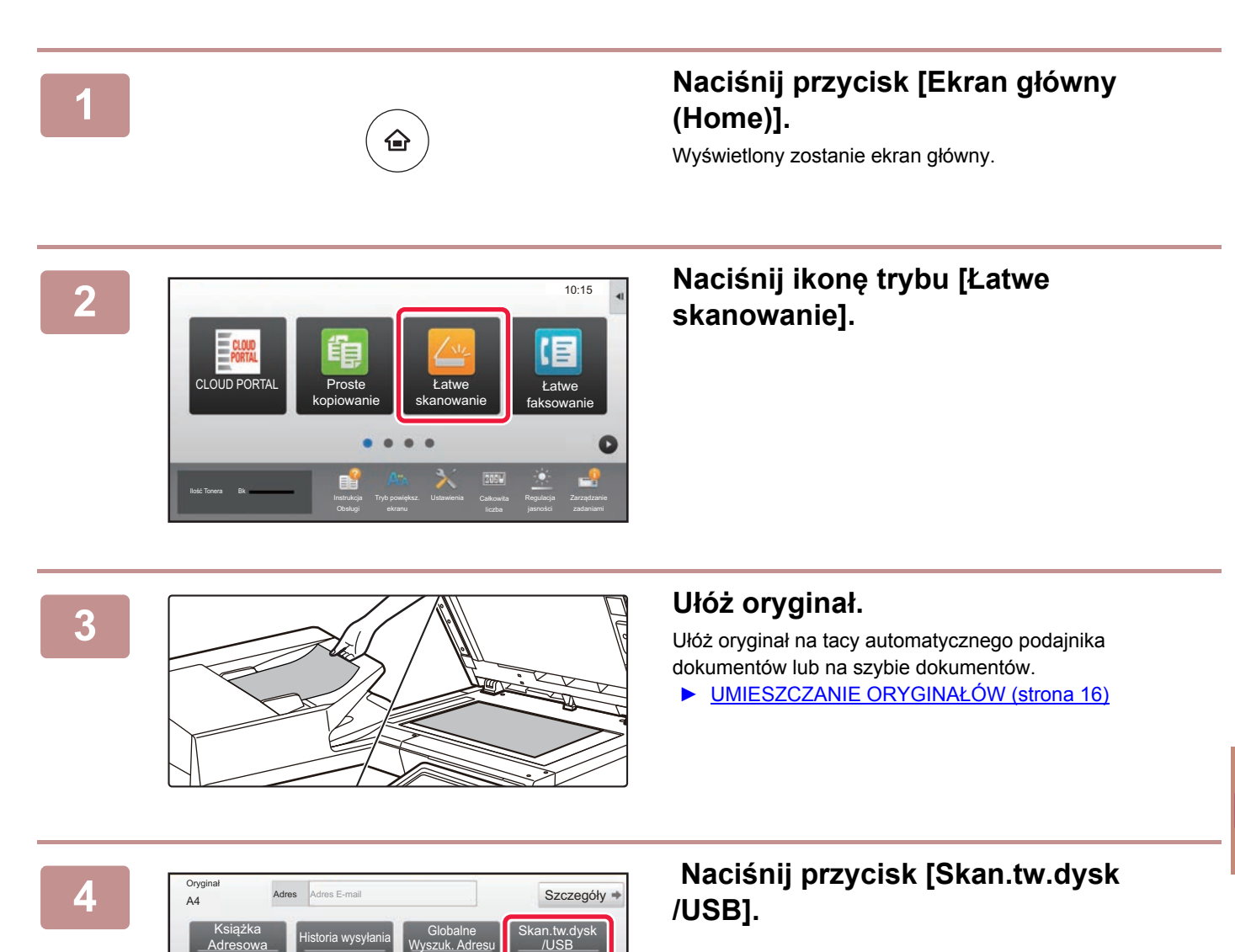

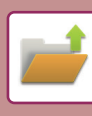

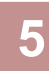

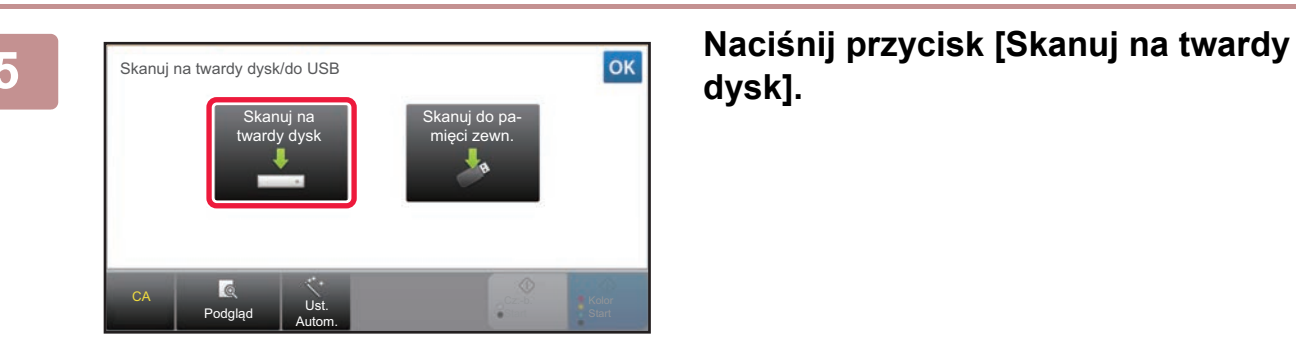

## **dysk].**

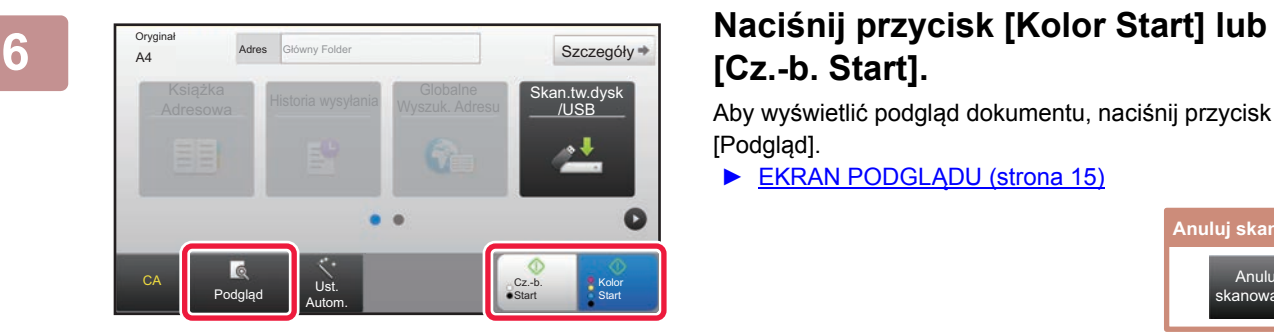

## **[Cz.-b. Start].**

Aby wyświetlić podgląd dokumentu, naciśnij przycisk [Podgląd].

► [EKRAN PODGL](#page-14-0)ĄDU (strona 15)

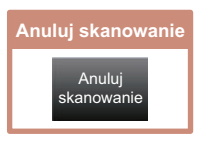

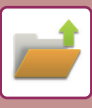

## **Skanowanie do pamięci USB**

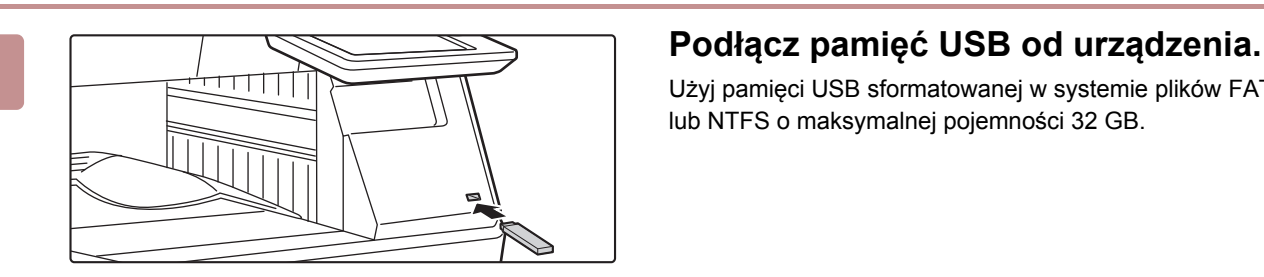

Drukuj z pamięci zewnętrznej (USB) Skanuj do zewnęwnętrznej pamięci Przeprowadź szczegółowe ustawienia

Pamięć zewnętrzna (USB) jest podłączona.

Łatwe ksowanie

Regulacja

an.tw.dysk

10:15

CLOUD POR

Ilość Tonera Bk

Książka

Oryginał

Użyj pamięci USB sformatowanej w systemie plików FAT32 lub NTFS o maksymalnej pojemności 32 GB.

### **2 Gdy wyświetli się ekran wyboru czynności, naciśnij [Skanuj do zewnęwnętrznej pamięci].**

- Aby wybrać ustawienia szczegółowe w trybie normalnym, zaznacz **v** pole wyboru [Przeprowadź szczegółowe ustawienia].
	- ► [EKRAN PODSTAWOWY TRYBU SKANOWANIA](#page-49-0) [\(strona 50\)](#page-49-0)
- Ten ekran nie pojawi się, jeśli wyświetlony jest ekran Skan.tw.dysk/USB.

### **3 Naciśnij przycisk [Kolor Start] lub Szczegóły Baciśnij przycisk [Kolor Start] lub [Cz.-b. Start].**

 Aby wyświetlić podgląd dokumentu, naciśnij przycisk [Podgląd]. ► [EKRAN PODGL](#page-14-0)ĄDU (strona 15)

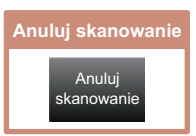

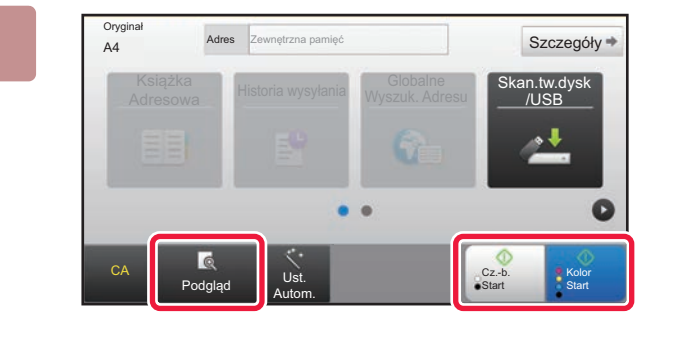

### **Proprimal Polography Polography Contact State of the Contact SECONDUCT SZCZególy <b>+ PO Zeskanowaniu wszystkich**<br>A4 **Po zeskanowaniu Warding Szczególy + polography contact of the PTAL Contact State of Szczególy <b>+ propri oryginałów naciśnij przycisk [Koniec].**

Jeśli wykonujesz skan oryginału za pomocą automatycznego podajnika dokumentów, ten ekran nie wyświetli się.

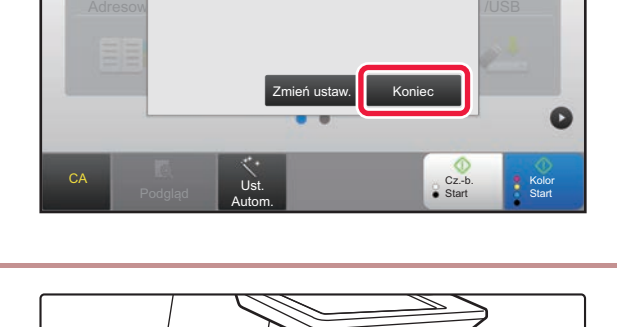

Połóż następny oryginał. (Str.1)<br>A4 Naciśnij [Start].<br>Po zakończ. naciśnij [Koniec].

**Fo wyświetleniu wiadomości**<br>**Exakcipatry de la Transportant (Zakcipatry) [Zakończono wysyłanie danych.] możesz wyjąć pamięć USB z urządzenia.**

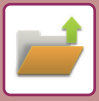

## <span id="page-55-1"></span><span id="page-55-0"></span>**DRUKOWANIE ZAPISANEGO PLIKU**

Możesz otworzyć plik zapisany za pomocą funkcji przechowywania dokumentów, a następnie wydrukować lub wysłać go.

Możesz również drukować pliki zapisane w pamięci USB lub w udostępnionym folderze. Poniżej opisano procedurę drukowania pliku "Copy\_20201010\_112030" zapisanego w folderze głównym.

> Skanuj na twardy dysk Skanuj do zewnęwnętrznej pamięci Wybierz plik z FTP do wydruku plik z p  $USB$  do

Wybierz plik z folderu sieciowego do wydruku

 $\star$ 

 $\overline{\psi}$ 

CA

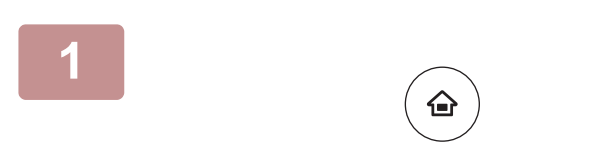

Główny Folder

Wybierz Folder

AAA BBB CCC DDD DDD DDD EEE FFF GGG **HHH** III JJJ KKK LLLL DE LE LLLL

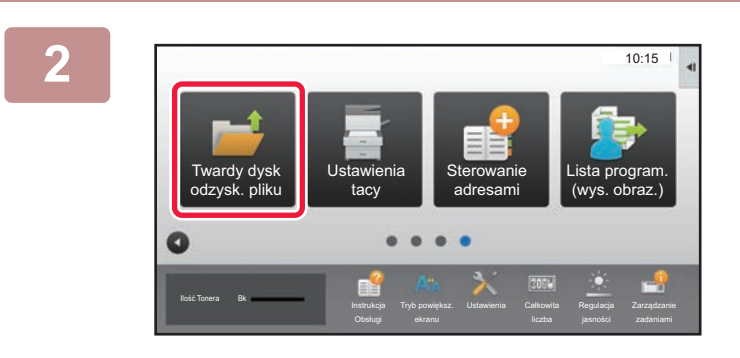

Folder Plików Tymczasowych

### **1 1 Naciśnij przycisk [Ekran główny**<br>← **11 (Home)]. (Home)].**

Wyświetlony zostanie ekran główny.

### **2 Naciśnij ikonę trybu [Twardy dysk odzysk. pliku].**

### **3 Wybierz plik i wydrukuj.**

**(1) Naciśnij przycisk [Główny Folder].**

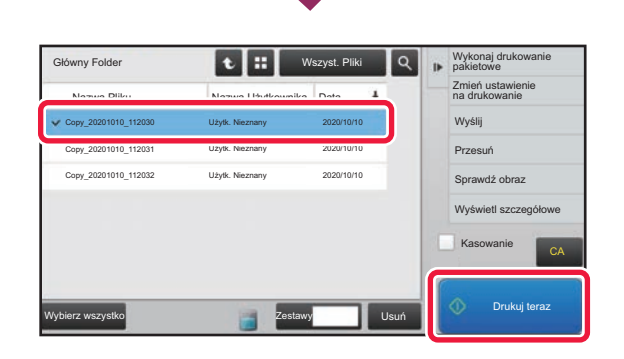

### **(2) Naciśnij przycisk pliku, który ma zostać wydrukowany.**

W tym przypadku naciśnij przycisk "Copy\_20201010\_112030".

Aby sprawdzić podgląd obrazu przeznaczonego do drukowania, naciśnij [Sprawdź obraz] na panelu sterowania.

Jeśli chcesz usunąć plik po wydrukowaniu, naciśnij [Kasowanie] na panelu sterowania, aby zaznaczyć plik.

**(3) Naciśnij przycisk [Drukuj teraz].**

<span id="page-56-1"></span><span id="page-56-0"></span>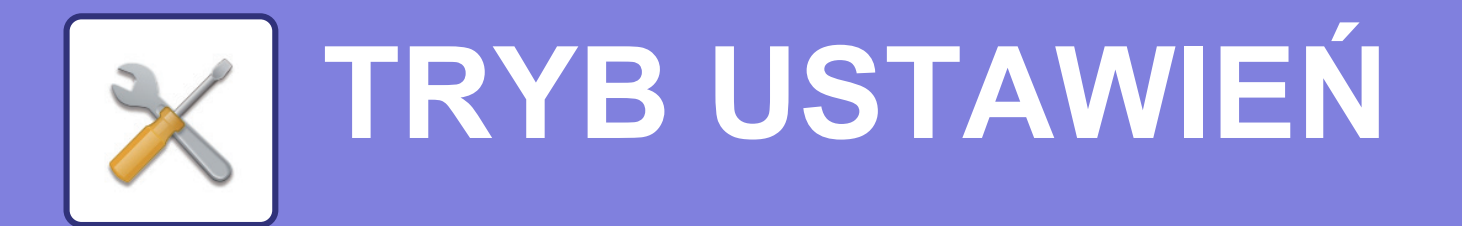

Tryb ustawień pozwala dopasować sposób działania urządzenia do konkretnych potrzeb. Niniejsza część zawiera podstawowe informacje na temat trybu ustawień. Szczegółowe informacje dotyczące ustawień systemowych znajdują się w części "TRYB USTAWIEŃ" w podręczniku użytkownika.

### **► TRYB USTAWIEŃ[.............................................................................58](#page-57-1)**

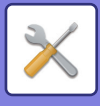

## <span id="page-57-1"></span><span id="page-57-0"></span>**TRYB USTAWIEŃ**

Na ekranie trybu ustawień można ustawić datę i godzinę, zapisać odbiorców faksów i zeskanowanych plików, tworzyć foldery przechowywania plików oraz konfigurować różne ustawienia związane z pracą urządzenia. Poniżej opisano procedurę wyświetlania ekranu trybu ustawień oraz znajdujące się na nim elementy.

## **WYŚWIETLANIE EKRANU TRYBU USTAWIEŃ NA URZĄDZENIU**

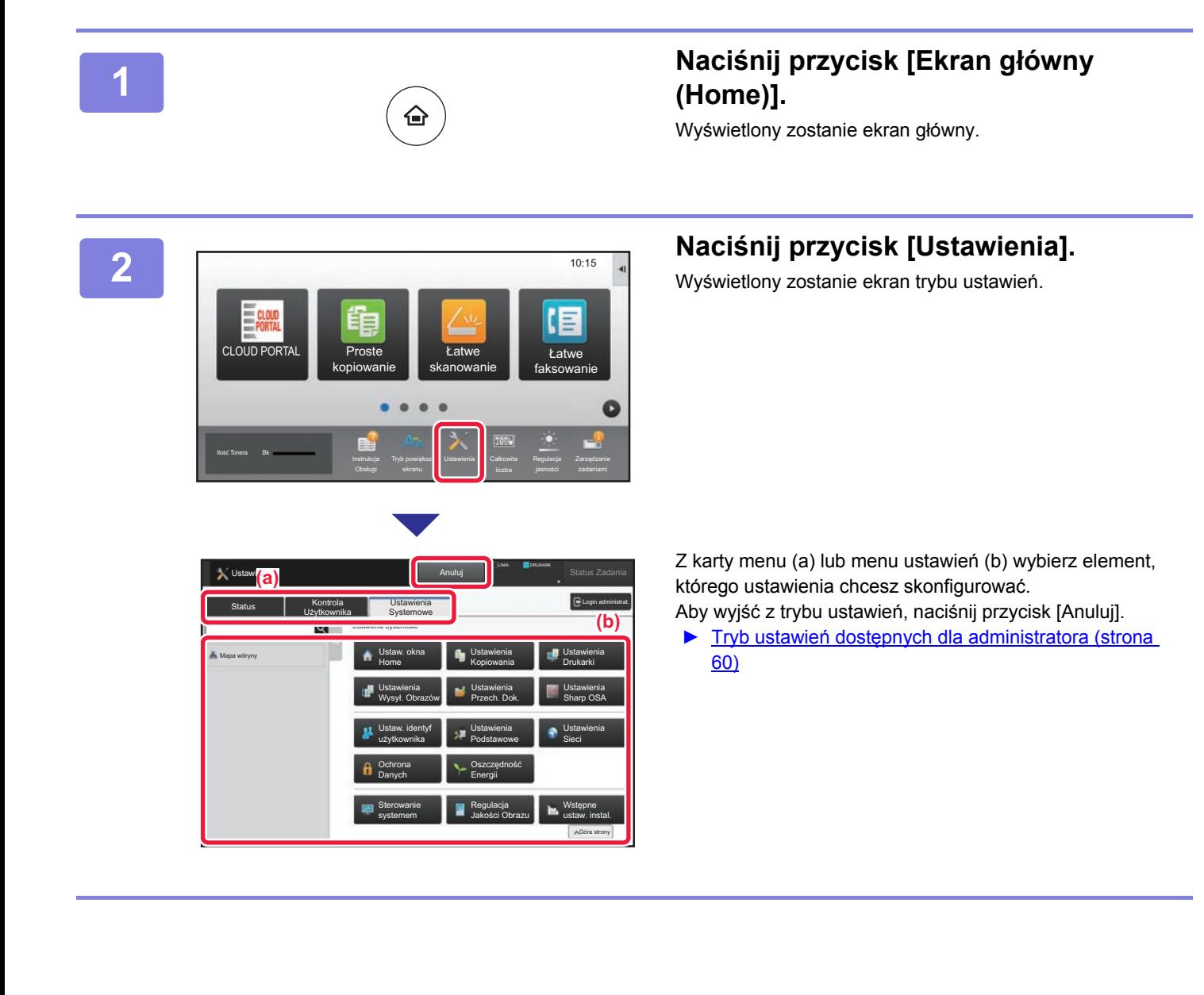

## **OPCJE TRYBU USTAWIEŃ**

W trybie ustawień można skonfigurować opisane poniżej ustawienia.

Niektóre ustawienia mogą nie być dostępne na panelu dotykowym urządzenia lub w przeglądarce internetowej na komputerze. Niektóre ustawienia mogą być niedostępne w związku ze specyfikacjami urządzenia i urządzeń peryferyjnych.

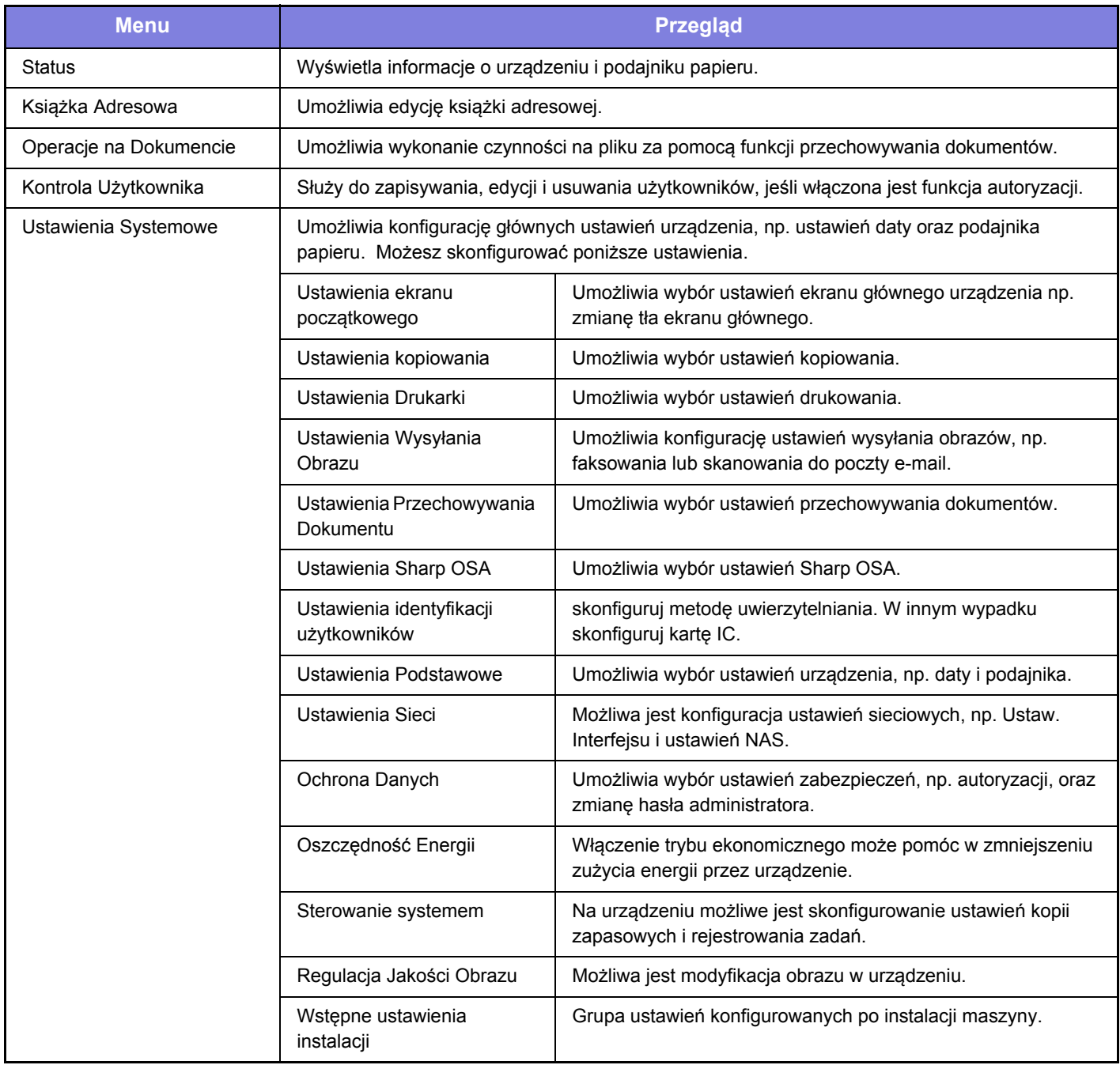

 $\overline{\mathsf{K}}$ 

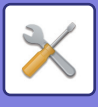

## <span id="page-59-1"></span><span id="page-59-0"></span>**Tryb ustawień dostępnych dla administratora**

Administrator może konfigurować ustawienia bardziej zaawansowane od tych dostępnych dla gościa lub użytkownika. Jeśli funkcja autoryzacji użytkownika jest włączona, możesz uzyskać na podstawie uprawnień zalogowanego użytkownika dostęp do ustawień bez konieczności wprowadzania hasła administratora. Aby uzyskać informacje na temat ustawień, skontaktuj się z administratorem.

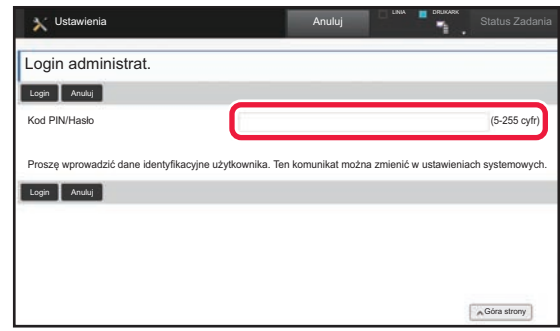

Jeśli w trybie ustawień wybierzesz element wymagający uprawnień administratora, wyświetlony zostanie ekran logowania.

Więcej informacji na temat elementów dostępnych dla administratora w trybie ustawień znajduje się w części "TRYB USTAWIEŃ" w podręczniku użytkownika.

### **Uwaga**

- Informacje o systemie operacyjnym można znaleźć w instrukcji systemu operacyjnego lub w funkcji Pomocy online.
- Zawarte w niniejszej instrukcji objaśnienia ekranów i procedur przygotowano przede wszystkim z myślą o systemie Windows 10®. Ekrany mogą się różnić w zależności od wersji systemu operacyjnego lub używanej aplikacji.
- Objaśnienia ekranów i procedur w środowisku macOS oparte są na systemie macOS 10.12. Ekrany mogą się różnić w zależności od wersji systemu operacyjnego lub używanej aplikacji.
- Za każdym razem, gdy w instrukcji pojawi się "MX-xxxx", zastąp "xxxx" nazwą swojego modelu.
- Instrukcję przygotowano z zachowaniem należytej staranności. Uwagi i wątpliwości dotyczące instrukcji można zgłaszać sprzedawcy lub w najbliższym serwisie firmy SHARP.
- Produkt poddano dokładnym procedurom sprawdzającym i kontroli jakości. Jeśli mimo to wykryta zostanie wada lub wystąpi inny problem, skontaktuj się ze sprzedawcą lub najbliższym serwisem firmy SHARP.
- Oprócz przypadków przewidzianych przez prawo SHARP nie jest odpowiedzialny za usterki powstałe w czasie użytkowania urządzenia lub jego opcji bądź usterki spowodowane nieprawidłową obsługą urządzenia i jego opcji lub za jakiekolwiek uszkodzenia powstałe w czasie użytkowania urządzenia.

### **Ostrzeżenie**

- Kopiowanie, przetwarzanie i tłumaczenie treści niniejszej instrukcji bez wcześniejszej pisemnej zgody jest zabronione, o ile nie zezwalają na nie przepisy prawa autorskiego.
- Wszystkie informacje zawarte w niniejszej instrukcji mogą zostać zmienione bez uprzedniego powiadomienia.

### **Ilustracje, panel operacyjny i panel dotykowy opisane w instrukcji**

Urządzenia peryferyjne są zwykle wyposażeniem opcjonalnym, ale w niektórych modelach pewne urządzenia peryferyjne są wyposażeniem standardowym.

Objaśnienia w niniejszej instrukcji podano przy założeniu, że w modelu MX-B456W zainstalowano kasetę na arkusze. W przypadku niektórych funkcji i procedur w objaśnieniach założono, że zainstalowane są urządzenia inne, niż podane powyżej.

Ze względu na zmiany i poprawki wprowadzane w urządzeniu niektóre ekrany, komunikaty i nazwy przycisków w instrukcji mogą się nieco różnić od elementów urządzenia.

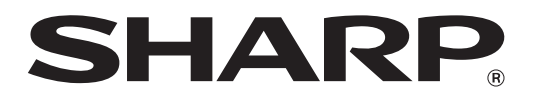

**SHARP CORPORATION**